الإصدار 1.0 مايو 2014

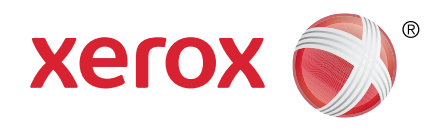

# Xerox WorkCentre 5845 / 5855 / 5865 / 5875 / 5890 دليل بدء االستخدام Guide Started Getting

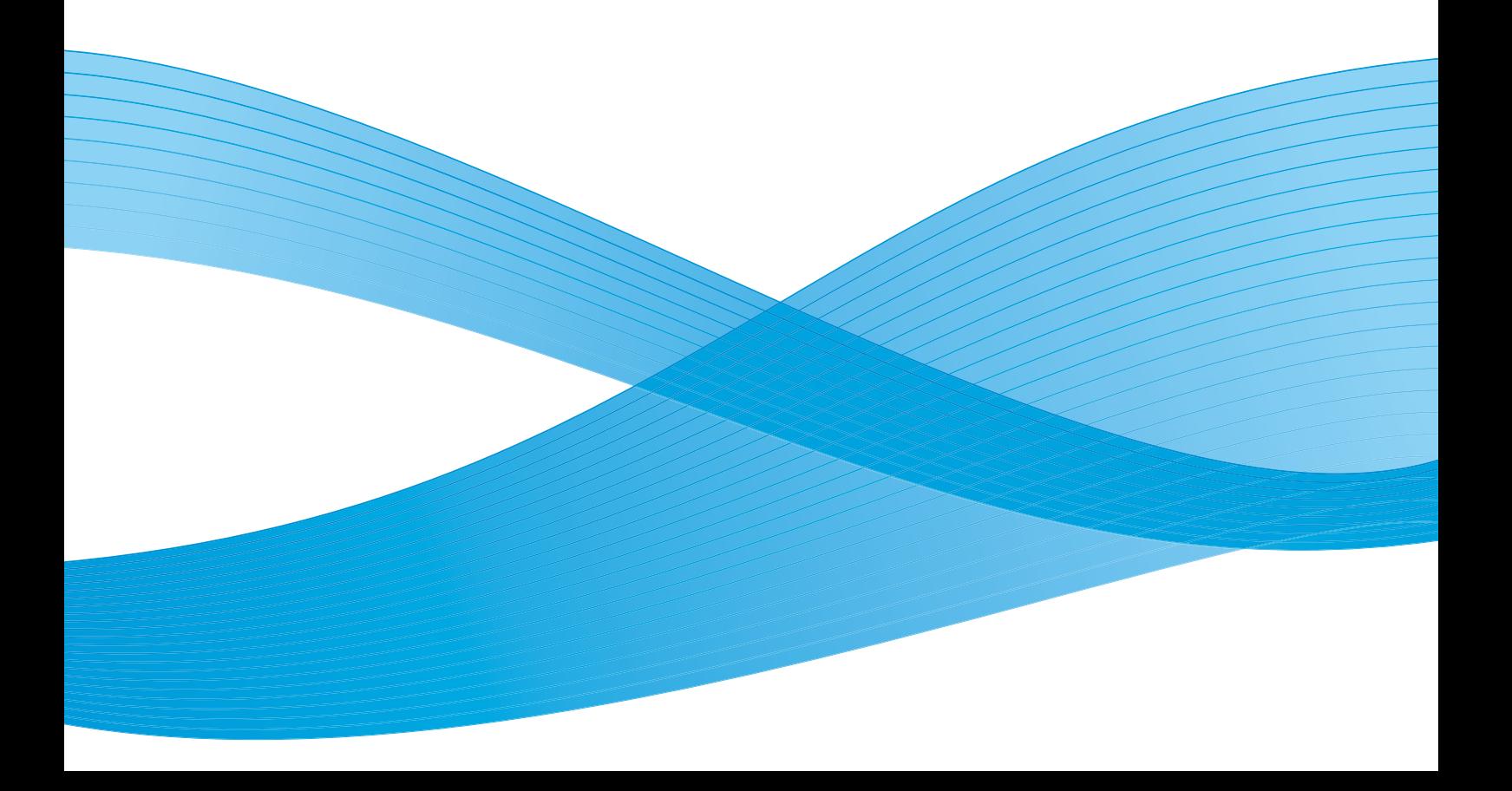

ُعد RXerox وXerox وRDesign عالمات تجارية خاصة بشركة Xerox Corporation Xerox 2013©. جميع الحقوق محفوظة. ت Corporation في الواليات المتحدة و/أو دول أخرى.

تُعد @Xerox و Xerox وDesign علامات تجارية خاصة بشركة Xerox Corporation في الولايات المتحدة و/أو دول أخرى.

الإصدار 1.0: مايو 2014.

## جدول المحتويات

## 1 السالمة واللوائح

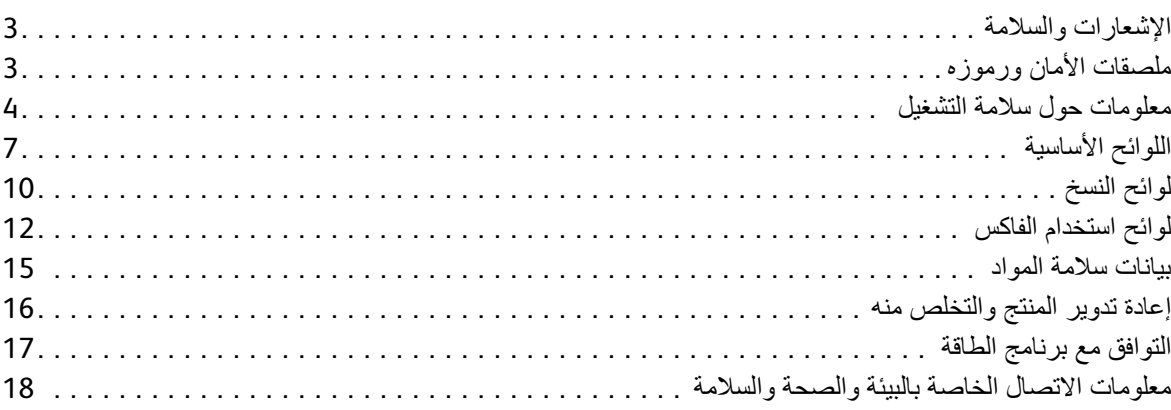

## 2 بدء االستخدام

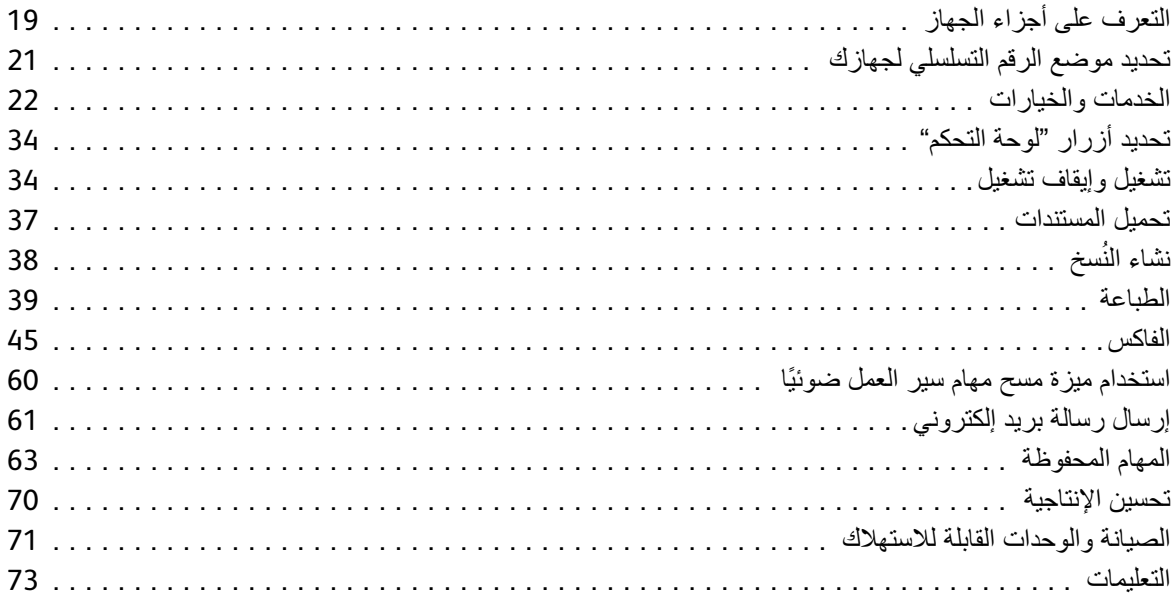

السالمة واللوائح

# السالمة واللوائح

# اإلشعارات والسالمة

الرجاء قراءة اإلرشادات التالية بعناية قبل تشغيل الجهاز. ارجع إلى تلك اإلرشادات حسبما تقضي الحاجة لضمان تشغيل آمن مستمر لجهازك.

تم تصميم جهاز Xerox والمستلزمات واختبارها لتفي بمتطلبات السالمة الصارمة. ويشمل هذا تقييم وكالة السالمة وشهادتها، والتوافق مع اللوائح الخاصة بالأشعة الكهرومغناطيسية والمعايير البيئية المعمول بها.

تم التحقق من االختبارات الخاصة بسالمة هذا الجهاز واختبار البيئة واألداء باستخدام مواد من Xerox فقط.

حفارير : قد تؤدي التعديلات غير المصرح بها، والتي قد تشمل إضافة وظائف جديدة أو توصيل أجهزة خارجية، إلى التأثير على الشهادة التعديا<br>الخاصة بسلامة الجهاز . الرجاء الاتصال بممثل شركة Xerox للحصول على مزيد من المعلومات

## ملصقات الأمان ورموزه

يجب اتباع جميع التحذيرات واإلرشادات المدونة على الجهاز أو المرفقة معه. تحذير : ينبه هذا التحذير المستخدمين إلى وجود مناطق في الجهاز قد تؤدي إلى حدوث إصابة<sub>.</sub> تحذير : ينبه هذا التحذير المستخدمين إلى وجود مناطق في الجهاز أسطحها ساخنة، والتي ينبغي عدم لمسها.

1

## معلومات حول سالمة التشغيل

تم تصميم جهاز Xerox والمستلزمات واختبارها لتفي بمتطلبات السالمة الصارمة. ويشمل هذا فحص وكالة السالمة، ومصادقتها، والتوافق مع المعايير البيئية المعمول بها. لضمان تشغيل آمن مستمر لجهاز Xerox الخاص بك، اتبع إرشادات السالمة الواردة على موقع الويب هذا في جميع األوقات.

### **مصدر التيار الكهربائي**

يوفر هذا الدليل معلومات سالمة هامة تتعلق بمصدر التيار الكهربائي والتي ينبغي عليك قراءتها قبل تركيب الجهاز أو استخدامه.

اقرأ المعلومات الواردة في الأقسام التالية:

- السالمة الكهربائية لمأخذ الطاقة
- السالمة الكهربائية لسلك الطاقة
	- معلومات سالمة الليزر
		- سالمة الجهاز
- إيقاف التشغيل في حاالت الطوارئ
	- فصل الجهاز

#### **السالمة الكهربائية لمأخذ الطاقة**

يجب تشغيل هذا الجهاز من نوع مصدر التيار الكهربائي المشار إليه على ملصق لوحة البيانات الموجود على الغطاء الخلفي للجهاز. في حالة عدم التأكد من وفاء مصدر التيار الكهربائي بالمتطلبات، الرجاء الرجوع إلى شركة الكهرباء المحلية أو كهربائي معتمد للحصول على المشورة.

يجب تركيب مأخذ مصدر التيار الكهربائي بجوار الجهاز مع سهولة الوصول إليه. واق. يتناسب هذا القابس فقط مع ٍ ّ أرضي ٍ تحذير:يجب توصيل هذا الجهاز بدائرة أرضية واقية. مرفق مع الجهاز قابس به سن مأخذ كهربائي مؤرض. وهو إحدى ميزات السالمة. في حالة عدم قدرتك على إدخال القابس في المأخذ، اتصل بكهربائي معتمد ً الستبدال المأخذ. قم دائما بتوصيل الجهاز بمأخذ طاقة مؤرض بصورة صحيحة. إذا راودك الشك، فاطلب فحص المأخذ بواسطة كهربائي محترف. قد يؤدي التوصيل غير الصحيح لموصل تأريض الجهاز إلى صدمة كهربائية.

#### **السالمة الكهربائية لسلك الطاقة**

- استخدم سلك الطاقة المرفق مع هذا الجهاز فقط.
- ً قم بتوصيل سلك الطاقة مباشرة بمأخذ كهربائي مؤرض. ال تستخدم سلك تمديد. في حالة عدم معرفتك ما إذا كان المأخذ مؤرضا أم ال، فارجع إلى كهربائي محترف.
	- ال تضع الجهاز في أماكن حيث يمكن أن يسير األفراد على سلك الطاقة أو يتعثرون به.
		- وال تضع أية أشياء على سلك الطاقة.
	- لتقليل خطر نشوب حريق، استخدم سلك رقم 26 وفقًا لمقياس السلك الأمريكي (AWG) أو خط اتصـالات أكبر فقط.

#### **معلومات سالمة الليزر**

تحذير: يمكن أن ينتج عن استخدام عناصر التحكم، أو التعديالت والقيام بإجراءات غير تلك المنصوص عليها في هذا الدليل التعرض إلى ِ اإلشعاعات الخطرة.

ً وفيما يتعلق تحديدا بسالمة الليزر، فإن هذا الجهاز يتوافق مع معايير أداء منتجات الليزر التي وضعتها الحكومة، والوكاالت الوطنية والدولية باعتباره منتج ليزر من الفئة الأولى. فلا ينبعث منه ضوء خطر، بفضل الانغلاق التام للشعاع خلال جميع مراحل التشغيل والصيانة التي يقوم بها العميل.

#### **سالمة الجهاز**

تم تصميم هذا الجهاز ليتيح للمشغل الوصول إلى الأماكن الآمنة فقط. حيث تم حظر وصول المشغل إلى الأماكن الخطرة باستخدام ً أغطية أو واقيات، والتي تتطلب أداة ما إلزالتها. ال تقم أبد ِ ا بإزالة األغطية أو الواقيات التي تحمي المناطق الخطرة.

#### **سالمة الجهاز - قم باآلتي**

- ً اتبع دائما جميع التحذيرات واإلرشادات المدونة على الجهاز أو المرفقة معه.
- قبل تنظيف الجهاز ، قم بفصل الجهاز من المأخذ الكهربائي. استخدم دائمًا المواد المصممة خصيصًا لهذا الجهاز ، فقد يؤدي استخدام ِ مواد أخرى إلى ضعف األداء، ووجود مواقف خطرة.
- ّ توخ ً الحذر دائما عند نقل الجهاز أو تحريكه من مكان آلخر. الرجاء االتصال بوكيل Xerox المحلي لترتيب عملية نقل الجهاز إلى مكان آخر خارج المبنى.
	- ضع الجهاز دائمًا على سطح صلب (لا تضعه على سجاد من القطيفة) ذو قوة ملائمة لدعم وزن الجهاز .
		- ً ضع الجهاز دائما في منطقة ذات تهوية جيدة ومساحة للصيانة.

ملاحظة: يأتي جهاز Xerox الخاص بك مزودًا بوظيفة توفير الطاقة لحفظها عند عدم استخدام الجهاز . يمكن ترك الجهاز للعمل باستمرار.

#### **سالمة الجهاز - ال تقم باآلتي**

نجذيل: لا تستخدم مواد التنظيف المتطايرة. فمواد التنظيف المتطايرة قد تكون سريعة الانفجار أو الاشتعال عند استخدامها مع<br>الأجهزة الكهر وميكانيكية

- ا. ً ال تستخدم قابس محول أرضي لتوصيل الجهاز بمأخذ طاقة ال يوجد به طرف توصيل أرضي مطلق
	- لا تحاول مطلقًا أداء أيٍّ من وظائف الصيانة غير الموضحة خصيصًا في هذا المستند.
		- لا تسد فتحات التهوية مطلقًا. حيث يتم توفير ها لمنع السخونة الزائدة.
- لا تقم مطلقًا بإزالة الأغطية أو الواقيات المثبتة بمسامير . فلا يوجد أي مناطق بمكن للمشغل صيانتها داخل تلك الأغطية ـ
	- لا تقم مطلقًا بوضع الجهاز بجوار أيّ جهاز مشع أو أيّ مصدر حرارة آخر ـ
		- لا تدفع مطلقًا بأشياء من أي نوع داخل فتحات التهوية<sub>.</sub>
	- لا تقم مطلقًا بتجاوز أي من أجهزة القفل الداخلي الكهربائية أو الميكانيكية أو "التلاعب بها".
	- لا تضع الجهاز مطلقًا في أماكن حيث يمكن أن يسير الأفراد على سلك الطاقة أو يتعثرون به.
		- ال ينبغي وضع هذا الجهاز في مساحة ال تتوفر بها التهوية المناسبة.

يرجى االتصال بوكيلك المحلي المعتمد للحصول على مزيد من المعلومات.

#### **إيقاف التشغيل في حاالت الطوارئ**

عند حدوث أيٍّ من الحالات التالية، قم بإيقاف تشغيل الجهاز فورًا وفصل كبل/كبلات الطاقة من المأخذ/المآخذ الكهربائية. اتصل بأحد ممثلي خدمة Xerox المعتمدين لحل المشكلة:

- تنبعث من الجهاز روائح أو يصدر أصوانًا غير عادية<sub>.</sub>
	- تلف كابل الطاقة أو اهترائه.
- تعثر قاطع دائرة لوحة الحائط، أو وحدة الصهر، أو غيرهما من أجهزة السالمة.
	- انسكاب سائل داخل الجهاز.
	- تعرض الجهاز إلى المياه.
	- تلف أي جزء من أجزاء الجهاز.

#### **فصل الجهاز**

كبل الطاقة هو أداء فصل هذا الجهاز. فهو مركب في ظهر الجهاز باعتباره جهاز إضافي. لفصل الطاقة الكهربائية عن الجهاز، قم بفصل كبل الطاقة من المأخذ الكهربائي.

#### **معلومات سالمة األوزون**

سينتج هذا الجهاز غاز الأوزون خلال التشغيل العادي. ويكون غاز الأوزون المنتج أثقل من الهواء ويعتمد على حجم النسخة. وسوف يضمن توفير العوامل البيئية الصحيحة كما هي محددة في إجراء تركيب Xerox تلبية مستويات التركيز لحدود السالمة.

وإذا كنت بحاجة إلى معلومات إضافية عن الأوزون، فالرجاء طلب منشور Xerox Ozone عن طريق الاتصال بالرقم 1-800-828-6571 في الواليات المتحدة وكندا. في األسواق األخرى، الرجاء االتصال بوكيلك المحلي المعتمد أو مزود الخدمة.

#### **معلومات الصيانة**

نجانيس: لا تستخدم مواد التنظيف المتطايرة. فمواد التنظيف المتطايرة قد تكون سريعة الانفجار أو الاشتعال عند استخدامها مع<br>الأجهزة الكهروميكانيكية

- سيتم وصف أية إجراءات صيانة يقوم بها مشغل الجهاز في وثائق المستخدم المرفقة مع الجهاز.
	- ال تقم بأي أعمال صيانة لهذا الجهاز غير موصوفة في وثائق العميل.
	- استخدم المستلزمات ومواد التنظيف فقط حسب التعليمات الواردة في وثائق المستخدم.
- لا تقم بإزالة الأغطية أو الواقيات المثبتة بمسامير . لا توجد أية أجزاء خلف تلك الأغطية يمكنك المحافظة عليها أو صيانتها.

#### **معلومات حول الوحدات القابلة لالستهالك**

- احتفظ بجميع الوحدات القابلة للاستهلاك وفقًا للإرشادات المحددة على الحزمة أو الحاوية.
	- ً احتفظ بجميع الوحدات القابلة لالستهالك بعيدا عن متناول األطفال.
	- ال تلق الحبر، أو خراطيش الحبر، أو حاويات الحبر في اللهب المكشوف.

#### **شهادة سالمة المنتج**

هذا الجهاز معتمد من الوكاالت التالية باستخدام معايير السالمة المدرجة.

- **الوكالة**: Inc Laboratories Underwriters.
- **المعيار**: 60950-1UL اإلصدار األول )الواليات المتحدة األمريكية/كندا(
	- **المعيار**: 60950-1EN/IEC اإلصدار الثاني

تم تصنيع هذا الجهاز وفقًا لنظام الجودة المسجل ISO9001.

## اللوائح األساسية

اختبرت شركة Xerox هذا الجهاز وفقًا لمعايير المناعة والانبعاثات الكهرومغناطيسية. تم وضع تلك المعايير لتقليل التداخل الناتج عن هذا الجهاز أو المستلم في بيئة مكتب مثالية.

### **الواليات المتحدة األمريكية** )**لوائح وكالة االتصاالت الفيدرالية** )FCC))

تم اختبار هذا الجهاز وهو متوافق مع حدود الفئة "أ" من الأجهزة الرقمية، وذلك بموجب الجزء 15 من قواعد وكالة الاتصالات ُ الفيدرالية. وضعت تلك الحدود لتوفير حماية معقولة ضد التداخل الضار في البيئة التجارية. يولد هذا الجهاز طاقة التردد الالسلكي ويستخدمها ويمكن أن يشع هذه الطاقة. فقد يسبب هذا الجهاز تداخلًا ضارًا على الاتصالات اللاسلكية، إذا لم يتم تثبيته واستخدامه وفقًا لتلك اإلرشادات. من المحتمل أن يسبب تشغيل هذا الجهاز في منطقة سكنية حدوث تداخل ضار األمر الذي قد يجبر المستخدم على تصحيح هذا التداخل على نفقته الخاصة.

فإذا تسبب هذا الجهاز بالفعل في حدوث تداخل ضار على استقبال التلفزيون أو الراديو، وهو األمر الذي يمكن تحديده بتشغيل الجهاز أو إيقاف تشغيله، فينبغي على المستخدم محاولة تصحيح هذا التداخل بالقيام بواحد أو أكثر من اإلجراءات التالية:

- إعادة توجيه المستقبل أو تحريكه من مكان آلخر.
	- زيادة الحيز الفاصل بين الجهاز والمستقبل.
- توصيل الجهاز بمأخذ دائرة مختلفة عن الدائرة المتصل بها المستقبل.
- استشر الوكيل أو أحد فنيي الردايو/التلفزيون الخبراء للحصول على المساعدة.

أية تغييرات أو تعديالت غير معتمدة صراحة من شركة Xerox تبطل سلطة المستخدم في تشغيل هذا الجهاز. لضمان التوافق مع الفقرة 15 من قواعد الاتصالات الفيدرالية، استخدم كبلات واجهة مغلفة

#### **كندا** )**اللوائح**(

تتوافق الأجهزة الرقمية من الفئة "أ" مع المعيار الكندي ICES-003.

Cet appareil numérique de la classe A est conforme à la norme NMB-003 du Canada

#### **االتحاد األوروبي**

<mark>تحذير</mark> : هذا المنتج من الفئة "أ". قد يسبب هذا الجهاز في البيئة المحلية تداخلًا لاسلكيًا الأمر الذي قد يجبر المستخدم على اتخاذ<br>تدابير ملائمة<sub>.</sub>

- ترمز عالمة CE المطبقة على هذا الجهاز إلى إعالن Xerox عن توافقها مع توجيهات االتحاد األوروبي التالية المعمول بها، C€ ً بدءا من التواريخ المشار إليها:
	- 12 ديسمبر :2006 توجيه األجهزة ذات الجهد المنخفض EC2006/95/ Directive Voltage Low. تقريب قوانين الدول األعضاء المتعلقة بالمعدات ذات الجهد المنخفض.
	- 15 ديسمبر 2004: توجيه التوافق الكهرومغناطيسي Electromagnetic Compatibility Directive 2004/108/EC. تقريب قوانين الدول الأعضاء المتعلقة بالتوافق الكهرومغناطيسي.
		- 9 مارس 1999: توجيه الأجهزة الطرفية للراديو والاتصالات Radio & Telecommunications Terminal . Equipment Directive 1999/5/EC
		- 8 يونيو :2011 قيود استخدام بعض المواد الخطرة في المعدات الكهربائية واإللكترونية. التوجيه /2011/65EU.

في حالة الاستخدام الصحيح لهذا الجهاز طبقًا لإرشادات المستخدم، فلن يكون خطِرًا على المستهلك أو البيئة.

لضمان التوافق مع لوائح الاتحاد الأوروبي، استخدم كبلات واجهة مغلفة.

يمكنك الحصول على تصريح التوافق الخاص بهذا الجهاز من شركة Xerox.

المعلومات البيئية التفاقية االتحاد األوروبي 4 Lot حول معدات التصوير

#### **معلومات بيئية لتقديم حلول بيئية وتقليل التكلفة**

#### **ةمدقم**

ثم تقديم المعلومات التالية لمساعدة المستخدمين وتم إصدارها بالتوافق مع توجيهات االتحاد األوروبي للمنتجات المرتبطة باستخدام الطاقة، وخاصة دراسة 4 Lot حول معدات التصوير. ويتطلب هذا من المصنعين تحسين األداء البيئي لمنتجات النطاق الداخلي، ودعم خطة عمل الاتحاد الأوروبي حول كفاءة الطاقة.

منتجات النطاق الداخلي هي معدات المنازل والمكاتب التي تفي بالمعايير التالية.

- منتجات قياسية أحادية اللون مع سرعة قصوى أقل من 64 صورة بمقاس 4A في الدقيقة.
	- منتجات قياسية ملونة مع سرعة قصوى أقل من 51 صورة بمقاس 4A في الدقيقة.

#### **نيهجولا ىلع ةعابطلل ةيئيبلا دئاوفلا**

تتميز معظم منتجات Xerox بالقدرة على الطباعة المزدوجة، وهو ما يعرف أيضًا بالطباعة الوجهين. وتمكنك تلك القدرة من الطباعة على كلا الوجهين تلقائيًا، ومن ثمّ تساعد في تقليل استخدام الموارد القيمة بخفض استهلاك الورق. وتتطلب اتفاقية Lot 4 لمعدات التصوير التمكين التلقائي لوظيفة الطباعة المزدوجة في الطرز البالغ سعتها 40 ورقة في الدقيقة أو أكثر للطباعة باأللوان، أو الطرز

البالغ سعتها 45 ورقة في الدقيقة أو أكثر أحادية اللون، وذلك أثناء اإلعداد وتثبيت برنامج التشغيل. بعض طرز Xerox التي تقل ّ نطاقات سرعتها عن تلك المذكورة قد يتم تفعيل إعدادات الطباعة على الوجهين كإعداد افتراضي عند التثبيت. يؤدي االستمرار في استخدام وظيفة الطباعة المزدوجة إلى خفض التأثير البيئي الناتج عن عملك. ومع ذلك، فعند حاجتك إلى الطباعة على وجه واحد / الطباعة المفردة، يمكنك تغيير إعدادات الطباعة في برنامج تشغيل الطباعة.

**أنواع الورق**

يمكن استخدام هذا المنتج للطباعة على كل من الورق المعاد تدويره والورق غير المعاد تدويره، والمعتمد من نظام اإلشراف البيئي، والمتوافق مع معيار الجودة EN12281 أو معيار جودة مماثل. قد يستخدم الورق الأخف وزنًا (60 جم/م)، والذي يحتوي على مواد ً خام أقل مما يوفر الموارد المستخدمة في كل مرة طباعة، في بعض التطبيقات. ونحن نشجعك على التحقق مما إذا كان هذا مناسبا الحتياجاتك في الطباعة.

**لوائح تقييد المواد الخطرة )RoHS )التركية**

تتوافق مع الفقرة 7 )د(. نقر هنا

"أنها تتوافق مع لوائح المعدات الكهربائية واإللكترونية )EEE)."

"EEE yönetmeliðine uygundur"

لوائح النسخ **الواليات المتحدة**

يحظر الكونجرس، بموجب القانون، إعادة إنتاج المواد التالية تحت ظروف محددة. وقد تفرض عقوبات الغرامة أو السجن على من تثبت إدانته بارتكاب هذا النسخ.

- .1 االلتزامات أو السندات المالية الخاصة بحكومة الواليات المتحدة، مثل:
	- شهادات المديونية
	- عمالت البنك الوطني
	- كوبونات من سندات
	- األوراق النقدية للبنك االحتياطي الفيدرالي
		- الشهادات الفضية
		- الشهادات الذهبية
		- سندات الواليات المتحدة
			- أوراق الخزينة النقدية
		- أوراق االحتياطي النقدي الفيدرالي
		- األوراق النقدية من فئات صغيرة
			- شهادات الودائع
			- الأوراق المالية
- سندات والتزامات بعض الوكاالت الحكومية، مثل إدارة اإلسكان االتحادي )FHA)، إلخ.
- ً السندات )يمكن تصوير سندات إدخار الواليات المتحدة تصوير ً ا فوتوغرافيا ألغراض دعائية فقط فيما يتعلق بالحملة المخصصة لبيع مثل تلك السندات )
- طوابع الإيرادات الداخلية. في حالة الضرورة لإعادة إنتاج وثيقة قانونية عليها طابع إيرادات لاغٍ، فيمكن القيام بذلك الأمر<br>\* في ابتشار كبيرا وابتدار الغازات الغارية عليه من العادة إنتاج وثيقة قانونية عليها طابع إيرادات شريطة أن يكون إعادة إنتاجها ألغراض قانونية.
- الطوابع البريدية، الملغاة وغير الملغاة. فيما يتعلق بأغراض هواية جمع الطوابع البريدية، يمكن تصوير الطوابع البريدية تصويرًا فوتوغرافيًا شريطة أن تكون إعادة الإنتاج باللونين الأبيض والأسود، وأن تكون الأبعاد الخطية لها أقل من 75% أو أكثر من 150% من الأصل.
	- الحواالت المالية البريدية.
	- الفواتير، أو الشيكات، أو الكمبياالت الخاصة باألموال التي يقوم بطلبها أو سحبها مسئولون معتمدون بالواليات المتحدة.
		- الطوابع وأشكال العملات الأخرى لأي فئة من الفئات كان قد تم أو يتم إصدارها بموجب أي قانون من الكونجرس.
			- .2 شهادات التعويض المعدلة للجنود الممنوحة لمن شارك في الحربين العالميتين من المحاربين القدامى.
				- 3. الالتزامات أو السندات المالية الخاصة بأيّ حكومة، أو بنك، أو شركة أجنبية.
- .4 تقع المواد المحمية بحقوق الطبع، إال إذا تم الحصول على ترخيص من مالك حقوق النشر أو كان النشر ضمن "االستخدام العادل" أو مع االلتزام بشروط إعادة النسخ الخاصة بقانون حماية حقوق الطبع التي تقرها المكتبة. يمكن الحصول على معلومات إضافية خاصة بهذه الشروط من مكتب حقوق الطبع والنشر، مكتبة الكونجرس، واشنطن .20559 اسأل عن دورية 21.5R.
	- 5. شهادات منح المواطنة أو الجنسية. يمكن تصوير شهادات منح الجنسية الأجنبية.
		- WorkCentre® 5845/5855/5865/5875/5890 دليل بدء االستخدام 10
- 6. جوازات السفر. يمكن تصوير جوازات السفر الأجنبية.
	- .7 أوراق الهجرة.
	- .8 بطاقات تسجيل الكمبياالت.
- .9 وثائق استقراء الخدمات االنتقائية التي تحمل أي من معلومات المسجل التالية:
	- األرباح أو الدخل
	- السجل القضائي
	- الحالة البدنية والعقلية
		- حالة بدل اإلعالة
	- الخدمة العسكرية السابقة

استثناء: يمكن تصوير شهادات الإعفاء من أداء الخدمة العسكرية في الولايات المتحدة.

10. الشارات أو بطاقات تحقيق الهوية أو الرخص أو العلامات المميزة التي يحملها العاملون في الجيش أو موظفوا الإدارات الفيدرالية المختلفة، مثل مكتب التحقيقات الفيدرالي )FBI )ووزارة الخزانة األمريكية، وغيرهم. )إال إذا طلب رئيس أي مكتب أو إدارة إجراء عملية التصوير .)

يحظر إعادة إنتاج المواد التالية في بعض الدول:

- رخص السيارات
- رخص قيادة السيارات
- شهادات ملكية السيارات

هذه القائمة ليست شاملة وال تقع أية مسؤولية عن اكتمالها أو دقتها. في حالة الشك، استشر المحامي الخاص بك.

#### كندا

يحظر البرلمان، وفقًا للقانون، إعادة إنتاج المواد التالية تحت ظروف محددة. وقد تفرض عقوبات الغرامة أو السجن على من تثبت إدانته بارتكاب هذا النسخ.

- .1 أوراق البنك النقدية المتداولة أو األوراق النقدية المتداولة.
	- 2. الالتزامات أو الأوراق المالية لأية حكومة أو بنك.
		- .3 أذونات الخزانة أو العوائد.
- .4 الختم العام لدولة كندا أو أية والية، أو ختم أي هيئة أو مؤسسة عامة في كندا، أو المحكمة.
- 5. البيانات، أو الأوامر، أو اللوائح، أو التعيينات، أو الإشعارات (بقصد تزوير مثل تلك المواد التي تتم طباعتها بطابعة Queens الخاصة بكندا، أو طابعة مماثلة لأي ولاية أخرى).
- 6. العلامات أو العلامات التجارية أو الأختام أو الأغلفة أو التصميمات التي تستخدمها الحكومة الكندية أو أي ولاية أو بالنيابة عنهما، أو التي تستخدمها حكومات دول أخرى غير كندا، أو التي تستخدمها هيئات أو مجالس أو لجان أو وكاالت أنشأتها الحكومة الكندية أو أي والية أو حكومة أي دولة أخرى بخالف كندا.
	- .7 طوابع الدمغات أو الطوابع الالصقة والتي تستخدم بغرض إيرادات الحكومة الكندية أو أي والية أخرى أو إيرادات حكومة دولة أخرى بخالف كندا.
- .8 المستندات أو السجالت أو المحاضر التي يحتفظ بها الموظفون العموميون المكلفون بعمل أو إصدار نسخة موثقة منها، حيث يهدف تزوير تلك المستندات لتكون مثل المستندات الموثقة.
	- .9 حقوق الطبع والنشر والعالمات التجارية بأي طريقة أو نوع دون موافقة مالكها.

تم وضع القائمة أعاله لتوفير الراحة وتقدم المساعدة، غير أنها ليست شاملة، وال تقع أي مسؤولية عن اكتمالها أو دقتها. في حالة الشك، استشر محامي المدينة التابع لها.

## **البلدان األخرى**

قد يعد نسخ بعض المستندات أمر غير مشروع في بلدك. وقد تفرض عقوبات الغرامة أو السجن ضد كل من يقوم بمثل تلك األعمال التالية:

- أوراق العمالت النقدية
- األوراق النقدية والشيكات
- السندات واألوراق المالية الحكومية والبنكية
	- جوازات السفر وبطاقات الهوية
- المواد المحمية بحقوق الطبع والنشر والعالمات التجارية دون موافقة مالكها
	- الطوابع البريدية وغيرها من الصكوك القابلة للتداول

هذه القائمة ليست شاملة وال يفترض وقوع أية مسؤولية على اكتمالها أو دقتها. في حالة الشك، استشر مستشارك القانوني.

# لوائح استخدام الفاكس

متطلبات رأس صفحة الفاكس في الواليات المتحدة

#### **متطلبات رأس الصفحة في اإلرسال بالفاكس**

ينص قانون حماية مستخدم الهاتف لعام 1991 بأن قيام أي شخص باستخدام جهاز كمبيوتر أو أي جهاز إلكتروني، بما في ذلك أجهزة ً الفاكس، في إرسال أية رسائل يعتبر أمرا غير قانوني، إال إذا تضمنت هذه الرسالة بوضوح تاريخ ووقت إرسالها وهوية الشركة أو أي كيان آخر أو الشخص المرسل، ورقم هاتف جهاز اإلرسال أو هذه الشركة أو الكيان اآلخر أو الشخص في الهامش أو أعلى أو أسفل كل صفحة مُرسلة أو في الصفحة الأولى من الرسالة. لا يجوز أن يبدأ رقم الهاتف المذكور برقم 900 أو أي رقم آخر تتعدى تكاليفه التكاليف المحلية أو تلك الخاصة باالتصال بالمسافات البعيدة. لضبط تلك المعلومات في الجهاز، راجع وثيقة المستهلك واتبع الخطوات الموضحة.

#### **معلومات مقرنة البيانات**

يتوافق هذا الجهاز مع الفقرة 68 من قواعد االتصال الفيدرالية )FCC )والمتطلبات التي يتبعها المجلس اإلداري للملحقات الطرفية (ACTA (Attachments Terminal for Council Administrative. يوجد ملصق على غطاء هذا الجهاز يحتوي من بين معلومات أخرى على معرف الجهاز بتنسيق US:AAAEQ##TXXXX. ويجب تقديم هذا الرقم عند الطلب إلى شركة الهاتف. يجب توافق القابس والمقبس المستخدمين في توصيل هذا الجهاز بشبكات االتصال السلكية وشبكة الهاتف مع الفقرة 68 المعمول بها من قواعد لجنة االتصاالت الفيدرالية والمتطلبات التي يتبناها المجلس اإلداري للملحقات الطرفية ACTA. مرفق مع هذا الجهاز سلك هاتف ً وقابس متوافقين. تم تصميمه ليتم توصيله بمقبس متوافق أيضا. انظر تعليمات التركيب للحصول على التفاصيل. يمكنك توصيل الجهاز بأمان بالمقبس القياسي التالي: USOC RJ-11C باستخدام سلك خط هاتفي متوافق (مع القوابس القياسية) والمرفق مع مجموعة أدوات التركيب. انظر تعليمات التركيب للحصول على التفاصيل.

يستخدم الرقم المكافئ للجرس )REN )في تحديد عدد األجهزة التي يمكن توصيلها بخط الهاتف. وقد تؤدي زيادة أرقام REN على خط الهاتف إلى عدم رنين األجهزة استجابة لمكالمة واردة. يجب أال يتجاوز مجموع أرقام REN، في أغلب المناطق وليس كلها، خمسة (5.0) أرقام. للتأكد من عدد الأجهزة التي ربما تقوم بتوصيلها بالخط، طبقًا لماّ تم تحديده بإجمالي أرقام REN، اتصل بشركة الهاتف المحلية. فيما يتعلق بالمنتجات التي تم التصديق عليها بعد 23 يوليو ،2001 فإن رقم REN الخاص بهذا الجهاز هو جزء من معرف الجهاز الموجود بتنسيق US:AAAEQ##TXXXX. الأرقام التي يمثلها ## هي أرقام REN بدون علامة عشرية (على سبيل المثال: 03 هو رقم REN لـ 0.3( فيما يتعلق بالمنتجات التي تم التصديق عليها قبل ذلك، يظهر رقم REN بشكل منفصل على الملصق.

لطلب الخدمة الصحيحة من شركة الهاتف المحلية، قد تضطر إلى ذكر األكواد المذكورة أدناه:

- رمز واجهة المرفق 2LS02 = FIC
	- رمز طلب الخدمة Y9.0 = SOC

تحذير : اطلب من شركة الهاتف المحلية نوع المقبس القياسي المركب على خطك. فقد يؤدي توصيل الجهاز بمقبس غير معتمد إلى تلف معدات شركة الهاتف. تتحمل أنت، وليس شركة Xerox، جميع المسؤوليات و/أو التبعات المتعلقة بأي تلف ينتج عن توصيل الجهاز بمقبس غير معتمد.

إذا كان جهاز Xerox يسبب تأثيرًا ضارًا على شبكة الهاتف، فستخطرك شركة الهاتف مسبقًا باحتمال ضرورة قطع الخدمة مؤقتًا. ولكن إذا لم يكن الإشعار المسبق حلًا عمليًا، فستخطر شركة الـهاتف العميل بأسرع وقت ممكن. وكذلك، سيكون لك الحقّ في تقديم شكوى إلى ً لجنة االتصاالت الفيدرالية إذا كنت تعتقد أن هذا اإلجراء ضروريا.

وقد تقوم شركة الهاتف بإجراء تغييرات في المرافق، أو المعدات، أو العمليات، أو اإلجراءات التي قد تؤثر على عمل الجهاز. عند حدوث ذلك، ستقدم شركة الهاتف لك إخطارًا مسبقًا حتى يتسنى لك إجراء التعديلات الضرورية لمنع انقطاع الخدمة.

إذا واجهتك مشكلة في جهاز Xerox، فإلصالحها أو الحصول على معلومات الضمان، الرجاء االتصال بمركز الخدمة المناسب، وتفاصيله الواردة إما على الجهاز أو التي يحتويها دليل المستخدم. إذا تسبب الجهاز في إلحاق الضرر بشبكة الهاتف، فقد تطلب منك شركة الهاتف فصل الجهاز حتى يتم حل المشكلة.

ينبغي أن يقوم ممثل خدمة Xerox أو مزود خدمة Xerox المعتمد فقط بإجراء أعمال إصالح الجهاز. ويسري هذا في أي وقت أثناء فترة الضمان أو بعدها. ويتم إلغاء مدة الضمان المتبقية في حالة إجراء عمليات إصالح غير مخول بها.

يجب عدم توصيل هذا الجهاز بالخطوط المشتركة. يخضع االتصال بخدمة الخط المشترك لرسوم الدولة. اتصل بلجنة المرافق العامة بالدولة أو لجنة الخدمات العامة أو لجنة الشركات للحصول على المعلومات.

في حالة وجود جهاز إنذار سلكي خاص متصل بخط الهاتف، تأكد أن تركيب هذا الجهاز من Xerox ال يؤدي إلى تعطيل جهاز اإلنذار.

إذا كانت لديك أسئلة حول ما يمكن أن يؤدي إلى تعطيل جهاز اإلنذار، فاستشر شركة الهاتف أو فني تركيب مؤهل.

#### كندا

مالحظة: يحدد ملصق هيئة الصناعة الكندية المعدات المعتمدة. وتعني تلك الشهادة توافق الجهاز مع بعض متطلبات الحماية، والتشغيل، والسالمة لشبكة االتصاالت كما هو وارد في وثيقة/وثائق المتطلبات التقنية لألجهزة الطرفية. وال تضمن الهيئة تشغيل الجهاز إلى مستوى رضاء العميل.

ً يجب على المستخدمين قبل تركيب الجهاز التأكد من السماح لهم بتوصيله بتجهيزات شركة االتصاالت المحلية. ويجب أيضا تركيب الجهاز باستخدام وسيلة اتصال مقبولة. وينبغي أن يعي المستهلك أن االلتزام بالشروط أعاله قد ال يمنع تردي الخدمة في بعض الحاالت.

وينبغي تنسيق عمليات إصلاح الأجهزة المعتمدة مع الممثل الذي يعينه الموزع. إجراء المستهلك لأي عمليات إصلاح أو تبديل في الجهاز أو لأعطال الجهاز ، قد تعطي شركة الاتصالات سببًا لطلب فصل الجهاز من المستخدم.

فيجب تأكد المستخدمين من حماية أنفسهم بتوصيل جميع االتصاالت األرضية الكهربائية الخاصة بمرفق الكهرباء، وخطوط الهاتف، ً وشبكات أنابيب المياه المعدنية الداخلية، إن وجدت، معا. ومن المهم إجراء هذا االحتراز خاصة في المناطق الريفية.

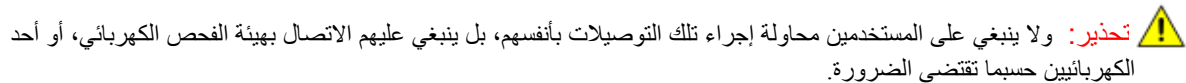

الرقم المكافئ للجرس (REN) المعين لكل جهاز طرفي هو دلالة على الحد الأقصى لعدد الأجهزة الطرفية المسموح بتوصيلها بواجهة اتصال الهاتف. قد تتكون النهاية الطرفية على واجهة االتصال من أي مجموعة من األجهزة، بشرط أال يتجاوز مجموع عدد األجهزة المتصلة عن خمسة أجهزة. يمكن العثور على قيمة REN على الملصق الموجود على الجهاز.

## أوروبا

#### **توجيه األجهزة الالسلكية وأجهزة االتصاالت الطرفية**

تم اعتماد جهاز الفاكس وفقًا لقرار المجلس EC/1999/5 للاتصال الطرفي المفرد في كل أوروبا بشبكة التحويل الهاتفية العامة )PSTN). ومع ذلك، ولوجود اختالفات بين شبكات PSTN المتوفرة في البلدان المختلفة، فإن هذا االعتماد ال يوفر من تلقاء نفسه ضمانًا غير مشروط لنجاح جميع عمليات الاتصال بشبكة PSTN في نقاط طرفية.

في حالة وجود مشكلة، ينبغي عليك االتصال بوكيلك المحلي المعتمد في المقام األول.

تم اختبار هذا الجهاز طبقًا لمعيار 3- 2- 1٠-21 203 203 ES وثبت أنه متوافق معه، وهذا المعيار عبارة عن أحد المواصفات الخاصة بالأجهزة الطرفية لاستخدامها مع شبكات التحويل الهاتفية المتناظرة في المنطقة الاقتصادية الأوروبية. هذا الجهاز يحتوي على إعداد قابل للضبط من قبل المستخدم خاص بكود الدولة. راجع وثائق المستهلك فيما يتعلق بهذا اإلجراء. يجب ضبط أكواد الدول قبل توصيل هذا الجهاز بالشبكة.

ملاحظة: على رغم من أن هذا الجهاز يمكنه استخدام إرسال الإشارات بنظام دائرة الفصل (النبض) أو DTMF (النغمة)، إلا أنه يوصى بضبطه على استخدام إرسال اإلشارة DTMF. يوفر إرسال اإلشارة بنظام DTMF طريقة موثوقة وسريعة للقيام بالمكالمة. إن القيام بأي تعديل على هذا الجهاز أو توصيله ببرنامج تحكم خارجي أو بجهاز تحكم خارجي غير معتمد من قبل شركة Xerox سيبطل التصديق.

### جنوب إفريقيا

يجب استخدام هذا المودم مع جهاز معتمد للحماية من االرتفاع المفاجئ للتيار الكهربائي.

**ببيانــات ســلاحــة الـمـو ا**لـ<br>للحصول على بيانات سلامة المواد الخاصة بجهازك، راجع معلومات الدعم الخاصة بمنطقتك. يمكن الاطلاع على بيانات سلامة المواد الخاصة بأمريكا الشمالية على الموقع: www.xerox.com/msds يمكن الاطلاع على بيانات سلامة المواد الخاصة بالاتحاد الأوروبي على الموقع: www.xerox.com/environment\_europe للحصول على أرقام هواتف مركز دعم العملاء، انتقل إلى: www.xerox.com/office/worldcontacts.

السالمة واللوائح

# إعادة تدوير المنتج والتخلص منه

## الو لإبات المتحدة الأمر بكبة وكندا

تدير شركة Xerox برنامجًا عالميًا لاسترداد الأجهزة وإعادة استخدامها/تدويرها. اتصل بمندوب مبيعات Xerox لديك (ASK-XEROX- ) لمعرفة ما إذا كان جهاز Xerox هذا جزءًا من هذا البرنامج أم لا. للحصول على مزيد من المعلومات حول برامج Xerox البيئية، تفضل بزيارة الموقع html.environment/com.xerox.www.

إذا قررت التخلص من جهاز Xerox الخاص بك، فالرجاء العلم أن هذا الجهاز قد يحتوي على مادة الرصاص، والزئبق، والبيركلورات، وغيرها من المواد الأخرى التي تخضع عملية التخلص منها للتنظيم وفقًا لاعتبارات بيئية. ويتوافق وجود تلك المواد توافقًا كاملاً مع اللوائح العالمية المعمول بها في وقت وضع الجهاز في األسواق. للحصول على معلومات حول إعادة تدوير المنتجات والتخلص منها، اتصل بالسلطات المحلية بمنطقتك. في ً الواليات المتحدة، يمكنك الرجوع أيضا إلى موقع الويب لتحالف الصناعات اإللكترونية: /org.eiae.www://http.

## االتحاد األوروبي

#### **توجيه مخلفات المعدات الكهربائية واإللكترونية /2002/96EC**

قد تستخدم بعض المعدات في االستعماالت الداخلية/المنزلية واالستعماالت المهنية/التجارية.

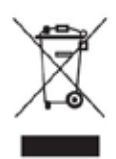

#### **البيئة المهنية/التجارية**

يعد وِجود هذا الرمز على الجهاز تأكيدًا على وجوب التخلص من هذا الجهاز وفقًا للإجراءات الوطنية المتفق عليهٍا. ووفقًا للتشريعات الأوروبية، يجب التخلص من الأجهزة الكهربائية والإلكترونية عند انتهاء عمرها الافتراضي وفقًا لإلجراءات المتفق عليها.

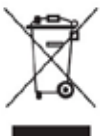

#### **البيئة الداخلية/المنزلية**

ً يعد وجود هذا الرمز على الجهاز تأكيد على أنه ال ينبغي عليك التخلص من الجهاز مع المخلفات المنزلية العادية. ووفقًا للتشريعات الأوروبية، يجب فصل الأجهزة الكهربائية والإلكترونية عند انتهاء عمرها الافتراضي عن المخلفات

المنزلية. يمكن للمنازل الخاصة في الدول الأعضاء بالاتحاد الأوروبي إعادة الأجهزة الإلكترونية والكهربائية إلى مواقع التجميع المخصصة دون دفع أي رسوم. الرجاء االتصال بهيئة التخلص المحلية للحصول على مزيد من المعلومات. في بعض الدول األعضاء، عند شرائك جهاز جديد، قد يجب على الموزع المحلي استعادة جهازك القديم دون دفع أية رسوم. الرجاء االستفسار من الموزع المحلي للحصول على مزيد من المعلومات. قبل التخلص من الجهاز، الرجاء االتصال بالموزع المحلي أو ممثل شركة Xerox للحصول على معلومات حول استعادة األجهزة عند انتهاء عمرها االفتراضي.

# التوافق مع برنامج الطاقة

## جميع الأسواق

#### **ENERGY STAR**

إن منتج 2585/5865/5855/5865/5875/5890 Xerox WorkCentre™ 5845/5855/5865/5875/5890 وفقًا لمتطلبات برنامج STAR ENERGY لمعدات التصوير.

STAR ENERGY وMARK STAR ENERGY هما عالمتان تجاريتان مسجلتان في الواليات المتحدة. يعد برنامج STAR ENERGY للأجهزة المكتبية جهدًا مشتركًا بين حكومات كل من الولايات المتحدة، والاتحاد الأوروبي، واليابان وصناعة الأجهزة المكتبية لتعزيز صناعة آلات التصوير والطابعات والفاكس والأجهزة متعددة الوظائف وأجهزة الكمبيوتر الشخصية والشاشات الموفرة للطاقة. ويساعد خفض استهلاك الأجهزة للطاقة على مكافحة الضباب والأدخنة، والأمطار الحمضية، وتغير المناخ على المدى الطويل وذلك بالحد من الانبعاثات الناتجة عن توليد الكهرباء. تم ضبط جهاز Xerox ENERGY STAR في المصنع مسبَّقًا.

#### كندا

#### **Choice Environmental( االختيار البيئي(**

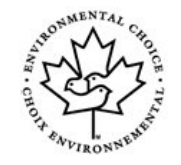

قامت هيئة التسويق البيئي الكندية Canada of Choice Terra بالتحقق من مطابقة هذا الجهاز لجميع متطلبات EcoLogo Choice Environmental المتعلقة بأقل تأثير للجهاز على البيئة. وقررت شركة Xerox Corporation بصفتها شريكًا في برنامج Environmental Choice أن هذا الجهاز يفي بمعايير Choice Environmental فيما يتعلق بكفاءة الطاقة. وأسست هيئة البيئة الكندية برنامج Environmental Choice عام 1988 ً لمساعدة المستهلكين في تحديد المنتجات والخدمات الموثوق بها بيئيا. ويجب أن تفي أجهزة

آالت التصوير، والطابعات، وآالت الطباعة الرقمية، والفاكسات بمعايير كفاءة الطاقة واالنبعاثات، وأن تظهر توافقها مع المستلزمات المعاد تدويرها.

## معلومات االتصال الخاصة بالبيئة والصحة والسالمة

للحصول على مزيد من المعلومات حول البيئة، والصحة، والسالمة المتعلقة بجهاز Xerox ومستلزماته، الرجاء االتصال بخط مساعدة العمالء الخاص بمنطقتك.

تتوفر أيضًا ممعلومات سلامة الجهاز على الموقع الإلكتروني لشركة Xerox www.xerox.com/about-xerox/environment. الولايات المتحدة الأمريكية: للحصول على معلومات حول الْبيئة، والصحة، والسلامة اتصل على 6571-828 1-800 كندا: للحصول على معلومات حول البيئة، والصحة، والسالمة، اتصل على 828-6571 1-800

أوروبا: للحصول على معلومات حول البيئة، والصحة، والسالمة، اتصل على 434 353 1707 +44

2

# بدء االستخدام

# التعرف على أجزاء الجهاز

جهازك الجديد ليس مجرد آلة نسخ تقليدية، فهو جهاز رقمي قادر على القيام بعمليات النسخ، وإرسال الفاكسات، والطباعة، والمسح ً الضوئي وذلك اعتمادا على الطراز والتهيئة.

جميع الميزات والوظائف الواردة في دليل المستخدم مرتبطة بجهاز WorkCentre ً المهيأ كليا، والتي قد ال تتوفر في جهازك. عند رغبتك في الحصول على مزيد من المعلومات حول أي من المكونات االختيارية، أو معلومات حول أية تهيئات أخرى للجهاز، الرجاء االتصال بالممثل المحلي لـ Xerox.

تتوفر العديد من التهيئات والتي تعمل بسرعة 45 أو 55 أو 65 أو 75 أو 90 نسخة/طبعة في الدقيقة. جميع التهيئات قابله للترقية بالكامل لتفي بجميع متطلباتك المستقبلية. الرجاء االتصال بممثل Xerox المحلي للحصول على مزيد من المعلومات.

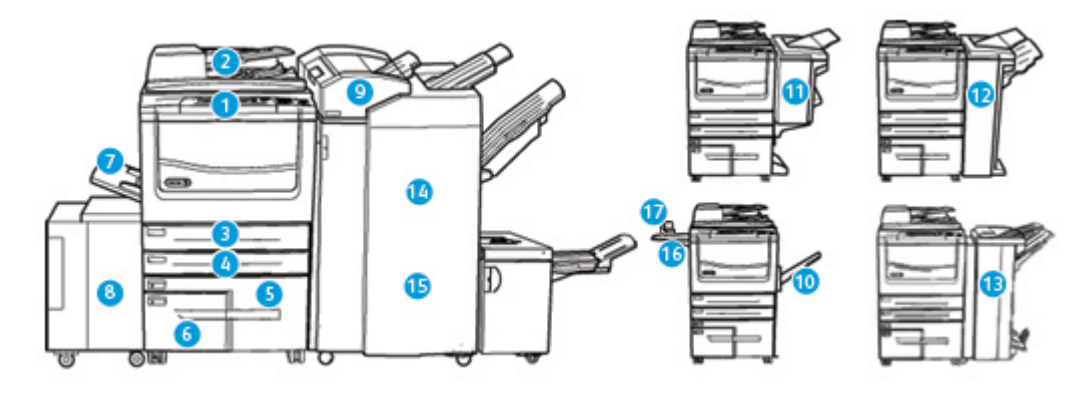

- .1 **لوحة التحكم**: شاشة لمس ولوحة مفاتيح رقمية.
- .2 **وحدة تغذية المستندات وزجاج المستندات:** يستخدمان للمسح الضوئي لمستند واحد أو عدة مستندات. يمكن استخدام زجاج المستندات للمسح الضوئي لمستند ذو حجم واحد، أو بحجمه األصلي، أو بحجم مخصص، أو تالف.
	- .3 **درج الورق :1** قياسي في جميع الطرز. هذا الدرج قابل للضبط بشكل كامل ويمكن استخدامه مع أحجام الوسائط 5A( 5.5 × 8.5 بوصة LEF )إلى 3A( 11 × 17 بوصة(.
	- .4 **درج الورق :2** قياسي في جميع الطرز. هذا الدرج قابل للضبط بشكل كامل ويمكن استخدامه مع أحجام الوسائط 5A( 5.5 × 8.5 بوصة LEF )إلى 3A( 11 × 17 بوصة(.
- .5 **درج الورق :3** قياسي في جميع الطرز. هذا الدرج يمكن استخدامه مع حجم الوسائط LEF 4A( 8.5 × 11 بوصة LEF).
- .6 **درج الورق :4** قياسي في جميع الطرز. هذا الدرج يمكن استخدامه مع حجم الوسائط LEF 4A( 8.5 × 11 بوصة LEF).
	- .7 **الدرج 5 )درج جانبي(:** يستخدم لوسائط الطباعة غير القياسية من SEF 6A( 2.8 × 4.3 بوصة SEF ) إلى 3A( 11 × 17بوصة(.
	- .8 **درج الورق :6** درج ورق اختياري ذو سعة عالية. وهو درج مخصص يستخدم لحجم الوسائط LEF 4A( 8.5 × 11 بوصة LEF). تتوفر مجموعات اختيارية الستيعاب وسائط بحجم 3A( 11 × 17 بوصة(، أو 8.5 × 14 بوصة SEF، أو SEF 4A( 8.5 × 11 بوصة SEF).
- 9. ا**لدرج 7 (وحدة إدراج):** درج ورق اختياري<sub>.</sub> يستخدم لإدراج الورق المطبوع مسبقًا في مجموعات النسخ. لا يعد هذا الدرج جزءًا من عملية الطباعة وال يمكن استخدامه للتصوير.
	- .10 **درج استقبال األوفست:** ً يوفر درج استقبال األوفست مخرجا مرتب أو غير مرتب. تتم إزاحة كل مجموعة أو رزمة من المرحلة السابقة لتسهيل عملية الفصل.
- .11 **وحدة إنهاء مكتبية أساسية:** يقوم هذا الجهاز بتكديس اإلخراج وترتيبه، وتدبيسه، وإزاحته.
- 12. وحدة إنهاء مكتبية: يقوم هذا الجهاز بتكديس الإخراج وترتيبه، وتدبيسه، وإزاحته. يمكن تركيب مجموعة أدوات التثقيب مع وحدة اإلنهاء هذه.
- .13 **وحدة إنهاء مكتبية مع عامل الكتيبات:** تقوم وحدة اإلنهاء االختيارية هذه بإنشاء الكتيبات، وترتيب اإلخراج وإزاحته، وتكديسه، وتدبيسه. يمكن تركيب مجموعة أدوات التثقيب مع وحدة اإلنهاء هذه.
- .14 **وحدة إنهاء كبيرة السعة:** تقوم وحدة اإلنهاء االختيارية هذه بترتيب اإلخراج وإزاحته، وتكديسه، وتدبيسه. يمكن تركيب مجموعة أدوات التثقيب مع وحدة اإلنهاء هذه.
	- .15 **وحدة إنهاء كبيرة السعة مع عامل الكتيبات:** تقوم وحدة اإلنهاء االختيارية هذه بإنشاء الكتيبات، وترتيب اإلخراج وإزاحته، وتكديسه، وتدبيسه. يمكن تركيب مجموعة أدوات التثقيب والطي الثالثية مع وحدة اإلنهاء هذه.
		- .16 **رف مالئم:** رف اختياري يستخدم لحمل المستندات أو وحدة التدبيس المالئمة.
	- .17 **وحدة التدبيس المالئمة:** وحدة تدبيس اختيارية تستخدم لتدبيس األوراق في حال عدم وجود وحدة اإلنهاء، أو إلعادة تدبيس المستندات الأصلية بعد النسخ.

ملاحظة: يشير SEF إلى تغذية الحافة القصيرة (حيث تكون الحافة القصيرة للورق هي الحافة البادئة عند تغذية الورق داخل الجهاز). يشير LEF إلى تغذية الحافة الطويلة (حيث يتم توجيه الورق بحيث تتم تغذية الحافة الطويلة داخل الجهاز أولا).

# تحديد موضع الرقم التسلسلي لجهازك

إذا كنت في حاجة إلى مساعدة أثناء تركيب المنتج أو بعده، فالرجاء زيارة com.xerox.www للحصول على الحلول والدعم عبر االنترنت. إذا كنت بحاجة إلى مزيد من المساعدة، فاتصل بخبرائنا في مركز دعم Xerox، أو اتصل بالممثل المحلي لديك. عند االتصال، الرجاء ذكر الرقم التسلسلي لجهازك.

يمكنك الحصول على رقم هاتف مركز دعم Xerox أو الممثل المحلي عند تركيب الجهاز.

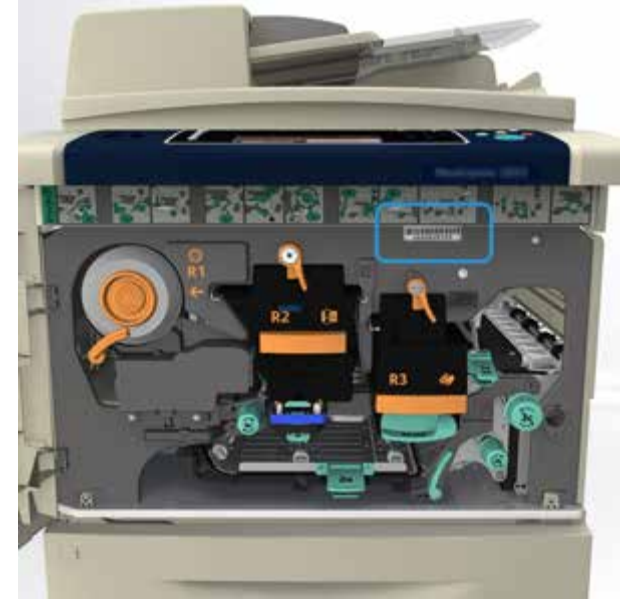

.1 للوصول إلى الرقم التسلسلي، افتح الباب األمامي. يوجد الرقم التسلسلي على ملصق أعلى وحدة الصهر.

السالمة واللوائح

## الخدمات والخيارات

## تحديد الخدمات القياسية واالختيارية لجهاز 5845 WorkCentre

تتوفر العديد من الخدمات والخيارات الستخدامها مع جهازك. وتقدم العديد من تلك الخدمات والخيارات كخدمات قياسية وتتطلب التمكين ببساطة، أو تهيئتها مع أجهزة إضافية من جهة خارجية.

ً وتتوفر أيضا وظائف ومجموعات أدوات اختيارية إضافية يمكن شراؤها وتركيبها.

وتعتمد الخيارات المتوفرة على طراز جهازك.

#### **القياسية**

- **درج الورق 1** درج ورق قابل للضبط بشكل كامل.
- **درج الورق 2** درج ورق قابل للضبط بشكل كامل.
	- **درج الورق 3** درج ورق ذو سعة عالية.
	- **درج الورق 4** درج ورق ذو سعة عالية.
- **درج ورق 5 )درج جانبي(** يستخدم لوسائط الطباعة غير القياسية.
- **مجموعة أدوات األمان** توفر ميزات أمان إضافية، مثل خيارات استبدال الصورة.
	- **ماسحة ضوئية ألوان** تستخدم للمسح الضوئي باأللوان.
- **فاكس الملقم** يتيح للمستخدمين إرسال واستقبال نسخ فاكس مطبوعة عبر فاكس الملقم. يتطلب وجود فاكس ملقم من جهة خارجية لتتم تهيئته وتركيبه.
- **فاكس االنترنت** يتيح للمستخدمين إرسال أو استقبال الفاكسات عبر اإلنترنت أو االنترانت.
	- ا**لمسح الضوئي** يتيح خدمات مسح البريد الإلكتروني ومهام سير العمل ضوئيًا.

#### **االختيارية**

- **درج الورق 6** درج ورق ذو سعة عالية.
- **درج 6 مجموعة ورق كبيرة** لتحويل درج الورق 6 ليسع أحجام ورق أكبر.
- **درج 6 مجموعة التغذية** من الحافة القصيرة لورق 4A لتحويل درج الورق 6 إلى درج تغذية من الحافة القصيرة.
- **درج المظاريف** يتم تركيب هذا الدرج بدلاً من درج الورق 2 لتمكين طباعة المظاريف. يمكن تحميل ما يصل إلى 55 مظروفًا #10 )4.1 × 9.5 بوصة( في الدرج.
- **درج الورق 7 (وحدة إدراج)** لإضافة الأوراق المطبوعة مسبقًا في مجموعات النسخ. هذا الدرج متاح فقط مع وحدة إنهاء كبيرة السعة أو مع وحدة إنهاء كبيرة السعة مع عامل كتيبات.
	- **درج الورق مع مجموعة تأمين** لتأمين األدراج بحيث تمنع إزالة الورق، ويستفاد من تلك الميزة في المكتبات.
		- **درج استقبال األوفست** ً يوفر مخرج ً ا مرتبا أو غير مرتب.
		- **وحدة إنهاء مكتبية أساسية:** لتكديس اإلخراج وترتيبه، وتدبيسه، وإزاحته.
	- **وحدة إنهاء مكتبية:** ً لتكديس اإلخراج وترتيبه، وتدبيسه، وإزاحته. تتوفر أيضا مجموعة أدوات التثقيب مع وحدة اإلنهاء هذه.
	- **مجموعة أدوات التثقيب 2 لوحدة اإلنهاء المكتبية** لتمكين وحدة اإلنهاء المكتبية من عمل ثقبين اثنين. تتوفر مجموعات أدوات تثقيب لوحدة اإلنهاء هذه. يمكن تركيب مجموعة أدوات تثقيب واحدة فقط كل مرة.
- **مجموعة أدوات التثقيب 3 لوحدة اإلنهاء المكتبية** لتمكين وحدة اإلنهاء المكتبية من عمل ثالثة ثقوب. تتوفر مجموعات أدوات تثقيب لوحدة اإلنهاء هذه. يمكن تركيب مجموعة أدوات تثقيب واحدة فقط كل مرة.
- **مجموعة أدوات التثقيب 4 لوحدة اإلنهاء المكتبية** لتمكين وحدة اإلنهاء المكتبية من عمل 4 ثقوب. تتوفر مجموعات أدوات تثقيب لوحدة اإلنهاء هذه. يمكن تركيب مجموعة أدوات تثقيب واحدة فقط كل مرة.
	- **مجموعة أدوات التثقيب 4 لوحدة اإلنهاء المكتبية** السويدية لتمكين وحدة اإلنهاء المكتبية من عمل 4 ثقوب. تتوفر مجموعات أدوات تثقيب لوحدة اإلنهاء هذه. يمكن تركيب مجموعة أدوات تثقيب واحدة فقط كل مرة.
	- **وحدة إنهاء مكتبية مع عامل الكتيبات:** إلنشاء الكتيبات، وترتيب اإلخراج وإزاحته، وتكديسه.، يمكن تركيب مجموعة أدوات التثقيب مع وحدة اإلنهاء هذه.
- **وحدة إنهاء كبيرة السعة** لترتيب اإلخراج وإزاحته، وتكديسه، وتدبيسه. يمكن تركيب مجموعة أدوات التثقيب مع وحدة اإلنهاء هذه.
	- **مجموعة أدوات التثقيب 2 لوحدة إنهاء كبيرة السعة** لتمكين وحدة اإلنهاء كبيرة السعة من عمل ثقبين اثنين. تتوفر مجموعات أدوات تثقيب لوحدة اإلنهاء هذه. يمكن تركيب مجموعة أدوات تثقيب واحدة فقط كل مرة.
- **مجموعة أدوات التثقيب 3 لوحدة إنهاء كبيرة السعة** لتمكين وحدة اإلنهاء كبيرة السعة من عمل 3 ثقوب. تتوفر مجموعات أدوات تثقيب لوحدة اإلنهاء هذه. يمكن تركيب مجموعة أدوات تثقيب واحدة فقط كل مرة.
- **مجموعة أدوات التثقيب 4 لوحدة إنهاء كبيرة السعة** لتمكين وحدة اإلنهاء كبيرة السعة من عمل 4 ثقوب. تتوفر مجموعات أدوات تثقيب لوحدة اإلنهاء هذه. يمكن تركيب مجموعة أدوات تثقيب واحدة فقط كل مرة.
	- **مجموعة أدوات التثقيب 4 لوحدة إنهاء كبيرة السعة** السويدية لتمكين وحدة اإلنهاء كبيرة السعة من عمل 4 ثقوب. تتوفر مجموعات أدوات تثقيب لوحدة اإلنهاء هذه. يمكن تركيب مجموعة أدوات تثقيب واحدة فقط كل مرة.
- **وحدة إنهاء كبيرة السعة مع عامل الكتيبات:** إلنشاء الكتيبات، وترتيب اإلخراج وإزاحته، وتكديسه.، يمكن تركيب مجموعة أدوات التثقيب والطي الثالثية مع وحدة اإلنهاء هذه.
	- **وحدة الطي** ّ الثالثي متوفرة مع وحدة إنهاء كبيرة السعة مع عامل الكتيبات. تمكن وحدة اإلنهاء من إخراج مستندات ثالثية الطي على شكل حرف C أو حرف Z.
		- **وحدة التدبيس** المالئمة للتدبيس اليدوي. يجب تركيب رف مالئم.
			- **رف مالئم** رف يمكن تركيبه على الجانب األيسر من الجهاز.
- **دعم لوحة مفاتيح USB** لتمكين المستخدمين من إدخال لوحة مفاتيح خارجية. يمكن االستفادة من لوحة المفاتيح في إدخال بيانات تسجيل الدخول باستخدام كلمات مرور قوية، وإدخال بيانات تعريف المسح الضوئي، وعناوين البريد اإللكتروني، والمحافظة على دفتر عناوين الجهاز.
	- **فاكس شبكة LAN** يتيح للمستخدمين إرسال الفاكسات مباشرة من الكمبيوتر الشخصي باستخدام برامج تشغيل الطباعة والفاكس. ويتطلب مجموعة أدوات فاكس أساسية أو موسعة أو فاكس ملقم من جهة خارجية لتتم تهيئته وتركيبه.
		- **مجموعة أدوات فاكس أساسية )مضمنة(** تتيح تلك المجموعة اتصال بخط فاكس واحد.
			- **مجموعة أدوات فاكس موسعة )مضمنة(** تتيح تلك المجموعة االتصال بخطي فاكس.
	- **المسح الضوئي إلى سطح مكتب الكمبيوتر الشخصي** ً يمكنك من مسح الكمبيوتر الشخصي الخاص بك ضوئيا. تتوفر إصدارات قياسية ومتقدمة.
		- **مجموعة تمكين XPS** لتمكينك من إنشاء مستندات بتنسيق XPS( تنسيق مواصفات ورق XML).
		- **مجموعة تحكم McAfee في السالمة** تستخدم برنامج McAfee الكتشاف التعديالت وتنفيذ الملفات على الجهاز ومنعها.
			- **مجموعة أدوات الطباعة الدولية Unicode** لتمكين طباعة حروف Unicode.
				- **مجموعة أدوات طباعة ال سلكية** تتيح االتصال بشبكة ال سلكية.
			- **الوصول اآلمن من Xerox** يوفر جهاز قراءة بطاقة لحصر عملية الوصول إلى الجهاز.
- **حساب الشبكة** يمكنك من تعقب الجهاز المستخدم لمهام الطباعة، والنسخ، والمسح الضوئي، من أجهزة متعددة على الشبكة. يتطلب الحصول على ملقم من جهة خارجية.
- **حساب Xerox القياسي** ً أداة محاسبة تتعقب عدد مهام النسخ، والطباعة، ومسح مهام سير العمل ضوئيا، وفاكس ملقم، والفاكسات لكل مستخدم.
	- م**جموعة أدوات مساعد النسخ من Xerox** توفر وصولًا أسهل إلى قدرات النسخ<sub>.</sub> تعد هذه التقنية المفيدة بديلاً عن شاشة اللمس

القياسية وتساعد جميع األشخاص، وخاصة مستخدمي الكراسي المتحركة، أو الذين يعانون من العمى أو ضعف البصر على برمجة مهام النسخ والنسخ بسهولة.

• **جهاز الواجهة الخارجية** يتيح إرفاق أجهزة الوصول والمحاسبة من جهة خارجية، مثل البطاقة الممغنطة أو الوحدة التي تعمل بالعملة.

**غير متوفر**

• تتوفر جميع الخيارات المحتملة لهذا الطراز من الجهاز كميزات قياسية أو اختيارية.

### تحديد الخدمات القياسية واالختيارية لجهاز 5855 WorkCentre

تتوفر العديد من الخدمات والخيارات الستخدامها مع جهازك. وتقدم العديد من تلك الخدمات والخيارات كخدمات قياسية وتتطلب التمكين ببساطة، أو تهيئتها مع أجهزة إضافية من جهة خارجية.

ً وتتوفر أيضا وظائف ومجموعات أدوات اختيارية إضافية يمكن شراؤها وتركيبها.

وتعتمد الخيارات المتوفرة على طراز جهازك.

#### **القياسية**

- **درج الورق 1** درج ورق قابل للضبط بشكل كامل.
- **درج الورق 2** درج ورق قابل للضبط بشكل كامل.
	- **درج الورق 3** درج ورق ذو سعة عالية.
	- **درج الورق 4** درج ورق ذو سعة عالية.
- **درج ورق 5 )درج جانبي(** يستخدم لوسائط الطباعة غير القياسية.
- **مجموعة أدوات األمان** توفر ميزات أمان إضافية، مثل خيارات استبدال الصورة.
	- **ماسحة ضوئية ألوان** تستخدم للمسح الضوئي باأللوان.
- **فاكس الملقم** يتيح للمستخدمين إرسال واستقبال نسخ فاكس مطبوعة عبر فاكس الملقم. يتطلب وجود فاكس ملقم من جهة خارجية لتتم تهيئته وتركيبه.
- **فاكس االنترنت** يتيح للمستخدمين إرسال أو استقبال الفاكسات عبر اإلنترنت أو االنترانت.
	- **المسح الضوئي** ً يتيح خدمات مسح البريد اإللكتروني ومهام سير العمل ضوئيا.

#### **االختيارية**

- **درج الورق 6** درج ورق ذو سعة عالية.
- **درج 6 مجموعة ورق كبيرة** لتحويل درج الورق 6 ليسع أحجام ورق أكبر.
- **درج 6 مجموعة التغذية من الحافة القصيرة لورق 4A** لتحويل درج الورق 6 إلى درج تغذية من الحافة القصيرة.
- **درج المظاريف** يتم تركيب هذا الدرج بدلاً من درج الورق 2 لتمكين طباعة المظاريف. يمكن تحميل ما يصل إلى 55 مظروفًا 9.5 × 4.1 بوصة) في الدرج.
- **درج الورق 7 (وحدة إدراج)** لإضافة الأوراق المطبوعة مسبقًا في مجموعات النسخ. هذا الدرج متاح فقط مع وحدة إنهاء كبيرة السعة أو مع وحدة إنهاء كبيرة السعة مع عامل كتيبات.
	- **درج الورق مع مجموعة تأمين** لتأمين األدراج بحيث تمنع إزالة الورق، ويستفاد من تلك الميزة في المكتبات.
		- **درج استقبال األوفست** ً يوفر مخرج ً ا مرتبا أو غير مرتب.
	- **وحدة إنهاء مكتبية:** ً لتكديس اإلخراج وترتيبه، وتدبيسه، وإزاحته. تتوفر أيضا مجموعة أدوات التثقيب مع وحدة اإلنهاء هذه.
	- **مجموعة أدوات التثقيب 2 لوحدة اإلنهاء المكتبية** لتمكين وحدة اإلنهاء المكتبية من عمل ثقبين اثنين. تتوفر مجموعات أدوات

تثقيب لوحدة اإلنهاء هذه. يمكن تركيب مجموعة أدوات تثقيب واحدة فقط كل مرة.

- **مجموعة أدوات التثقيب 3 لوحدة اإلنهاء المكتبية** لتمكين وحدة اإلنهاء المكتبية من عمل ثالثة ثقوب. تتوفر مجموعات أدوات تثقيب لوحدة اإلنهاء هذه. يمكن تركيب مجموعة أدوات تثقيب واحدة فقط كل مرة.
- **مجموعة أدوات التثقيب 4 لوحدة اإلنهاء المكتبية** لتمكين وحدة اإلنهاء المكتبية من عمل 4 ثقوب. تتوفر مجموعات أدوات تثقيب لوحدة اإلنهاء هذه. يمكن تركيب مجموعة أدوات تثقيب واحدة فقط كل مرة.
	- **مجموعة أدوات التثقيب 4 لوحدة اإلنهاء المكتبية السويدية** لتمكين وحدة اإلنهاء المكتبية من عمل 4 ثقوب. تتوفر مجموعات أدوات تثقيب لوحدة اإلنهاء هذه. يمكن تركيب مجموعة أدوات تثقيب واحدة فقط كل مرة.
	- **وحدة إنهاء مكتبية مع عامل الكتيبات:** إلنشاء الكتيبات، وترتيب اإلخراج وإزاحته، وتكديسه.، يمكن تركيب مجموعة أدوات التثقيب مع وحدة اإلنهاء هذه.
- **وحدة إنهاء كبيرة السعة** لترتيب اإلخراج وإزاحته، وتكديسه، وتدبيسه. يمكن تركيب مجموعة أدوات التثقيب مع وحدة اإلنهاء هذه.
	- **مجموعة أدوات التثقيب 2 لوحدة إنهاء كبيرة السعة** لتمكين وحدة اإلنهاء كبيرة السعة من عمل ثقبين اثنين. تتوفر مجموعات أدوات تثقيب لوحدة اإلنهاء هذه. يمكن تركيب مجموعة أدوات تثقيب واحدة فقط كل مرة.
- **مجموعة أدوات التثقيب 3 لوحدة إنهاء كبيرة السعة** لتمكين وحدة اإلنهاء كبيرة السعة من عمل 3 ثقوب. تتوفر مجموعات أدوات تثقيب لوحدة اإلنهاء هذه. يمكن تركيب مجموعة أدوات تثقيب واحدة فقط كل مرة.
- **مجموعة أدوات التثقيب 4 لوحدة إنهاء كبيرة السعة** لتمكين وحدة اإلنهاء كبيرة السعة من عمل 4 ثقوب. تتوفر مجموعات أدوات تثقيب لوحدة اإلنهاء هذه. يمكن تركيب مجموعة أدوات تثقيب واحدة فقط كل مرة.
	- **مجموعة أدوات التثقيب 4 لوحدة إنهاء كبيرة السعة السويدية** لتمكين وحدة اإلنهاء كبيرة السعة من عمل 4 ثقوب. تتوفر مجموعات أدوات تثقيب لوحدة اإلنهاء هذه. يمكن تركيب مجموعة أدوات تثقيب واحدة فقط كل مرة.
- **وحدة إنهاء كبيرة السعة مع عامل الكتيبات:** إلنشاء الكتيبات، وترتيب اإلخراج وإزاحته، وتكديسه.، يمكن تركيب مجموعة أدوات التثقيب والطي الثالثية مع وحدة اإلنهاء هذه.
- **وحدة الطي الثالثي متوفرة مع وحدة إنهاء كبيرة السعة** ّ مع عامل الكتيبات. تمكن وحدة اإلنهاء من إخراج مستندات ثالثية الطي على شكل حرف C أو حرف Z.
	- **وحدة التدبيس** المالئمة للتدبيس اليدوي. يجب تركيب رف مالئم.
		- **رف مالئم** رف يمكن تركيبه على الجانب األيسر من الجهاز.
- **دعم لوحة مفاتيح USB** لتمكين المستخدمين من إدخال لوحة مفاتيح خارجية. يمكن االستفادة من لوحة المفاتيح في إدخال بيانات تسجيل الدخول باستخدام كلمات مرور قوية، وإدخال بيانات تعريف المسح الضوئي، وعناوين البريد اإللكتروني، والمحافظة على دفتر عناوين الجهاز.
	- **فاكس شبكة LAN** يتيح للمستخدمين إرسال الفاكسات مباشرة من الكمبيوتر الشخصي باستخدام برامج تشغيل الطباعة والفاكس. ويتطلب مجموعة أدوات فاكس أساسية أو موسعة أو فاكس ملقم من جهة خارجية لتتم تهيئته وتركيبه.
		- **مجموعة أدوات فاكس أساسية )مضمنة(** تتيح تلك المجموعة اتصال بخط فاكس واحد.
			- **مجموعة أدوات فاكس موسعة )مضمنة(** تتيح تلك المجموعة االتصال بخطي فاكس.
	- **المسح الضوئي إلى سطح مكتب الكمبيوتر الشخصي** ً يمكنك من مسح الكمبيوتر الشخصي الخاص بك ضوئيا. تتوفر إصدارات قياسية ومتقدمة.
		- **مجموعة تمكين XPS** لتمكينك من إنشاء مستندات بتنسيق XPS( تنسيق مواصفات ورق XML).
		- **مجموعة تحكم McAfee** في السالمة تستخدم برنامج McAfee الكتشاف التعديالت وتنفيذ الملفات على الجهاز ومنعها.
			- **مجموعة أدوات الطباعة الدولية Unicode** لتمكين طباعة حروف Unicode.
				- **مجموعة أدوات طباعة ال سلكية** تتيح االتصال بشبكة ال سلكية.
			- **الوصول اآلمن من Xerox** يوفر جهاز قراءة بطاقة لحصر عملية الوصول إلى الجهاز.
- **حساب الشبكة** يمكنك من تعقب الجهاز المستخدم لمهام الطباعة، والنسخ، والمسح الضوئي، من أجهزة متعددة على الشبكة. يتطلب الحصول على ملقم من جهة خارجية.
- **حساب Xerox القياسي** ً أداة محاسبة تتعقب عدد مهام النسخ، والطباعة، ومسح مهام سير العمل ضوئيا، وفاكس ملقم، والفاكسات لكل مستخدم.
- **مجموعة أدوات مساعد النسخ من Xerox** توفر وصولًا أسهل إلى قدرات النسخ<sub>.</sub> تعد هذه التقنية المفيدة بديلاً عن شاشة اللمس القياسية وتساعد جميع األشخاص، وخاصة مستخدمي الكراسي المتحركة، أو الذين يعانون من العمى أو ضعف البصر على برمجة مهام النسخ والنسخ بسهولة.
	- **جهاز الواجهة الخارجية** يتيح إرفاق أجهزة الوصول والمحاسبة من جهة خارجية، مثل البطاقة الممغنطة أو الوحدة التي تعمل بالعملة.

• **وحدة إنهاء مكتبية أساسية:** لتكديس اإلخراج وترتيبه، وتدبيسه، وإزاحته.

تحديد الخدمات القياسية واالختيارية لجهاز 5865 WorkCentre

تتوفر العديد من الخدمات والخيارات الستخدامها مع جهازك. وتقدم العديد من تلك الخدمات والخيارات كخدمات قياسية وتتطلب التمكين ببساطة، أو تهيئتها مع أجهزة إضافية من جهة خارجية.

ً وتتوفر أيضا وظائف ومجموعات أدوات اختيارية إضافية يمكن شراؤها وتركيبها.

وتعتمد الخيارات المتوفرة على طراز جهازك.

#### **القياسية**

- **درج الورق 1** درج ورق قابل للضبط بشكل كامل.
- **درج الورق 2** درج ورق قابل للضبط بشكل كامل.
	- **درج الورق 3** درج ورق ذو سعة عالية.
	- **درج الورق 4** درج ورق ذو سعة عالية.
- **درج ورق 5 )درج جانبي(** يستخدم لوسائط الطباعة غير القياسية.
- **مجموعة أدوات األمان** توفر ميزات أمان إضافية، مثل خيارات استبدال الصورة.
	- **ماسحة ضوئية ألوان** تستخدم للمسح الضوئي باأللوان.
- **فاكس الملقم** يتيح للمستخدمين إرسال واستقبال نسخ فاكس مطبوعة عبر فاكس الملقم. يتطلب وجود فاكس ملقم من جهة خارجية لتتم تهيئته وتركيبه.
- **فاكس االنترنت** يتيح للمستخدمين إرسال أو استقبال الفاكسات عبر اإلنترنت أو االنترانت.
	- **المسح الضوئي** ً يتيح خدمات مسح البريد اإللكتروني ومهام سير العمل ضوئيا.

#### **االختيارية**

- **درج الورق 6** درج ورق ذو سعة عالية.
- **درج 6** مجموعة ورق كبيرة لتحويل درج الورق 6 ليسع أحجام ورق أكبر.
- **درج 6** مجموعة التغذية من الحافة القصيرة لورق 4A لتحويل درج الورق 6 إلى درج تغذية من الحافة القصيرة.
- **درج المظاريف** يتم تركيب هذا الدرج بدلاً من درج الورق 2 لتمكين طباعة المظاريف. يمكن تحميل ما يصل إلى 55 مظروفًا 9.5 × 4.1 بوصة) في الدرج.
- **درج الورق 7 (وحدة إدراج)** لإضافة الأوراق المطبوعة مسبقًا في مجموعات النسخ. هذا الدرج متاح فقط مع وحدة إنهاء كبيرة السعة أو مع وحدة إنهاء كبيرة السعة مع عامل كتيبات.
- **درج الورق مع مجموعة تأمين** لتأمين األدراج بحيث تمنع إزالة الورق، ويستفاد من تلك الميزة في المكتبات.
	- درج استقبال الأوفست يوفر مخرجًا مرتبًا أو غير مرتب.
- **وحدة إنهاء مكتبية:** ً لتكديس اإلخراج وترتيبه، وتدبيسه، وإزاحته. تتوفر أيضا مجموعة أدوات التثقيب مع وحدة اإلنهاء هذه.
- **مجموعة أدوات التثقيب 2 لوحدة اإلنهاء المكتبية** لتمكين وحدة اإلنهاء المكتبية من عمل ثقبين اثنين. تتوفر مجموعات أدوات تثقيب لوحدة اإلنهاء هذه. يمكن تركيب مجموعة أدوات تثقيب واحدة فقط كل مرة.
- **مجموعة أدوات التثقيب 3 لوحدة اإلنهاء المكتبية** لتمكين وحدة اإلنهاء المكتبية من عمل ثالثة ثقوب. تتوفر مجموعات أدوات تثقيب لوحدة اإلنهاء هذه. يمكن تركيب مجموعة أدوات تثقيب واحدة فقط كل مرة.
- **مجموعة أدوات التثقيب 4 لوحدة اإلنهاء المكتبية** لتمكين وحدة اإلنهاء المكتبية من عمل 4 ثقوب. تتوفر مجموعات أدوات تثقيب لوحدة اإلنهاء هذه. يمكن تركيب مجموعة أدوات تثقيب واحدة فقط كل مرة.
	- **مجموعة أدوات التثقيب 4 لوحدة اإلنهاء المكتبية السويدية** لتمكين وحدة اإلنهاء المكتبية من عمل 4 ثقوب. تتوفر مجموعات أدوات تثقيب لوحدة اإلنهاء هذه. يمكن تركيب مجموعة أدوات تثقيب واحدة فقط كل مرة.
	- **وحدة إنهاء مكتبية مع عامل الكتيبات:** إلنشاء الكتيبات، وترتيب اإلخراج وإزاحته، وتكديسه.، يمكن تركيب مجموعة أدوات التثقيب مع وحدة اإلنهاء هذه.
		- **وحدة إنهاء كبيرة السعة** لترتيب اإلخراج وإزاحته، وتكديسه، وتدبيسه. يمكن تركيب مجموعة أدوات التثقيب مع وحدة اإلنهاء هذه.
	- **مجموعة أدوات التثقيب 2 لوحدة إنهاء كبيرة السعة** لتمكين وحدة اإلنهاء كبيرة السعة من عمل ثقبين اثنين. تتوفر مجموعات أدوات تثقيب لوحدة اإلنهاء هذه. يمكن تركيب مجموعة أدوات تثقيب واحدة فقط كل مرة.
- **مجموعة أدوات التثقيب 3 لوحدة إنهاء كبيرة السعة** لتمكين وحدة اإلنهاء كبيرة السعة من عمل 3 ثقوب. تتوفر مجموعات أدوات تثقيب لوحدة اإلنهاء هذه. يمكن تركيب مجموعة أدوات تثقيب واحدة فقط كل مرة.
- **مجموعة أدوات التثقيب 4 لوحدة إنهاء كبيرة السعة** لتمكين وحدة اإلنهاء كبيرة السعة من عمل 4 ثقوب. تتوفر مجموعات أدوات تثقيب لوحدة اإلنهاء هذه. يمكن تركيب مجموعة أدوات تثقيب واحدة فقط كل مرة.
	- **مجموعة أدوات التثقيب 4 لوحدة إنهاء كبيرة السعة** السويدية لتمكين وحدة اإلنهاء كبيرة السعة من عمل 4 ثقوب. تتوفر مجموعات أدوات تثقيب لوحدة اإلنهاء هذه. يمكن تركيب مجموعة أدوات تثقيب واحدة فقط كل مرة.
- **وحدة إنهاء كبيرة السعة مع عامل الكتيبات:** إلنشاء الكتيبات، وترتيب اإلخراج وإزاحته، وتكديسه.، يمكن تركيب مجموعة أدوات التثقيب والطي الثالثية مع وحدة اإلنهاء هذه.
	- **وحدة الطي الثالثي متوفرة مع وحدة إنهاء كبيرة السعة** ّ مع عامل الكتيبات. تمكن وحدة اإلنهاء من إخراج مستندات ثالثية الطي على شكل حرف C أو حرف Z.
		- **وحدة التدبيس** المالئمة للتدبيس اليدوي. يجب تركيب رف مالئم.
			- **رف مالئم** رف يمكن تركيبه على الجانب األيسر من الجهاز.
- **دعم لوحة مفاتيح USB** لتمكين المستخدمين من إدخال لوحة مفاتيح خارجية. يمكن االستفادة من لوحة المفاتيح في إدخال بيانات تسجيل الدخول باستخدام كلمات مرور قوية، وإدخال بيانات تعريف المسح الضوئي، وعناوين البريد اإللكتروني، والمحافظة على دفتر عناوين الجهاز.
	- **فاكس شبكة LAN** يتيح للمستخدمين إرسال الفاكسات مباشرة من الكمبيوتر الشخصي باستخدام برامج تشغيل الطباعة والفاكس. ويتطلب مجموعة أدوات فاكس أساسية أو موسعة أو فاكس ملقم من جهة خارجية لتتم تهيئته وتركيبه.
		- **مجموعة أدوات فاكس أساسية )مضمنة(** تتيح تلك المجموعة اتصال بخط فاكس واحد.
			- **مجموعة أدوات فاكس موسعة )مضمنة(** تتيح تلك المجموعة االتصال بخطي فاكس.
	- **المسح الضوئي إلى سطح مكتب الكمبيوتر الشخصي** ً يمكنك من مسح الكمبيوتر الشخصي الخاص بك ضوئيا. تتوفر إصدارات قياسية ومتقدمة.
		- **مجموعة تمكين XPS** لتمكينك من إنشاء مستندات بتنسيق XPS( تنسيق مواصفات ورق XML).
		- **مجموعة تحكم McAfee** في السالمة تستخدم برنامج McAfee الكتشاف التعديالت وتنفيذ الملفات على الجهاز ومنعها.
			- **مجموعة أدوات الطباعة الدولية Unicode** لتمكين طباعة حروف Unicode.
				- **مجموعة أدوات طباعة ال سلكية** تتيح االتصال بشبكة ال سلكية.
- **الوصول اآلمن من Xerox** يوفر جهاز قراءة بطاقة لحصر عملية الوصول إلى الجهاز.
- **حساب الشبكة** يمكنك من تعقب الجهاز المستخدم لمهام الطباعة، والنسخ، والمسح الضوئي، من أجهزة متعددة على الشبكة. يتطلب الحصول على ملقم من جهة خارجية.
- **حساب Xerox القياسي** ً أداة محاسبة تتعقب عدد مهام النسخ، والطباعة، ومسح مهام سير العمل ضوئيا، وفاكس ملقم، والفاكسات لكل مستخدم.
- م**جموعة أدوات مساعد النسخ من Xerox** توفر وصولًا أسهل إلى قدرات النسخ<sub>.</sub> تعد هذه النقنية المفيدة بديلاً عن شاشة اللمس القياسية وتساعد جميع األشخاص، وخاصة مستخدمي الكراسي المتحركة، أو الذين يعانون من العمى أو ضعف البصر على برمجة مهام النسخ والنسخ بسهولة.
	- **جهاز الواجهة الخارجية** يتيح إرفاق أجهزة الوصول والمحاسبة من جهة خارجية، مثل البطاقة الممغنطة أو الوحدة التي تعمل بالعملة.

• **وحدة إنهاء مكتبية أساسية:** لتكديس اإلخراج وترتيبه، وتدبيسه، وإزاحته.

## تحديد الخدمات القياسية واالختيارية لجهاز 5875 WorkCentre

تتوفر العديد من الخدمات والخيارات الستخدامها مع جهازك. وتقدم العديد من تلك الخدمات والخيارات كخدمات قياسية وتتطلب التمكين ببساطة، أو تهيئتها مع أجهزة إضافية من جهة خارجية.

ً وتتوفر أيضا وظائف ومجموعات أدوات اختيارية إضافية يمكن شراؤها وتركيبها.

وتعتمد الخيارات المتوفرة على طراز جهازك.

#### **القياسية**

- **درج الورق 1** درج ورق قابل للضبط بشكل كامل.
- **درج الورق 2** درج ورق قابل للضبط بشكل كامل.
	- **درج الورق 3** درج ورق ذو سعة عالية.
	- **درج الورق 4** درج ورق ذو سعة عالية.
- **درج ورق 5 )درج جانبي(** يستخدم لوسائط الطباعة غير القياسية.
- **مجموعة أدوات األمان** توفر ميزات أمان إضافية، مثل خيارات استبدال الصورة.
	- **ماسحة ضوئية ألوان** تستخدم للمسح الضوئي باأللوان.
- **فاكس الملقم** يتيح للمستخدمين إرسال واستقبال نسخ فاكس مطبوعة عبر فاكس الملقم. يتطلب وجود فاكس ملقم من جهة خارجية لتتم تهيئته وتركيبه.
- **فاكس االنترنت** يتيح للمستخدمين إرسال أو استقبال الفاكسات عبر اإلنترنت أو االنترانت.
	- **المسح الضوئي** ً يتيح خدمات مسح البريد اإللكتروني ومهام سير العمل ضوئيا.

#### **االختيارية**

- **درج الورق 6** درج ورق ذو سعة عالية.
- **درج 6 مجموعة ورق كبيرة** لتحويل درج الورق 6 ليسع أحجام ورق أكبر.
- **درج 6 مجموعة التغذية من الحافة القصيرة لورق 4A** لتحويل درج الورق 6 إلى درج تغذية من الحافة القصيرة.

WorkCentre® 5845/5855/5865/5875/5890 دليل بدء االستخدام 28

- **درج المظاريف** يتم تركيب هذا الدرج بدلاً من درج الورق 2 لتمكين طباعة المظاريف. يمكن تحميل ما يصل إلى 55 مظروفًا #10 )4.1 × 9.5 بوصة( في الدرج.
- **درج الورق 7 (وحدة إدراج)** لإضافة الأوراق المطبوعة مسبقًا في مجموعات النسخ. هذا الدرج متاح فقط مع وحدة إنهاء كبيرة السعة أو مع وحدة إنهاء كبيرة السعة مع عامل كتيبات.
	- **درج الورق مع مجموعة تأمين** لتأمين األدراج بحيث تمنع إزالة الورق، ويستفاد من تلك الميزة في المكتبات.
		- <mark>درج استقبال</mark> الأوفست يوفر مخرجًا مرتبًا أو غير مرتب<sub>.</sub>
	- **وحدة إنهاء مكتبية:** ً لتكديس اإلخراج وترتيبه، وتدبيسه، وإزاحته. تتوفر أيضا مجموعة أدوات التثقيب مع وحدة اإلنهاء هذه.
	- **مجموعة أدوات التثقيب 2 لوحدة اإلنهاء المكتبية** لتمكين وحدة اإلنهاء المكتبية من عمل ثقبين اثنين. تتوفر مجموعات أدوات تثقيب لوحدة اإلنهاء هذه. يمكن تركيب مجموعة أدوات تثقيب واحدة فقط كل مرة.
	- **مجموعة أدوات التثقيب 3 لوحدة اإلنهاء المكتبية** لتمكين وحدة اإلنهاء المكتبية من عمل ثالثة ثقوب. تتوفر مجموعات أدوات تثقيب لوحدة اإلنهاء هذه. يمكن تركيب مجموعة أدوات تثقيب واحدة فقط كل مرة.
- **مجموعة أدوات التثقيب 4 لوحدة اإلنهاء المكتبية** لتمكين وحدة اإلنهاء المكتبية من عمل 4 ثقوب. تتوفر مجموعات أدوات تثقيب لوحدة اإلنهاء هذه. يمكن تركيب مجموعة أدوات تثقيب واحدة فقط كل مرة.
	- **مجموعة أدوات التثقيب 4 لوحدة اإلنهاء المكتبية السويدية** لتمكين وحدة اإلنهاء المكتبية من عمل 4 ثقوب. تتوفر مجموعات أدوات تثقيب لوحدة اإلنهاء هذه. يمكن تركيب مجموعة أدوات تثقيب واحدة فقط كل مرة.
	- **وحدة إنهاء مكتبية مع عامل الكتيبات:** إلنشاء الكتيبات، وترتيب اإلخراج وإزاحته، وتكديسه.، يمكن تركيب مجموعة أدوات التثقيب مع وحدة اإلنهاء هذه.
		- **وحدة إنهاء كبيرة السعة** لترتيب اإلخراج وإزاحته، وتكديسه، وتدبيسه. يمكن تركيب مجموعة أدوات التثقيب مع وحدة اإلنهاء هذه.
	- **مجموعة أدوات التثقيب 2 لوحدة إنهاء كبيرة السعة** لتمكين وحدة اإلنهاء كبيرة السعة من عمل ثقبين اثنين. تتوفر مجموعات أدوات تثقيب لوحدة اإلنهاء هذه. يمكن تركيب مجموعة أدوات تثقيب واحدة فقط كل مرة.
- **مجموعة أدوات التثقيب 3 لوحدة إنهاء كبيرة السعة** لتمكين وحدة اإلنهاء كبيرة السعة من عمل 3 ثقوب. تتوفر مجموعات أدوات تثقيب لوحدة اإلنهاء هذه. يمكن تركيب مجموعة أدوات تثقيب واحدة فقط كل مرة.
- **مجموعة أدوات التثقيب 4 لوحدة إنهاء كبيرة السعة** لتمكين وحدة اإلنهاء كبيرة السعة من عمل 4 ثقوب. تتوفر مجموعات أدوات تثقيب لوحدة اإلنهاء هذه. يمكن تركيب مجموعة أدوات تثقيب واحدة فقط كل مرة.
	- **مجموعة أدوات التثقيب 4 لوحدة إنهاء كبيرة السعة السويدية** لتمكين وحدة اإلنهاء كبيرة السعة من عمل 4 ثقوب. تتوفر مجموعات أدوات تثقيب لوحدة اإلنهاء هذه. يمكن تركيب مجموعة أدوات تثقيب واحدة فقط كل مرة.
- **وحدة إنهاء كبيرة السعة مع عامل الكتيبات:** إلنشاء الكتيبات، وترتيب اإلخراج وإزاحته، وتكديسه.، يمكن تركيب مجموعة أدوات التثقيب والطي الثالثية مع وحدة اإلنهاء هذه.
- **وحدة الطي الثالثي متوفرة مع وحدة إنهاء كبيرة السعة** ّ مع عامل الكتيبات. تمكن وحدة اإلنهاء من إخراج مستندات ثالثية الطي على شكل حرف C أو حرف Z.
	- **وحدة التدبيس** المالئمة للتدبيس اليدوي. يجب تركيب رف مالئم.
		- **رف مالئم** رف يمكن تركيبه على الجانب األيسر من الجهاز.
- **دعم لوحة مفاتيح USB** لتمكين المستخدمين من إدخال لوحة مفاتيح خارجية. يمكن االستفادة من لوحة المفاتيح في إدخال بيانات تسجيل الدخول باستخدام كلمات مرور قوية، وإدخال بيانات تعريف المسح الضوئي، وعناوين البريد اإللكتروني، والمحافظة على دفتر عناوين الجهاز.
	- **فاكس شبكة LAN** يتيح للمستخدمين إرسال الفاكسات مباشرة من الكمبيوتر الشخصي باستخدام برامج تشغيل الطباعة والفاكس. ويتطلب مجموعة أدوات فاكس أساسية أو موسعة أو فاكس ملقم من جهة خارجية لتتم تهيئته وتركيبه.
		- **مجموعة أدوات فاكس أساسية )مضمنة(** تتيح تلك المجموعة اتصال بخط فاكس واحد.
			- **مجموعة أدوات فاكس موسعة )مضمنة(** تتيح تلك المجموعة االتصال بخطي فاكس.
	- **المسح الضوئي إلى سطح مكتب الكمبيوتر الشخصي** ً يمكنك من مسح الكمبيوتر الشخصي الخاص بك ضوئيا. تتوفر إصدارات قياسية ومتقدمة.
- **مجموعة تمكين XPS** لتمكينك من إنشاء مستندات بتنسيق XPS( تنسيق مواصفات ورق XML).
- **مجموعة تحكم McAfee** في السالمة تستخدم برنامج McAfee الكتشاف التعديالت وتنفيذ الملفات على الجهاز ومنعها.
	- **مجموعة أدوات الطباعة الدولية Unicode** لتمكين طباعة حروف Unicode.
		- **مجموعة أدوات طباعة ال سلكية** تتيح االتصال بشبكة ال سلكية.
	- **الوصول اآلمن من Xerox** يوفر جهاز قراءة بطاقة لحصر عملية الوصول إلى الجهاز.
- **حساب الشبكة** يمكنك من تعقب الجهاز المستخدم لمهام الطباعة، والنسخ، والمسح الضوئي، من أجهزة متعددة على الشبكة. يتطلب الحصول على ملقم من جهة خارجية.
- **حساب Xerox القياسي** ً أداة محاسبة تتعقب عدد مهام النسخ، والطباعة، ومسح مهام سير العمل ضوئيا، وفاكس ملقم، والفاكسات لكل مستخدم.
- **مجموعة أدوات مساعد النسخ من Xerox** توفر وصولًا أسهل إلى قدرات النسخ<sub>.</sub> تعد هذه التقنية المفيدة بديلاً عن شاشة اللمس القياسية وتساعد جميع األشخاص، وخاصة مستخدمي الكراسي المتحركة، أو الذين يعانون من العمى أو ضعف البصر على برمجة مهام النسخ والنسخ بسهولة.
	- جهاز الواجهة الخارجية يتيح إرفاق أجهزة الوصول والمحاسبة من جهة خارجية، مثل البطاقة الممغنطة أو الوحدة التي تعمل بالعملة.

• **وحدة إنهاء مكتبية أساسية:** لتكديس اإلخراج وترتيبه، وتدبيسه، وإزاحته.

## تحديد الخدمات القياسية واالختيارية لجهاز 5890 WorkCentre

تتوفر العديد من الخدمات والخيارات الستخدامها مع جهازك. وتقدم العديد من تلك الخدمات والخيارات كخدمات قياسية وتتطلب التمكين ببساطة، أو تهيئتها مع أجهزة إضافية من جهة خارجية.

ً وتتوفر أيضا وظائف ومجموعات أدوات اختيارية إضافية يمكن شراؤها وتركيبها.

وتعتمد الخيارات المتوفرة على طراز جهازك.

#### **القياسية**

- **درج الورق 1** درج ورق قابل للضبط بشكل كامل.
- **درج الورق 2** درج ورق قابل للضبط بشكل كامل.
	- **درج الورق 3** درج ورق ذو سعة عالية.
	- **درج الورق 4** درج ورق ذو سعة عالية.
- **درج ورق 5 )درج جانبي(** يستخدم لوسائط الطباعة غير القياسية.
- **مجموعة أدوات األمان** توفر ميزات أمان إضافية، مثل خيارات استبدال الصورة.
	- **ماسحة ضوئية ألوان** تستخدم للمسح الضوئي باأللوان.
- **فاكس الملقم** يتيح للمستخدمين إرسال واستقبال نسخ فاكس مطبوعة عبر فاكس الملقم. يتطلب وجود فاكس ملقم من جهة خارجية لتتم تهيئته وتركيبه.
- **فاكس االنترنت** يتيح للمستخدمين إرسال أو استقبال الفاكسات عبر اإلنترنت أو االنترانت.
	- **المسح الضوئي** ً يتيح خدمات مسح البريد اإللكتروني ومهام سير العمل ضوئيا.

#### **االختيارية**

- **درج الورق 6** درج ورق ذو سعة عالية.
- **درج 6 مجموعة ورق كبيرة** لتحويل درج الورق 6 ليسع أحجام ورق أكبر.
- **درج 6 مجموعة التغذية من الحافة القصيرة لورق 4A** لتحويل درج الورق 6 إلى درج تغذية من الحافة القصيرة.
- **درج المظاريف** يتم تركيب هذا الدرج بدلاً من درج الورق 2 لتمكين طباعة المظاريف. يمكن تحميل ما يصل إلى 55 مظروفًا 9.5 × 4.1 بوصة) في الدرج.
- **درج الورق 7 (وحدة إدراج)** لإضافة الأوراق المطبوعة مسبقًا في مجموعات النسخ. هذا الدرج متاح فقط مع وحدة إنهاء كبيرة السعة أو مع وحدة إنهاء كبيرة السعة مع عامل كتيبات.
	- **درج الورق مع مجموعة تأمين** لتأمين األدراج بحيث تمنع إزالة الورق، ويستفاد من تلك الميزة في المكتبات.
	- **وحدة إنهاء كبيرة السعة** لترتيب اإلخراج وإزاحته، وتكديسه، وتدبيسه. يمكن تركيب مجموعة أدوات التثقيب مع وحدة اإلنهاء هذه.
	- **مجموعة أدوات التثقيب 2 لوحدة إنهاء كبيرة السعة** لتمكين وحدة اإلنهاء كبيرة السعة من عمل ثقبين اثنين. تتوفر مجموعات أدوات تثقيب لوحدة اإلنهاء هذه. يمكن تركيب مجموعة أدوات تثقيب واحدة فقط كل مرة.
- **مجموعة أدوات التثقيب 3 لوحدة إنهاء كبيرة السعة** لتمكين وحدة اإلنهاء كبيرة السعة من عمل 3 ثقوب. تتوفر مجموعات أدوات تثقيب لوحدة اإلنهاء هذه. يمكن تركيب مجموعة أدوات تثقيب واحدة فقط كل مرة.
- **مجموعة أدوات التثقيب 4 لوحدة إنهاء كبيرة السعة** لتمكين وحدة اإلنهاء كبيرة السعة من عمل 4 ثقوب. تتوفر مجموعات أدوات تثقيب لوحدة اإلنهاء هذه. يمكن تركيب مجموعة أدوات تثقيب واحدة فقط كل مرة.
	- **مجموعة أدوات التثقيب 4 لوحدة إنهاء كبيرة السعة** السويدية لتمكين وحدة اإلنهاء كبيرة السعة من عمل 4 ثقوب. تتوفر مجموعات أدوات تثقيب لوحدة اإلنهاء هذه. يمكن تركيب مجموعة أدوات تثقيب واحدة فقط كل مرة.
- **وحدة إنهاء كبيرة السعة مع عامل الكتيبات:** إلنشاء الكتيبات، وترتيب اإلخراج وإزاحته، وتكديسه.، يمكن تركيب مجموعة أدوات التثقيب والطي الثالثية مع وحدة اإلنهاء هذه.
	- **وحدة الطي الثالثي** ّ متوفرة مع وحدة إنهاء كبيرة السعة مع عامل الكتيبات. تمكن وحدة اإلنهاء من إخراج مستندات ثالثية الطي على شكل حرف C أو حرف Z.
		- **وحدة التدبيس** المالئمة للتدبيس اليدوي. يجب تركيب رف مالئم.
			- **رف مالئم** رف يمكن تركيبه على الجانب األيسر من الجهاز.
- **دعم لوحة مفاتيح USB** لتمكين المستخدمين من إدخال لوحة مفاتيح خارجية. يمكن االستفادة من لوحة المفاتيح في إدخال بيانات تسجيل الدخول باستخدام كلمات مرور قوية، وإدخال بيانات تعريف المسح الضوئي، وعناوين البريد اإللكتروني، والمحافظة على دفتر عناوين الجهاز.
	- **فاكس شبكة LAN** يتيح للمستخدمين إرسال الفاكسات مباشرة من الكمبيوتر الشخصي باستخدام برامج تشغيل الطباعة والفاكس. ويتطلب مجموعة أدوات فاكس أساسية أو موسعة أو فاكس ملقم من جهة خارجية لتتم تهيئته وتركيبه.
		- **مجموعة أدوات فاكس أساسية )مضمنة(** تتيح تلك المجموعة اتصال بخط فاكس واحد.
			- **مجموعة أدوات فاكس موسعة )مضمنة(** تتيح تلك المجموعة االتصال بخطي فاكس.
	- **المسح الضوئي إلى سطح مكتب الكمبيوتر الشخصي** ً يمكنك من مسح الكمبيوتر الشخصي الخاص بك ضوئيا. تتوفر إصدارات قياسية ومتقدمة.
		- **مجموعة تمكين XPS** لتمكينك من إنشاء مستندات بتنسيق XPS( تنسيق مواصفات ورق XML).
		- **مجموعة تحكم McAfee في السالمة** تستخدم برنامج McAfee الكتشاف التعديالت وتنفيذ الملفات على الجهاز ومنعها.
			- **مجموعة أدوات الطباعة الدولية Unicode** لتمكين طباعة حروف Unicode.
				- **مجموعة أدوات طباعة ال سلكية** تتيح االتصال بشبكة ال سلكية.
			- **الوصول اآلمن من Xerox** يوفر جهاز قراءة بطاقة لحصر عملية الوصول إلى الجهاز.
- **حساب الشبكة** يمكنك من تعقب الجهاز المستخدم لمهام الطباعة، والنسخ، والمسح الضوئي، من أجهزة متعددة على الشبكة. يتطلب الحصول على ملقم من جهة خارجية.
- **حساب Xerox القياسي** ً أداة محاسبة تتعقب عدد مهام النسخ، والطباعة، ومسح مهام سير العمل ضوئيا، وفاكس ملقم، والفاكسات لكل مستخدم.
- م**جموعة أدوات مساعد النسخ من Xerox** توفر وصولًا أسهل إلى قدرات النسخ<sub>.</sub> تعد هذه التقنية المفيدة بديلاً عن شاشة اللمس القياسية وتساعد جميع األشخاص، وخاصة مستخدمي الكراسي المتحركة، أو الذين يعانون من العمى أو ضعف البصر على برمجة مهام النسخ والنسخ بسهولة.
	- **جهاز الواجهة الخارجية** يتيح إرفاق أجهزة الوصول والمحاسبة من جهة خارجية، مثل البطاقة الممغنطة أو الوحدة التي تعمل بالعملة.

- <mark>درج استقبال الأوفست</mark> يوفر مخرجًا مرتبًا أو غير مرتب<sub>.</sub>
- **وحدة إنهاء مكتبية أساسية:** لتكديس اإلخراج وترتيبه، وتدبيسه، وإزاحته.
- **وحدة إنهاء مكتبية:** ً لتكديس اإلخراج وترتيبه، وتدبيسه، وإزاحته. تتوفر أيضا مجموعة أدوات التثقيب مع وحدة اإلنهاء هذه.
- **مجموعة أدوات التثقيب 2 لوحدة اإلنهاء المكتبية** لتمكين وحدة اإلنهاء المكتبية من عمل ثقبين اثنين. تتوفر مجموعات أدوات تثقيب لوحدة اإلنهاء هذه. يمكن تركيب مجموعة أدوات تثقيب واحدة فقط كل مرة.
- **مجموعة أدوات التثقيب 3 لوحدة اإلنهاء المكتبية** لتمكين وحدة اإلنهاء المكتبية من عمل ثالثة ثقوب. تتوفر مجموعات أدوات تثقيب لوحدة اإلنهاء هذه. يمكن تركيب مجموعة أدوات تثقيب واحدة فقط كل مرة.
- **مجموعة أدوات التثقيب 4 لوحدة اإلنهاء المكتبية** لتمكين وحدة اإلنهاء المكتبية من عمل 4 ثقوب. تتوفر مجموعات أدوات تثقيب لوحدة اإلنهاء هذه. يمكن تركيب مجموعة أدوات تثقيب واحدة فقط كل مرة.
	- **مجموعة أدوات التثقيب 4 لوحدة اإلنهاء المكتبية السويدية** لتمكين وحدة اإلنهاء المكتبية من عمل 4 ثقوب. تتوفر مجموعات أدوات تثقيب لوحدة اإلنهاء هذه. يمكن تركيب مجموعة أدوات تثقيب واحدة فقط كل مرة.
	- **وحدة إنهاء مكتبية مع عامل الكتيبات:** إلنشاء الكتيبات، وترتيب اإلخراج وإزاحته، وتكديسه.، يمكن تركيب مجموعة أدوات التثقيب مع وحدة اإلنهاء هذه.

## وصف أجهزة اإلنهاء

#### **وحدة اإلنهاء األساسية للمكتب**

- تحمل ما يصل إلى 250 ورقة في الدرج العلوي، وما يصل إلى 1000 ورقة في درج وحدة التجميع.
	- وزن الورق من 60 إلى 216 جم/م2 (من 16 إلى 57 رطلاً).
- ً يمكن لوحدة التجميع ترتيب اإلخراج وتكديسه وتدبيسه اعتمادا على الميزات المحددة. حيث تقوم الوحدة بتدبيس ما بين ورقتين و30 ورقة وزنها 80 جم/م2 (20 رطلا)، ويقل عدد الورق في حالة استخدام الأوراق أو الهوامش ثقيلة الوزن.
	- تحتوي خرطوشة الدبابيس في وحدة اإلنهاء المكتبية األساسية على 3000 دبوس.

ملاحظة: لا تتوفر دبابيس مزدوجة مع وحدة الإنهاء المكتبية الأساسية.

#### **وحدة اإلنهاء للمكتب**

- تحمل ما يصل إلى 250 ورقة في الدرج العلوي، وما يصل إلى 2000 ورقة في درج وحدة التجميع.
	- وزن الورق من 60 إلى 216 جم/م2 (من 16 إلى 57 رطلا).
- يمكن أن تقوم وحدة الإنهاء المكتبية بترتيب الإخراج وتكديسه وتنتيبه (تثقيبه (عند توفره) اعتمادًا على الميزات المحددة. حيث تقوم الوحدة بتدبيس ما بين ورقتين و50 ورقة وزنما 80 جم/م<sup>2</sup> (20 رطلاً)، ويقل عدد الورق في حالة استخدام الأوراق أو الهوامش ثقيلة الوزن.
- تشتمل وحدة التدبيس المدرجة بوحدة اإلنهاء على خرطوشة دبابيس واحدة تحتوي على 5000 دبوس.
	- يمكن تركيب وحدة اإلنهاء هذه مع مجموعة أدوات التثقيب 2 أو 3 أو 4 االختيارية.

#### **وحدة اإلنهاء المكتبي مع عامل الكتيبات**

- تحمل ما يصل إلى 250 ورقة في الدرج العلوي، وما يصل إلى 2000 ورقة في درج وحدة التجميع.
	- وزن الورق من 60 إلى 216 جم/م? (من 16 إلى 57 رطلاً).
- يمكن أن يقوم عامل الكتيبات بترتيب الإخراج وتكديسه وتدبيسه وتثقيبه (عند توفره) اعتمادًا على الميزات المحددة. حيث تقوم الوحدة بتدبيس ما بين ورقتين و50 ورقة وزنها 80 جم/م2 (20 رطلا)، ويقل عدد الورق في حالة استخدام الأوراق أو الهوامش ثقيلة الوزن.
	- تشتمل وحدة التدبيس المدرجة بوحدة اإلنهاء على خرطوشة دبابيس واحدة تحتوي على 5000 دبوس.
		- يمكن تركيب وحدة اإلنهاء هذه مع مجموعة أدوات التثقيب 2 أو 3 أو 4 االختيارية.
		- ّ يمكن لعامل الكتيبات تدبيس وطي ما يصل إلى 15 ورقة وزنها 80 جم/م2 )20 رطل(.

#### **وحدة اإلنهاء كبيرة السعة**

- تحمل ما يصل إلى 250 ورقة في الدرج العلوي، وما يصل إلى 3000 ورقة في درج وحدة التجميع.
	- وزن الورق من 60 إلى 216 جم/م2 (من 16 إلى 57 رطلا).
- ً يمكن أن تقوم وحدة اإلنهاء كبيرة السعة بترتيب اإلخراج وتكديسه وتدبيسه وتثقيبه )عند توفره( اعتمادا على الميزات المحددة. حيث تقوم الوحدة بتدبيس ما بين ورقتين و100 ورقة وزنها 80 جم/م2 (20 رطلا)، ويقل عدد الورق في حالة استخدام الأوراق أو الهوامش ثقيلة الوزن.
	- استخدم زر الإيقاف المؤقت أعلى وحدة الإنهاء لإيقاف الطباعة مؤقتًا وتفريغ درج الإخراج. للمتابعة، اضغط على الزر مرة أخرى.
		- تشتمل وحدة التدبيس المدرجة بوحدة اإلنهاء على خرطوشة دبابيس واحدة تحتوي على 5000 دبوس.
	- يمكن تركيب وحدة اإلنهاء هذه مع مجموعة الثقب االختيارية الثنائية أو الثالثية أو الرباعية ومجموعة الدرج 6 )وحدة إدراج ما بعد العملية).
- ً تتوفر وحدة اإلنهاء كبيرة السعة أيضا مع عامل الكتيبات الذي يعمل على تمكين طي الكتيبات وتدبيسها. ويتم نقل األوراق والكتيبات المطوية إلى درج الكتيبات الذي يمكن أن تحتمل سعته ما بين 10 كتيبات و30 ً كتيبا، ويتوقف ذلك على عدد الصفحات. في حالة طي الطرف المتدلي الموجود على يمين الدرج ألسفل، يمكن جمع عدد غير محدود من الكتيبات في حاوية مناسبة.
- ً إذا توفرت لديك وحدة إنهاء كبيرة السعة مزودة بعامل كتيبات، فيمكن أيضا تثبيت وحدة طي ثالثي. ويعمل ذلك على تمكين جهازك من إنتاج مطبوعات ثالثية الطي. من خالل تثبيت وحدة ثالثية الطي، تقل سعة درج وحدة التجميع بوحدة اإلنهاء إلى 2000 ورقة ويصبح أقصى وزن للورق هو 120 جم/م2 (32 رطلا).

تحديد أزرار "لوحة التحكم"

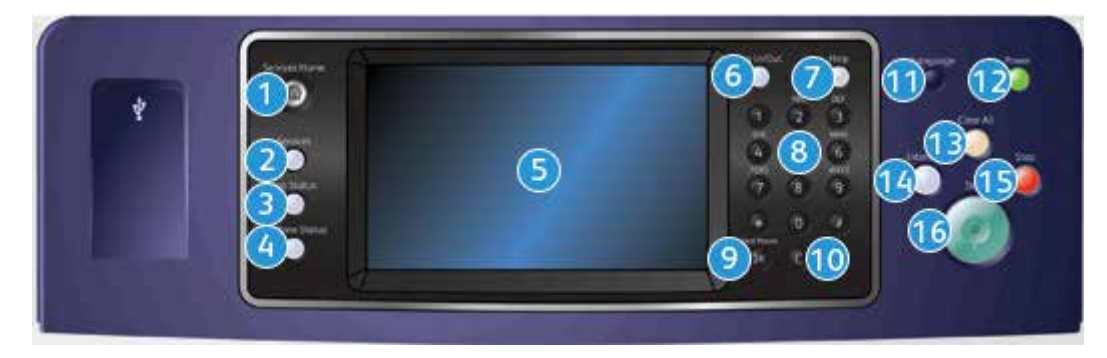

- .1 **الصفحة الرئيسية للخدمات:** توفر الوصول إلى الخدمات المتاحة على الجهاز.
- .2 **الخدمات:** إعادة شاشة العرض إلى الشاشة السابقة لميزة النسخ أو الفاكس أو المسح الضوئي، وذلك عند عرض شاشة حالة المهمة أو شاشة حالة الجهاز.
	- .3 **حالة المهمة:** تستخدم للتحقق من تقدم المهام النشطة أو عرض معلومات مفصلة حول المهام المكتملة.
	- .4 **حالة الجهاز:** تستخدم للتحقق من حالة الجهاز أو مقاييس الفوترة أو حالة الوحدات القابلة لالستهالك أو طباعة الوثائق والتقارير ً الخاصة بالمستخدم. استخدم هذا الزر أيضا عند الوصول إلى الوضع "أدوات".
		- .5 **شاشة اللمس:** تستخدم لتحديد ميزات البرمجة وعرض إجراءات مسح األخطاء ومعلومات الجهاز العامة.
			- .6 **تسجيل الدخول/الخروج:** يُستخدم إلدخال تفاصيل تسجيل الدخول وتسجيل الخروج.
				- .7 **تعليمات:** تعرض رسائل تشتمل على تعليمات خاصة بميزات الجهاز.
					- .8 **لوحة المفاتيح الرقمية:** تستخدم إلدخال حروف أبجدية رقمية.
				- .9 **إيقاف مؤقت أثناء الطلب:** يُستخدم لإليقاف المؤقت عند االتصال برقم فاكس.
		- .10 **إدخال الحرف "C "الدال على اإللغاء:** يقوم بإلغاء اإلدخال السابق الذي تم إجراؤه على لوحة المفاتيح الرقمية.
			- .11 **اللغة:** تستخدم لتحديد لغة مختلفة لخيارات شاشة اللمس.
		- .12 الطاقة: تستخدم لتحديد وضع "موفر الطاقة" أو إجراء إعادة تشغيل سريعة أو تشغيل الجهاز أو إيقاف تشغيله.
		- 13. مسح الكل: اضغط عليه مرة واحدة لمسح إدخال حالي. اضغط عليه مرتين للرجوع إلى الإعدادات الافتراضية.
			- 14. مقاطعة الطباعة:تستخدم لإيقاف المهمة قيد الطباعة حاليًا مؤقتًا، وذلك لتشغيل مهمة نسخ أكثر إلحاحًا.
				- .15 إيقاف: إليقاف المهمة قيد التقدم.
					- .16 بدء: يُستخدم لبدء مهمة.
# تشغيل وإيقاف تشغيل

## تشغيل الجهاز

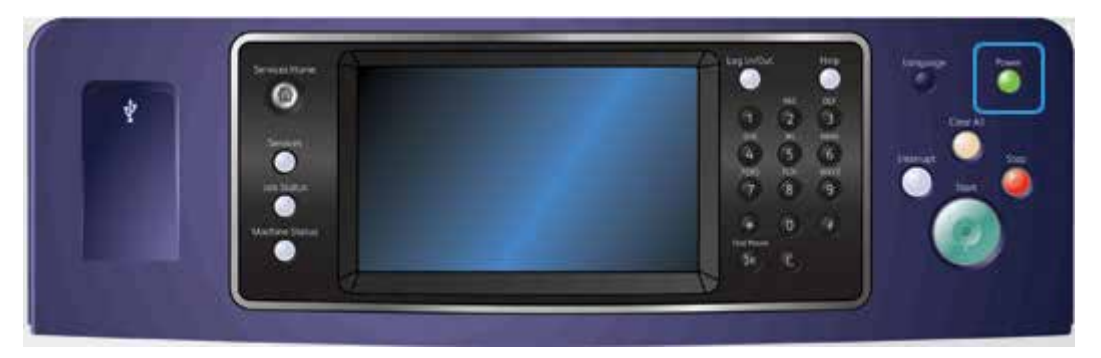

- .<sup>1</sup> ً تأكد من توصيل جهازك بمصدر تيار كهربائي مناسب وتوصيل سلك الطاقة توصيال ً محكما بالمأخذ الكهربائي للجهاز.
- 2<sub>.</sub> اضغط على زر ا**لطاقة**. تستغرق متابعة عملية التشغيل (لتشغيل جميع الخيارات المثبتة) بأكملها أقل من 3 دقائق و50 ثانية.

## إيقاف تشغيل الجهاز

يعمل زر إيقاف التشغيل على إنهاء الجلسة الحالية وإيقاف تشغيل الجهاز.

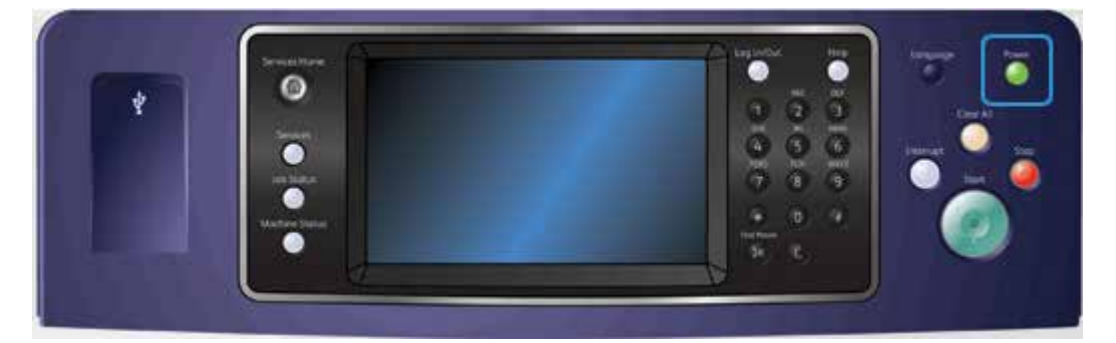

- .1 اضغط على زر **الطاقة** في لوحة التحكم.
- .2 حدد زر **Off Power**( إيقاف التشغيل( على شاشة اللمس.
- .3 حدد زر **Off Power**( إيقاف التشغيل( مرة أخرى لتأكيد إيقاف تشغيل الجهاز.

ملاحظة: وسينتج عن عملية تأكيد إيقاف التشغيل حذف أية مهام في قائمة الانتظار حاليًا. إذا تم تحديد Cancel (إلغاء الأمر)، فسيؤدي ذلك إلى إلغاء خيار إيقاف التشغيل وإتاحة الجهاز لالستخدام واالحتفاظ بأية مهام حالية في قائمة االنتظار.

سيبدأ الجهاز في التحكم بإيقاف تشغيل قائمة الانتظار . حيث تظل في وضع التشغيل لمدة 36 ثانية تقريبًا قبل إيقاف التشغيل.

### استخدام خيار موفر الطاقة

يعمل خيار موفر الطاقة على إنهاء الجلسة الحالية واالستمرار في تشغيل الجهاز في وضع "استهالك منخفض للطاقة". عندما تكون في وضع موفر الطاقة، اضغط على زر "الطاقة" لتنبيه الجهاز.

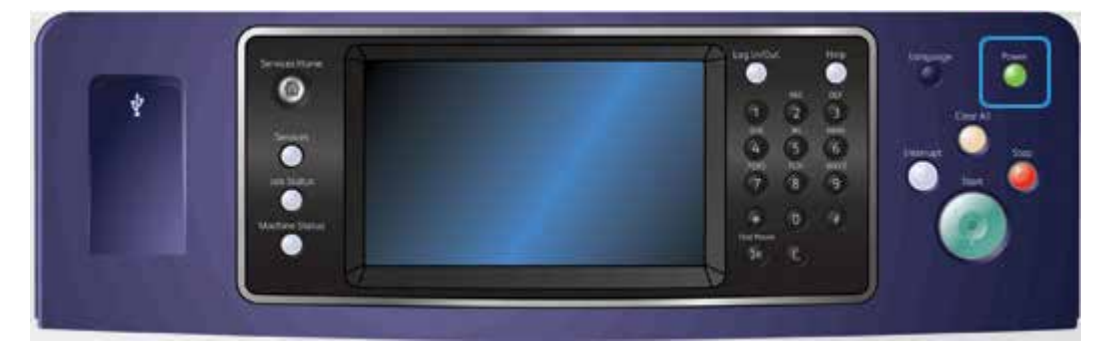

- .1 اضغط على زر **الطاقة** في لوحة التحكم.
- .2 حدد زر **Saver Energy**( موفر الطاقة( على شاشة اللمس.
- 3. حدد زر **Energy Saver** (موفر الطاقة) مرة أخرى لتأكيد انتقال الجهاز إلى حالة موفر الطاقة.

مالحظة: ً عند تأكيد وضع "موفر الطاقة"، سيدخل الجهاز فورا إلى وضع "استهالك منخفض للطاقة". إذا تمت تهيئة وضع "السكون"، فسيدخل الجهاز إلى وضع "السكون" بعد فترة زمنية محددة.

مالحظة: يضيء زر **ٌPower**( الطاقة( عندما يكون الجهاز في حالة "موفر الطاقة". يشير الضوء الثابت إلى أن الجهاز في وضع "استهالك منخفض للطاقة". يشير الضوء الوامض إلى أن الجهاز في وضع "السكون".

.4 إلعادة تنشيط الجهاز عندما يكون في وضع "استهالك منخفض للطاقة" أو وضع "السكون"، اضغط على زر **Power**( الطاقة(. يستغرق الجهاز وقتًا أطول للاسترداد من وضع "السكون".

## تحميل المستندات

يمكن تحميل المستندات األصلية في وحدة تغذية المستندات أو زجاج المستندات.

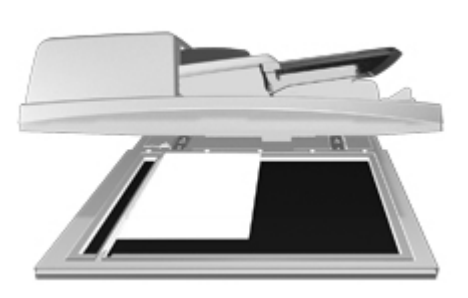

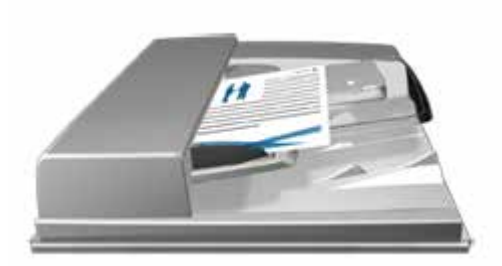

1. قم بتحميل المستندات متجهة لأعلى في درج الإدخال الخاص بوحدة تغذية المستندات. اضبط موجه الورق كي لا يلمس سوى المستندات فقط.

أو

ارفع وحدة تغذية المستندات. ضع المستند متجهًا لأسفل على زجاج المستندات واضبطه على السهم الموجود في الركن العلوي الأيسر ِ أغلق وحدة تغذية المستندات ِ

تحذير: لا تضع أجساما أو مستندات على غطاء وحدة تغذية المستندات<sub>.</sub>  $\bigwedge$ 

ملاحظة: لا يتم المسح الضوئي للمستندات الأصلية سوى مرة واحدة فقط، حتى عند تحديد العديد من النُسخ أو تم إدخال مستندين أصليين على وجهي وحدة تغذية المستندات.

أو

إنشاء النُسخ

عند الضغط على زر Start (البدء) لإنشاء نسخة، يقوم الجهاز بإجراء مسح ضوئي للمستندات الأصلية وتخزين الصور مؤقتًا. ثم يقوم ً بطباعة الصور بناء على التحديدات التي تم إجراؤها.

إذا تم تمكين "المصادقة" أو "المحاسبة" على جهازك، فقد يتعين إدخال تفاصيل تسجيل الدخول للوصول إلى ميزات "النسخ".

.1 قم بتحميل المستندات متجهة ألعلى في درج اإلدخال الخاص بوحدة تغذية المستندات. اضبط موجه الورق كي ال يلمس سوى المستندات فقط.

ً ارفع وحدة تغذية المستندات. ضع المستند متجها ألسفل على زجاج المستندات واضبطه على السهم الموجود في الركن العلوي األيسر. أغلق وحدة تغذية المستندات.

- .2 اضغط على زر **All Clear**( مسح الكل( على لوحة التحكم إللغاء أي من تحديدات البرمجة السابقة.
	- 3. اضغط على زر Services Home (الصفحة الرئيسية للخدمات).
		- .4 حدد زر **Copy**( نسخ( على شاشة اللمس.
- 5. إذا لزم الأمر، فحدد علامة التبويب **Copy** (نسخ). ودائمًا ما تكون علامة التبويب هذه هي علامة التبويب النشطة عند فتح خدمة "النسخ".
	- .6 حدد أي من الخيارات المطلوبة.
	- .7 أدخل عدد الطبعات الالزمة باستخدام لوحة المفاتيح الرقمية على لوحة التحكم.
	- 8. اضغط على الزر **Start** (بدء) في لوحة التحكم لإجراء مسح ضوئي للمستند الأصلي.
	- 9. قم بإزالة المستند الأصلي من وحدة تغذية المستندات أو زجاجة المستندات عند اكتمال المسح الضوئي. تدخل المهمة في قائمة المهام الجاهزة للمعالجة.
	- .10 اضغط على زر **Status Job**( حالة المهمة( في لوحة التحكم الخاصة بالجهاز لعرض قائمة المهام والتحقق من حالة المهمة.
- 11. إذا ظلت المهمة محجوزة في قائمة Active Jobs (المهام النشطة)، فسيحتاج منك الجهاز التزويد بموارد إضافية، مثل الورق أو الدبابيس قبل أن يتسنى له إكمال المهمة. الكتشاف الموارد الالزمة، حدد المهمة، ثم حدد الزر **Details**( تفاصيل(. بعد توفر الموارد، ستتم مهمة الطباعة.

## الطباعة

## طباعة مستند باستخدام برنامج تشغيل طباعة PostScript

يمكنك الطباعة إلى جهازك من جهاز الكمبيوتر عبر برنامج تشغيل الطباعة. هناك مجموعة متنوعة من برامج تشغيل الطباعة المقدمة من Xerox ومتوفرة للجهاز لدعم جميع نظم التشغيل الشائعة. تتيح لك برامج تشغيل الطباعة المقدمة من Xerox استخدام ميزات محددة متوفرة على جهازك.

مالحظة: يدعم الجهاز تقنية AirPrint. تعد AirPrint تقنية من تقنيات Apple للطباعة بدون برنامج تشغيل، والتي تمكن أجهزة Apple، بما في ذلك أجهزة Mac والهواتف واألجهزة اللوحية، من الطباعة إلى الجهاز بدون تثبيت برامج تشغيل أو تنزيل برامج.

قد يكون مسئول النظام لديك قد قام بتحميل برنامج تشغيل محدد للطباعة على جهاز الكمبيوتر الخاص بك. إال أنه إذا كان خيار برنامج التشغيل هو قرارك، فقد تساعدك المعلومات التالية في تحديد برنامج التشغيل المطلوب تثبيته.

- )**PostScript (PS** يمنحك معظم الخيارات لتغيير حجم الصور ومعالجتها؛ حيث يوفر دقة أكبر للرسومات المتطورة. يوفر لك PostScript أيضًا أنواعًا مختلفة من خيارات معالجة الأخطاء واستبدال الخط
	- **PCL( لغة التحكم في الطابعة(** ً يحتوي بشكل عام على ميزات أقل تقدما من PostScript. تقوم برامج التشغيل PCL بمعالجة معظم المهام بشكل أسرع من برامج التشغيل األخرى. حيث يتناسب برنامج التشغيل هذا مع معظم مهام الطباعة اليومية.
	- **XPS( تنسيق مواصفات ورق XML )**هو مواصفات مفتوحة خاصة بلغة وصف الصفحة، وهو تنسيق ثابت استحدثته شركة Microsoft في األصل. استخدم برنامج التشغيل هذا لتحسين سرعة وجودة ملفات XPS التي تقوم بطباعتها.
		- **Mac** هو أحد برامج تشغيل PostScript ُ التي ص ً ممت تحديدا للعمل على أجهزة MAC.

مالحظة: لطباعة مستند XPS، يحتاج جهازك إلى تثبيت ميزة XPS االختيارية.

ً باإلضافة إلى برامج التشغيل المصممة تحديد ً ا لجهازك، يمكنك أيضا استخدام برنامج تشغيل طباعة Xerox العامة أو برنامج تشغيل Express Mobile Xerox. إال أن برامج التشغيل هذه لن تمكنك من الوصول إلى جميع الميزات المتوفرة المقترنة ببرامج التشغيل المخصصة للجهاز.

- **برنامج تشغيل الطباعة العامة** يتوفر للغات وصف الطابعة المزودة بتقنية PS أو بميزة PCL ً ، تماما مثل برامج التشغيل المخصصة للجهاز والمذكورة أعلاه. يعمل برنامج التشغيل هذا مع طابعات تابعة لشركة Xerox وطابعات غير تابعة لمها. ويُسهِّل استخدام برنامج التشغيل هذا من إمكانية إضافة الطابعات وتحديثها بحيث ال يلزم تغيير برنامج تشغيل الطباعة.
	- **برنامج تشغيل Driver Express Mobile** يتيح لك العثور على أية طابعة تعمل بتقنية PostScript والطباعة إليها في أي موقع دون الحاجة إلى تنزيالت وعمليات تثبيت لبرنامج التشغيل.

يمكن لمسئول النظام لديك تهيئة األذونات للتحكم في الوصول إلى ميزة الطباعة.

- ً تحديد الوقت واليوم اللذين يمكنك خاللهما الطباعة إلى الجهاز أسبوعيا.
	- حظر أنواع معينة من المهام مثل الطباعة اآلمنة.
		- تقييد الوصول إلى أدراج ورق محددة.
			- منع الطباعة على وجه واحد.
- تعيين إعدادات خاصة بالطباعة ومتعلقة بالتطبيقات، على سبيل المثال، إعداد جميع مستندات Word Microsoft للطباعة على وجه واحد.
	- تقييد مهام الطباعة لضمان مهام طباعة آمنة.

ً يمكن لمسئول النظام أيضا تهيئة برنامج تشغيل الطباعة لديك لمطالبتك بإدخال تفاصيل تسجيل الدخول عند طباعة مستند.

للحصول على مزيد من المعلومات، ارجع إلى دليل مسئول النظام.

- .1 افتح المستند المراد طباعته. من معظم التطبيقات، حدد الزر **المكتب** أو حدد **ملف**، ثم حدد **طباعة** من القائمة "ملف".
- 2. أدخل عدد النُسخ التي تريد إنتاجها. قد يكون بمقدورك أيضًا، اعتمادًا على التطبيق الذي تستخدمه، تحديد نطاق الصفحات وإجراء تحديدات أخرى للطباعة.
	- .3 حدد برنامج التشغيل PS Xerox من قائمة برامج تشغيل الطباعة المتوفرة.
- .4 ً افتح نافذة خصائص برنامج تشغيل الطباعة ستختلف الطريقة اعتمادا على التطبيق الذي تقوم بالطباعة منه. من معظم تطبيقات Microsoft، حدد الزر **خصائص** أو **تفضيالت** لفتح النافذة.
	- .5 حدد الخيار المطلوب/الخيارات المطلوبة.
	- .6 انقر فوق الزر **OK**( موافق( لحفظ اإلعدادات.
- .7 ً حدد زر التأكيد، وسيختلف االسم اعتمادا على التطبيق الذي تقوم بالطباعة منه. من معظم التطبيقات، حدد الزر **موافق** أو **طباعة**.
	- .8 قم بتجميع مهمتك من الجهاز.
	- .9 اضغط على زر **Status Job**( حالة المهمة( في لوحة التحكم الخاصة بالجهاز لعرض قائمة المهام والتحقق من حالة المهمة.
- 10. دائمًا ما يتم عرض مهام الطباعة في قائمة "المهام النشطة"، وعلى الرغم من ذلك إذا كان مسئول النظام قد قام بتمكين ميزة "تعليق جميع المهام"، فسيتم إدراج مهمتك إما في قائمة "مهام الطباعة المعلقة" أو في قائمة "مهام الطباعة غير المحددة". لتحرير مهمة معلقة، حدد المهمة في القائمة المطلوبة، ثم حدد الزر **تحرير**.
	- 11. إذا ظلت المهمة محجوزة في قائمة Active Jobs (المهام النشطة)، فسيحتاج منك الجهاز التزويد بموارد إضافية، مثل الورق أو الدبابيس قبل أن يتسنى له إكمال المهمة. الكتشاف الموارد الالزمة، حدد المهمة، ثم حدد الزر **Details**( تفاصيل(. بعد توفر الموارد، ستتم مهمة الطباعة.

### طباعة مستند باستخدام برنامج تشغيل الطباعة PCL

يمكنك الطباعة إلى جهازك من جهاز الكمبيوتر عبر برنامج تشغيل الطباعة. هناك مجموعة متنوعة من برامج تشغيل الطباعة المقدمة من Xerox ومتوفرة للجهاز لدعم جميع نظم التشغيل الشائعة. تتيح لك برامج تشغيل الطباعة المقدمة من Xerox استخدام ميزات محددة متوفرة على جهازك.

قد يكون مسئول النظام لديك قد قام بتحميل برنامج تشغيل محدد للطباعة على جهاز الكمبيوتر الخاص بك. إال أنه إذا كان خيار برنامج التشغيل هو قرارك، فقد تساعدك المعلومات التالية في تحديد برنامج التشغيل المطلوب تثبيته.

- )**PostScript (PS** يمنحك معظم الخيارات لتغيير حجم الصور ومعالجتها؛ حيث يوفر دقة أكبر للرسومات المتطورة. يوفر لك PostScript ً أيض ً ا أنواعا مختلفة من خيارات معالجة األخطاء واستبدال الخط.
	- **PCL( لغة التحكم في الطابعة(** ً يحتوي بشكل عام على ميزات أقل تقدما من PostScript. تقوم برامج التشغيل PCL بمعالجة معظم المهام بشكل أسرع من برامج التشغيل األخرى. حيث يتناسب برنامج التشغيل هذا مع معظم مهام الطباعة اليومية.
	- **XPS( تنسيق مواصفات ورق XML )**هو مواصفات مفتوحة خاصة بلغة وصف الصفحة، وهو تنسيق ثابت استحدثته شركة Microsoft في األصل. استخدم برنامج التشغيل هذا لتحسين سرعة وجودة ملفات XPS التي تقوم بطباعتها.
		- **Mac** هو أحد برامج تشغيل PostScript ُ التي ص ً ممت تحديدا للعمل على أجهزة MAC.

مالحظة: لطباعة مستند XPS، يحتاج جهازك إلى تثبيت ميزة XPS االختيارية.

ً باإلضافة إلى برامج التشغيل المصممة تحديد ً ا لجهازك، يمكنك أيضا استخدام برنامج تشغيل طباعة Xerox العامة أو برنامج تشغيل Express Mobile Xerox. إال أن برامج التشغيل هذه لن تمكنك من الوصول إلى جميع الميزات المتوفرة المقترنة ببرامج التشغيل المخصصة للجهاز.

- **برنامج تشغيل الطباعة العامة** يتوفر للغات وصف الطابعة المزودة بتقنية PS أو بميزة PCL ً ، تماما مثل برامج التشغيل المخصصة للجهاز والمذكورة أعلاه. يعمل برنامج التشغيل هذا مع طابعات تابعة لشركة Xerox وطابعات غير تابعة لمها. ويُسهِّل استخدام برنامج التشغيل هذا من إمكانية إضافة الطابعات وتحديثها بحيث ال يلزم تغيير برنامج تشغيل الطباعة.
	- **برنامج تشغيل Driver Express Mobile** يتيح لك العثور على أية طابعة تعمل بتقنية PostScript والطباعة إليها في أي موقع دون الحاجة إلى تنزيالت وعمليات تثبيت لبرنامج التشغيل.

يمكن لمسئول النظام لديك تهيئة األذونات للتحكم في الوصول إلى ميزة الطباعة.

- ً تحديد الوقت واليوم اللذين يمكنك خاللهما الطباعة إلى الجهاز أسبوعيا.
	- حظر أنواع معينة من المهام مثل الطباعة اآلمنة.
		- تقييد الوصول إلى أدراج ورق محددة.
			- منع الطباعة على وجه واحد.
- تعيين إعدادات خاصة بالطباعة ومتعلقة بالتطبيقات، على سبيل المثال، إعداد جميع مستندات Word Microsoft للطباعة على وجه واحد.
	- تقييد مهام الطباعة لضمان مهام طباعة آمنة.

ً يمكن لمسئول النظام أيضا تهيئة برنامج تشغيل الطباعة لديك لمطالبتك بإدخال تفاصيل تسجيل الدخول عند طباعة مستند.

للحصول على مزيد من المعلومات، ارجع إلى دليل مسئول النظام.

- .1 افتح المستند المراد طباعته. من معظم التطبيقات، حدد الزر **المكتب** أو حدد **ملف**، ثم حدد **طباعة** من القائمة "ملف".
- 2. أدخل عدد النُسخ التي تريد إنتاجها. قد يكون بمقدورك أيضًا، اعتمادًا على التطبيق الذي تستخدمه، تحديد نطاق الصفحات وإجراء تحديدات أخرى للطباعة.
	- .3 حدد برنامج التشغيل PCL Xerox من قائمة برامج تشغيل الطباعة المتوفرة.
- افتح نافذة خصائص برنامج تشغيل الطباعة ستختلف الطريقة اعتمادًا على التطبيق الذي تقوم بالطباعة منه. من معظم تطبيقات Microsoft، حدد الزر **خصائص** أو **تفضيالت** لفتح النافذة.
	- .5 حدد الخيار المطلوب/الخيارات المطلوبة.
	- .6 انقر فوق الزر **OK**( موافق( لحفظ اإلعدادات.
- .7 ً حدد زر التأكيد، وسيختلف االسم اعتمادا على التطبيق الذي تقوم بالطباعة منه. من معظم التطبيقات، حدد الزر **موافق** أو **طباعة**.
- .8 ً دائما ما يتم عرض مهام الطباعة في قائمة "المهام النشطة"، وعلى الرغم من ذلك إذا كان مسئول النظام قد قام بتمكين ميزة "تعليق جميع المهام"، فسيتم إدراج مهمتك إما في قائمة "مهام الطباعة المعلقة" أو في قائمة "مهام الطباعة غير المحددة". لتحرير مهمة معلقة، حدد المهمة في القائمة المطلوبة، ثم حدد الزر **تحرير**.
	- .9 اضغط على زر **Status Job**( حالة المهمة( في لوحة التحكم الخاصة بالجهاز لعرض قائمة المهام والتحقق من حالة المهمة.
		- .10 قم بتجميع مهمتك من الجهاز.
	- 11. إذا ظلت المهمة محجوزة في قائمة Active Jobs (المهام النشطة)، فسيحتاج منك الجهاز التزويد بموارد إضافية، مثل الورق أو الدبابيس قبل أن يتسنى له إكمال المهمة. الكتشاف الموارد الالزمة، حدد المهمة، ثم حدد الزر **Details**( تفاصيل(. بعد توفر الموارد، ستتم مهمة الطباعة.

## طباعة مستند باستخدام برنامج تشغيل طباعة Mac

يمكنك الطباعة إلى جهازك من جهاز الكمبيوتر عبر برنامج تشغيل الطباعة. هناك مجموعة متنوعة من برامج تشغيل الطباعة المقدمة من Xerox ومتوفرة للجهاز لدعم جميع نظم التشغيل الشائعة. تتيح لك برامج تشغيل الطباعة المقدمة من Xerox استخدام ميزات محددة متوفرة على جهازك.

مالحظة: يدعم الجهاز تقنية AirPrint. تعد AirPrint تقنية من تقنيات Apple للطباعة بدون برنامج تشغيل، والتي تمكن أجهزة Apple، بما في ذلك أجهزة Mac والهواتف واألجهزة اللوحية، من الطباعة إلى الجهاز بدون تثبيت برامج تشغيل أو تنزيل برامج.

قد يكون مسئول النظام لديك قد قام بتحميل برنامج تشغيل محدد للطباعة على جهاز الكمبيوتر الخاص بك. إال أنه إذا كان خيار برنامج التشغيل هو قرارك، فقد تساعدك المعلومات التالية في تحديد برنامج التشغيل المطلوب تثبيته.

- )**PostScript (PS** يمنحك معظم الخيارات لتغيير حجم الصور ومعالجتها؛ حيث يوفر دقة أكبر للرسومات المتطورة. يوفر لك PostScript ً أيض ً ا أنواعا مختلفة من خيارات معالجة األخطاء واستبدال الخط.
	- **PCL( لغة التحكم في الطابعة(** ً يحتوي بشكل عام على ميزات أقل تقدما من PostScript. تقوم برامج التشغيل PCL بمعالجة معظم المهام بشكل أسرع من برامج التشغيل األخرى. حيث يتناسب برنامج التشغيل هذا مع معظم مهام الطباعة اليومية.
	- **XPS( تنسيق مواصفات ورق XML )**هو مواصفات مفتوحة خاصة بلغة وصف الصفحة، وهو تنسيق ثابت استحدثته شركة Microsoft في األصل. استخدم برنامج التشغيل هذا لتحسين سرعة وجودة ملفات XPS التي تقوم بطباعتها.
		- **Mac** هو أحد برامج تشغيل PostScript ُ التي ص ً ممت تحديدا للعمل على أجهزة MAC.

مالحظة: لطباعة مستند XPS، يحتاج جهازك إلى تثبيت ميزة XPS االختيارية.

ً باإلضافة إلى برامج التشغيل المصممة تحديد ً ا لجهازك، يمكنك أيضا استخدام برنامج تشغيل طباعة Xerox العامة أو برنامج تشغيل Express Mobile Xerox. إال أن برامج التشغيل هذه لن تمكنك من الوصول إلى جميع الميزات المتوفرة المقترنة ببرامج التشغيل المخصصة للجهاز.

- **برنامج تشغيل الطباعة العامة** يتوفر للغات وصف الطابعة المزودة بتقنية PS أو بميزة PCL ً ، تماما مثل برامج التشغيل المخصصة للجهاز والمذكورة أعلاه. يعمل برنامج التشغيل هذا مع طابعات تابعة لشركة Xerox وطابعات غير تابعة لمها. ويُسهِّل استخدام برنامج التشغيل هذا من إمكانية إضافة الطابعات وتحديثها بحيث ال يلزم تغيير برنامج تشغيل الطباعة.
	- **برنامج تشغيل Driver Express Mobile** يتيح لك العثور على أية طابعة تعمل بتقنية PostScript والطباعة إليها في أي موقع دون الحاجة إلى تنزيالت وعمليات تثبيت لبرنامج التشغيل.

يمكن لمسئول النظام لديك تهيئة األذونات للتحكم في الوصول إلى ميزة الطباعة.

- ً تحديد الوقت واليوم اللذين يمكنك خاللهما الطباعة إلى الجهاز أسبوعيا.
	- حظر أنواع معينة من المهام مثل الطباعة اآلمنة.
		- تقييد الوصول إلى أدراج ورق محددة.
			- منع الطباعة على وجه واحد.
- تعيين إعدادات خاصة بالطباعة ومتعلقة بالتطبيقات، على سبيل المثال، إعداد جميع مستندات Word Microsoft للطباعة على وجه واحد.
	- تقييد مهام الطباعة لضمان مهام طباعة آمنة.

ً يمكن لمسئول النظام أيضا تهيئة برنامج تشغيل الطباعة لديك لمطالبتك بإدخال تفاصيل تسجيل الدخول عند طباعة مستند.

للحصول على مزيد من المعلومات، ارجع إلى دليل مسئول النظام.

- .1 افتح المستند المراد طباعته. من معظم التطبيقات، حدد **ملف**، ثم حدد **طباعة** من قائمة الملف.
- 2. أدخل عدد النُسخ التي تريد إنتاجها. قد يكون بمقدورك أيضًا، اعتمادًا على التطبيق الذي تستخدمه، تحديد نطاق الصفحات وإجراء تحديدات أخرى للطباعة.
	- .3 حدد برنامج تشغيل Xerox من قائمة برامج تشغيل الطباعة المتوفرة.
- .4 حدد **ميزات Xerox** ً من قائمة خصائص برنامج تشغيل الطباعة سيختلف اسم القائمة اعتمادا على التطبيق الذي تقوم بالطباعة منه. من معظم التطبيقات، حدد القائمة المنسدلة الوارد بها الخيار "نُسخ وصفحات" أو الدالة على اسم التطبيق.
	- .5 حدد الخيار المطلوب/الخيارات المطلوبة.
- .6 ً حدد زر التأكيد، وسيختلف االسم اعتمادا على التطبيق الذي تقوم بالطباعة منه. من معظم التطبيقات، حدد الزر **موافق** أو **طباعة**.
	- .7 قم بتجميع مهمتك من الجهاز.
	- 8. اضغط على زر **Job Status (**حالة المهمة) في لوحة التحكم الخاصة بالجهاز لعرض قائمة المهام والتحقق من حالة المهمة<sub>.</sub>
- .9 ً دائما ما يتم عرض مهام الطباعة في قائمة "المهام النشطة"، وعلى الرغم من ذلك إذا كان مسئول النظام قد قام بتمكين ميزة "تعليق جميع المهام"، فسيتم إدراج مهمتك إما في قائمة "مهام الطباعة المعلقة" أو في قائمة "مهام الطباعة غير المحددة". لتحرير مهمة معلقة، حدد المهمة في القائمة المطلوبة، ثم حدد الزر **تحرير**.
	- 10. إذا ظلت المهمة محجوزة في قائمة Active Jobs (المهام النشطة)، فسيحتاج منك الجهاز التزويد بموارد إضافية، مثل الورق أو الدبابيس قبل أن يتسنى له إكمال المهمة. الكتشاف الموارد الالزمة، حدد المهمة، ثم حدد الزر **Details**( تفاصيل(. بعد توفر الموارد، ستتم مهمة الطباعة.

### طباعة مستند باستخدام برنامج تشغيل طباعة XPS

يمكنك الطباعة إلى جهازك من جهاز الكمبيوتر عبر برنامج تشغيل الطباعة. هناك مجموعة متنوعة من برامج تشغيل الطباعة المقدمة من Xerox ومتوفرة للجهاز لدعم جميع نظم التشغيل الشائعة. تتيح لك برامج تشغيل الطباعة المقدمة من Xerox استخدام ميزات محددة متوفرة على جهازك.

قد يكون مسئول النظام لديك قد قام بتحميل برنامج تشغيل محدد للطباعة على جهاز الكمبيوتر الخاص بك. إال أنه إذا كان خيار برنامج التشغيل هو قرارك، فقد تساعدك المعلومات التالية في تحديد برنامج التشغيل المطلوب تثبيته.

- )**PostScript (PS** يمنحك معظم الخيارات لتغيير حجم الصور ومعالجتها؛ حيث يوفر دقة أكبر للرسومات المتطورة. يوفر لك PostScript ً أيض ً ا أنواعا مختلفة من خيارات معالجة األخطاء واستبدال الخط.
	- **PCL( لغة التحكم في الطابعة(** ً يحتوي بشكل عام على ميزات أقل تقدما من PostScript. تقوم برامج التشغيل PCL بمعالجة معظم المهام بشكل أسرع من برامج التشغيل األخرى. حيث يتناسب برنامج التشغيل هذا مع معظم مهام الطباعة اليومية.
	- **XPS( تنسيق مواصفات ورق XML )**هو مواصفات مفتوحة خاصة بلغة وصف الصفحة، وهو تنسيق ثابت استحدثته شركة Microsoft في األصل. استخدم برنامج التشغيل هذا لتحسين سرعة وجودة ملفات XPS التي تقوم بطباعتها.
		- **Mac** هو أحد برامج تشغيل PostScript ُ التي ص ً ممت تحديدا للعمل على أجهزة MAC.

مالحظة: لطباعة مستند XPS، يحتاج جهازك إلى تثبيت ميزة XPS االختيارية.

للحصول على مزيد من المعلومات، ارجع إلى دليل مسئول النظام.

ً باإلضافة إلى برامج التشغيل المصممة تحديد ً ا لجهازك، يمكنك أيضا استخدام برنامج تشغيل طباعة Xerox العامة أو برنامج تشغيل Express Mobile Xerox. إال أن برامج التشغيل هذه لن تمكنك من الوصول إلى جميع الميزات المتوفرة المقترنة ببرامج التشغيل المخصصة للجهاز.

- **برنامج تشغيل الطباعة العامة** يتوفر للغات وصف الطابعة المزودة بتقنية PS أو بميزة PCL ً ، تماما مثل برامج التشغيل المخصصة للجهاز والمذكورة أعلاه. يعمل برنامج التشغيل هذا مع طابعات تابعة لشركة Xerox وطابعات غير تابعة لمها. ويُسهِّل استخدام برنامج التشغيل هذا من إمكانية إضافة الطابعات وتحديثها بحيث ال يلزم تغيير برنامج تشغيل الطباعة.
	- **برنامج تشغيل Driver Express Mobile** يتيح لك العثور على أية طابعة تعمل بتقنية PostScript والطباعة إليها في أي موقع دون الحاجة إلى تنزيالت وعمليات تثبيت لبرنامج التشغيل.

يمكن لمسئول النظام لديك تهيئة األذونات للتحكم في الوصول إلى ميزة الطباعة.

- ً تحديد الوقت واليوم اللذين يمكنك خاللهما الطباعة إلى الجهاز أسبوعيا.
	- حظر أنواع معينة من المهام مثل الطباعة اآلمنة.
		- تقييد الوصول إلى أدراج ورق محددة.
			- منع الطباعة على وجه واحد.
- تعيين إعدادات خاصة بالطباعة ومتعلقة بالتطبيقات، على سبيل المثال، إعداد جميع مستندات Word Microsoft للطباعة على وجه واحد.
	- تقييد مهام الطباعة لضمان مهام طباعة آمنة.

ً يمكن لمسئول النظام أيضا تهيئة برنامج تشغيل الطباعة لديك لمطالبتك بإدخال تفاصيل تسجيل الدخول عند طباعة مستند.

للحصول على مزيد من المعلومات، ارجع إلى دليل مسئول النظام.

- .1 افتح المستند المراد طباعته. من معظم التطبيقات، حدد الزر **المكتب** أو حدد **ملف**، ثم حدد **طباعة** من القائمة "ملف".
- 2. أدخل عدد النُسخ التي تريد إنتاجها. قد يكون بمقدورك أيضًا، اعتمادًا على التطبيق الذي تستخدمه، تحديد نطاق الصفحات وإجراء تحديدات أخرى للطباعة.
	- .3 حدد برنامج التشغيل XPS Xerox من قائمة برامج تشغيل الطباعة المتوفرة.
- .4 ً افتح نافذة خصائص برنامج تشغيل الطباعة ستختلف الطريقة اعتمادا على التطبيق الذي تقوم بالطباعة منه. من معظم تطبيقات Microsoft، حدد الزر **خصائص** أو **تفضيالت** لفتح النافذة.
	- .5 حدد الخيار المطلوب/الخيارات المطلوبة.
	- .6 انقر فوق الزر **OK**( موافق( لحفظ اإلعدادات.
- .7 ً حدد زر التأكيد، وسيختلف االسم اعتمادا على التطبيق الذي تقوم بالطباعة منه. من معظم التطبيقات، حدد الزر **موافق** أو **طباعة**.
	- .8 قم بتجميع مهمتك من الجهاز.
	- 9. اضغط على زر **Job Status (**حالة المهمة) في لوحة التحكم الخاصة بالجهاز لعرض قائمة المهام والتحقق من حالة المهمة.
- 10. دائمًا ما يتم عرض مهام الطباعة في قائمة "المهام النشطة"، وعلى الرغم من ذلك إذا كان مسئول النظام قد قام بتمكين ميزة "تعليق جميع المهام"، فسيتم إدراج مهمتك إما في قائمة "مهام الطباعة المعلقة" أو في قائمة "مهام الطباعة غير المحددة". لتحرير مهمة معلقة، حدد المهمة في القائمة المطلوبة، ثم حدد الزر **تحرير**.
	- 11. إذا ظلت المهمة محجوزة في قائمة Active Jobs (المهام النشطة)، فسيحتاج منك الجهاز التزويد بموارد إضافية، مثل الورق أو الدبابيس قبل أن يتسنى له إكمال المهمة. الكتشاف الموارد الالزمة، حدد المهمة، ثم حدد الزر **Details**( تفاصيل(. بعد توفر الموارد، ستتم مهمة الطباعة.

## الفاكس

## شرح خيارات الفاكس

هناك ثلاث خدمات للفاكس يمكن تثبيتها أو تمكينها على الجهاز، وهي الفاكس (الفاكس المدمج) وفاكس الإنترنت وفاكس عبر الخادم.

إذا كانت خدمة الفاكس (الفاكس المدمج) مثبتة، فإن جهازك متصل مباشرةً بخط هاتف، وبالتالي يمنحك التحكم المباشر في عمليات إرسال الفاكس. وينتقل هذا النوع من الفاكس عبر خطوط الهاتف العادية، وبالنالي سيتم تحصيلٌ رسومه وفقًا لأسعار الهاتف.

ً وسيعمل استخدام الفاكس على تمكينك من مسح المستندات ضوئيا وإرسالها إلى معظم أنواع أجهزة الفاكس المتصلة بشبكة الهاتف.

ً ويمكن إعداد الفاكسات المستلمة لطباعتها على الجهاز تلقائيا، سواء كانت معلقة في قائمة المهام حتى يتم إدخال رمز المرور اآلمن أو مرسلة إلى عنوان بريد إلكتروني باستخدام ميزة إعادة توجيه الفاكس.

ً يتصل الخيار القياسي للفاكس بخط هاتف واحد. ويتوفر الخيار الموسع للفاكس أيضا، ويستخدم خطين من خطوط الهاتف. إن استخدام خطين من خطوط الهاتف يتيح لك اإلرسال بشكل متزامن إلى وجهتين أو االستالم من وجهتين أو اإلرسال واالستالم.

وتمكن خدمة الفاكس عبر اإلنترنت من إنشاء ملف صور إلكترونية عن طريق إجراء مسح ضوئي على نسخة مطبوعة لمستند أصلي. حيث يتم تحويل الصورة الممسوحة ضوئيًا إلى تنسيق البريد الإلكتروني لنقلها عبر الإنترنت أو الإنترانت.

ويتم تحديد المستلمين من دفتر العناوين أو إدخالهم يدويًا باستخدام لوحة المفاتيح. ويتم إرسال الفاكسات المستلمة عبر الإنترنت تلقائيًا من الخادم إلى الجهاز كمهام للطباعة.

تقوم خدمة فاكس عبر الخادم بإجراء المسح الضوئي للمستندات وإرسالها إلى أي نوع من أجهزة الفاكس المتصلة بشبكة الهاتف. يتم إرسال الصور من جهازك إلى خادم الفاكس التابع لجهة خارجية، والذي يقوم بترحيلها عبر شبكة الهاتف إلى رقم الفاكس الذي تختاره أنت.

ً ويعني ذلك أن عمليات اإلرسال يتم التحكم فيها عن طريق الخادم، مما يضع قيودا على خيارات إرسال الفاكسات لديك. على سبيل المثال، يمكن إعداد الخادم لجمع كل الفاكسات وإرسالها خارج أوقات الذروة.

ً يمكن أن يعمل التحكم في الخادم أيضا على تقليل التكاليف، حيث يمكن له تحديد الوقت وشبكة الهاتف األكثر مالءمة إلرسال الفاكس.

## إرسال الفاكسات من الجهاز

### **إرسال فاكس** )**فاكس مدمج**(

هناك ثلاث خدمات للفاكس يمكن تثبيتها أو تمكينها على الجهاز ، وهي الفاكس (الفاكس المدمج) وفاكس الإنترنت وفاكس عبر الخادم.

استعن بخدمة الفاكس (الفاكس المدمج) لمسح المستندات ضوئيًا وإرسالها إلى معظم أنواع أجهزة الفاكس المتصلة بشبكة الهاتف. مالحظة: يجب أن يعمل مسئول النظام لديك على توفير هذا الخيار.

السالمة واللوائح

إذا تم تمكين المصادقة أو المحاسبة على جهازك، فقد يتعين إدخال تفاصيل تسجيل الدخول للوصول إلى ميزات "الفاكس".

1. قم بتحميل المستندات متجهة لأعلى في درج الإدخال الخاص بوحدة تغذية المستندات. اضبط موجه الورق كي لا يلمس سوى المستندات فقط.

أو

ً ارفع وحدة تغذية المستندات. ضع المستند متجها ألسفل على زجاج المستندات واضبطه على السهم الموجود في الركن العلوي األيسر. أغلق وحدة تغذية المستندات.

- .2 اضغط على زر **All Clear**( مسح الكل( على لوحة التحكم إللغاء أي من تحديدات البرمجة السابقة.
	- 3. اضغط على زر Services Home (الصفحة الرئيسية للخدمات).
		- .4 حدد الزر **Fax**( فاكس( على شاشة اللمس.
- 5. إذا لزم الأمر، فحدد علامة التبويب **Fax** (فاكس). ودائمًا ما تكون علامة التبويب هذه هي علامة التبويب النشطة عند فتح خدمة "الفاكس".
- .6 حدد مربع **Number Fax Enter**( أدخل رقم الفاكس( واستخدم لوحة المفاتيح الرقمية أو لوحة مفاتيح شاشة اللمس إلدخال رقم فاكس المستلم.
	- .7 حدد الزر **Add**( إضافة(.
	- إذا أردت إرسال المستند إلى أكثر من مستلم واحد، فأدخل التفاصيل اإلضافية لمستلم واحد في كل مرة، وحدد الزر **Add**( إضافة( مرة أخرى حتى تتم إضافة جميع المستلمين.
		- .8 حدد الزر **Close**( إغالق( لحفظ المعلومات التي أدخلتها.
			- .9 حدد أي من الخيارات المطلوبة.
		- 10. اضغط على الزر **Start** (بدء) في لوحة التحكم لإجراء مسح ضوئي للمستند الأصلي.
		- 11. قم بإزالة المستند الأصلي من وحدة تغذية المستندات أو زجاجة المستندات عند اكتمال المسح الضوئي.
	- .12 اضغط على زر **Status Job**( حالة المهمة( في لوحة التحكم الخاصة بالجهاز لعرض قائمة المهام والتحقق من حالة المهمة.

**إرسال فاكس عبر اإلنترنت**

تتشابه خدمة الفاكس عبر اإلنترنت مع ميزة البريد اإللكتروني في أنها تقوم بإرسال المستندات عبر اإلنترنت أو اإلنترانت باستخدام عناوين البريد الإلكتروني. وهناك العديد من أوجه الاختلاف الرئيسية بين "الفاكس بالإنترنت" وميزة "البريد الإلكتروني".

- استخدم "الفاكس باإلنترنت" إذا كنت تريد دليل تتبع لتأكيد وصول المستند، ويُعد هذا األمر ذا فائدة ألغراض التدقيق.
- استخدم "الفاكس باإلنترنت" إذا كنت تريد اإلرسال إلى واالستالم من أجهزة أخرى تم فيها تمكين خدمة "الفاكس باإلنترنت".

مالحظة: يجب أن يعمل مسئول النظام لديك على توفير هذا الخيار.

إذا تم تمكين المصادقة أو المحاسبة على جهازك، فقد يتعين إدخال تفاصيل تسجيل الدخول للوصول إلى ميزات "الفاكس باإلنترنت".

.1 قم بتحميل المستندات متجهة ألعلى في درج اإلدخال الخاص بوحدة تغذية المستندات. اضبط موجه الورق كي ال يلمس سوى المستندات فقط. أو

ً ارفع وحدة تغذية المستندات. ضع المستند متجها ألسفل على زجاج المستندات واضبطه على السهم الموجود في الركن العلوي األيسر. أغلق وحدة تغذية المستندات.

- .2 اضغط على زر **All Clear**( مسح الكل( على لوحة التحكم إللغاء أي من تحديدات البرمجة السابقة.
	- 3. اضغط على زر Services Home (الصفحة الرئيسية للخدمات).
		- .4 حدد الزر **Fax Internet**( الفاكس باإلنترنت(.
- .5 إذا لزم األمر، فحدد عالمة التبويب **Fax Internet** ً( الفاكس باإلنترنت(. ودائما ما تكون عالمة التبويب هذه هي عالمة التبويب النشطة عند فتح خدمة "الفاكس باإلنترنت".

WorkCentre® 5845/5855/5865/5875/5890 دليل بدء االستخدام 46

- .6 حدد الزر **...Recipient New**( مستلم جديد...(.
- .7 استخدم لوحة مفاتيح شاشة اللمس إلدخال عنوان البريد اإللكتروني للمستلم.
- يتوقف عدد الأحرف الأبجدية الرقمية التي يمكن إدخالها على حجم الأحرف المختارة. عند الوصول إلى الحد النهائي لمربع الإدخال، لا يمكن إضافة المزيد من الأحرف.
	- لحذف حرف، استخدم زر المسافة للخلف **X**.
	- استخدم زر الأحرف الخاصة للوصول إلى الأحرف الخاصة، مثل \$ و %.
	- تحتوي الأزرار المقترنة برمز في الركن السفلي الأيمن على أحرف مُشكّلة أو إضافية متوفرة. حدد الزر واضغط عليه باستمرّ ار لعرص الأحرف ذات الّصلة في قائمة منبثقة. حدد الحرف المطلوب من القائمة المنبثقة.
		- •استخدم الزر **ENG** للوصول إلى لوحات مفاتيح بلغات إضافية.
			- 8. حدد الزر **Add** (إضافة).
		- إذا أردت إرسال المستند إلى أكثر من مستلم واحد، فأدخل التفاصيل اإلضافية لمستلم واحد في كل مرة، وحدد الزر **Add**( إضافة( مرة أخرى حتى تتم إضافة جميع المستلمين.
- .9 إذا لزم األمر، فحدد **Cc**( نسخة( من **القائمة المنسدلة :To**( إلى:( لنسخ مستلم في رسالة البريد اإللكتروني. استخدم لوحة مفاتيح شاشة اللمس إلدخال تفاصيل المستلم، ثم حدد الزر **Add**( إضافة(.

مالحظة: يجب تحديد عنوان واحد على األقل في الحقل To( إلى(، حيث يتعذر إرسال المستندات إلى العنوان الموجود في الحقل Cc (نسخة) بمفرده.

- .10 حدد الزر **Close**( إغالق( لحفظ المعلومات التي أدخلتها.
	- .11 حدد أي من الخيارات المطلوبة.
- 12. اضغط على الزر **Start** (بدء) في لوحة التحكم لإجراء مسح ضوئي للمستند الأصلي<sub>.</sub>
- 13. قم بإزالة المستند الأصلي من وحدة تغذية المستندات أو زجاجة المستندات عند اكتمال المسح الضوئي.
- .14 اضغط على زر **Status Job**( حالة المهمة( في لوحة التحكم الخاصة بالجهاز لعرض قائمة المهام والتحقق من حالة المهمة.

#### **إرسال فاكس عبر الخادم**

هناك ثلاث خدمات للفاكس يمكن تثبيتها أو تمكينها على الجهاز ، و هي الفاكس (الفاكس المدمج) وفاكس الإنترنت وفاكس عبر الخادم.

تقوم خدمة فاكس عبر الخادم بإجراء المسح الضوئي للمستندات وإرسالها إلى أي نوع من أجهزة الفاكس المتصلة بشبكة الهاتف. يتم إرسال الصور من جهازك إلى خادم الفاكس التابع لجهة خارجية، والذي يقوم بترحيلها عبر شبكة الهاتف إلى رقم الفاكس الذي تختاره أنت. مالحظة: يجب أن يعمل مسئول النظام لديك على توفير هذا الخيار.

إذا تم تمكين المصادقة أو المحاسبة على جهازك، فقد يتعين إدخال تفاصيل تسجيل الدخول للوصول إلى ميزات "فاكس الملقم".

- 1. قم بتحميل المستندات متجهة لأعلى في درج الإدخال الخاص بوحدة تغذية المستندات. اضبط موجه الورق كي لا يلمس سوى المستندات فقط.
	- أو

ً ارفع وحدة تغذية المستندات. ضع المستند متجها ألسفل على زجاج المستندات واضبطه على السهم الموجود في الركن العلوي األيسر. أغلق وحدة تغذية المستندات.

.2 اضغط على زر **All Clear**( مسح الكل( على لوحة التحكم إللغاء أي من تحديدات البرمجة السابقة.

السالمة واللوائح

- 3. اضغط على زر Services Home (الصفحة الرئيسية للخدمات).
	- .4 حدد الزر **Fax Server**( فاكس عبر الخادم(.
- .5 إذا لزم األمر، فحدد عالمة التبويب **Fax Server** ً( فاكس عبر الخادم(. ودائما ما تكون عالمة التبويب هذه هي عالمة التبويب النشطة عند فتح خدمة "فاكس عبر الخادم".
- .6 حدد مربع **Number Fax Enter**( أدخل رقم الفاكس( واستخدم لوحة المفاتيح الرقمية أو لوحة مفاتيح شاشة اللمس إلدخال رقم فاكس المستلم.
	- .7 حدد الزر **Add**( إضافة(.
	- إذا أردت إرسال المستند إلى أكثر من مستلم واحد، فأدخل التفاصيل اإلضافية لمستلم واحد في كل مرة، وحدد الزر **Add**( إضافة( مرة أخرى حتى تتم إضافة جميع المستلمين.
		- .8 حدد الزر **Close**( إغالق( لحفظ المعلومات التي أدخلتها.
			- .9 حدد أي من الخيارات المطلوبة.
		- 10. اضغط على الزر **Start** (بدء) في لوحة التحكم لإجراء مسح ضوئي للمستند الأصلي.
		- 11. قم بإزالة المستند الأصلي من وحدة تغذية المستندات أو زجاجة المستندات عند اكتمال المسح الضوئي.

.12 اضغط على زر **Status Job**( حالة المهمة( في لوحة التحكم الخاصة بالجهاز لعرض قائمة المهام والتحقق من حالة المهمة.

## إرسال الفاكسات من جهاز الكمبيوتر

### **إرسال فاكس باستخدام برنامج تشغيل طباعة PostScript**

يمكنك الطباعة إلى جهازك من جهاز الكمبيوتر عبر برنامج تشغيل الطباعة. هناك مجموعة متنوعة من برامج تشغيل الطباعة المقدمة من Xerox ومتوفرة للجهاز لدعم جميع نظم التشغيل الشائعة. تتيح لك برامج تشغيل الطباعة المقدمة من Xerox استخدام ميزات محددة متوفرة على جهازك.

إذا تم تمكين "المصادقة" على جهازك، فقد يجب عليك تسجيل الدخول على الجهاز إلظهار المهام أو تحريرها.

وإذا تم تمكين "المحاسبة" على جهازك، فقد يجب عليك إدخال تفاصيل تسجيل الدخول في برنامج تشغيل الطباعة قبل أن تتمكن من إرسال المهمة.

استخدم خيار "الفاكس" في برنامج تشغيل الطباعة إلرسال مستند إلى عنوان عبر الفاكس. يتم إرسال المهمة من الكمبيوتر إلى الجهاز ً بالطريقة نفسها التي تتم بها مهمة الطباعة، ولكن يتم إرسال الفاكس بدال من الطباعة عبر خط هاتف إلى وجهة الفاكس المحددة.

مالحظة: الستخدام هذه الميزة، يجب على مسئول النظام لديك تثبيت خيار الفاكس وتمكينه على جهازك.

- .1 افتح المستند المراد طباعته. من معظم التطبيقات، حدد الزر **المكتب** أو حدد **ملف**، ثم حدد **طباعة** من القائمة "ملف".
	- 2. أدخل عدد النُسخ التي تريد إرسالها.

مالحظة: ال يلزمك سوى تحديد نسخة واحدة حتى ولو كنت ترسل الفاكس إلى أكثر من عنوان واحد. حيث سيؤدي تحديد أكثر من نسخة إلى طباعة المستند أكثر من مرة واحدة على جهاز المستلم، ولكنه سيؤدي إلى طباعة ورقة الغالف مرة واحدة فقط )في حالة تضمين ورقة غلاف تم إنشاؤها عن طريق برنامج تشغيل الطباعة).

.3 حدد برنامج التشغيل PS Xerox من قائمة برامج تشغيل الطباعة المتوفرة.

- .4 ً افتح نافذة خصائص برنامج تشغيل الطباعة ستختلف الطريقة اعتمادا على التطبيق الذي تقوم بالطباعة منه. من معظم تطبيقات Microsoft، حدد الزر **خصائص** أو **تفضيالت** لفتح النافذة.
- 5. إذا لزم الأمر، فانقر فوق علامة التبويب **Printing Options** (خيارات الطباعة)<sub>.</sub> ودائمًا ما تكون علامة التبويب هذه هي علامة التبويب النشطة عند فتح برنامج تشغيل الطباعة.
	- .6 حدد **Fax**( فاكس( من القائمة المنسدلة **Type Job**( نوع المهمة(.

**أو**

- انقر فوق الزر **Recipient Add** ً( إضافة مستلم( إلضافة مستلم جديد يدويا.
- حدد **مربع اإلدخال Name**( االسم( واستخدم لوحة المفاتيح إلدخال اسم المستلم.
- حدد **مربع اإلدخال Number Fax**( رقم الفاكس( واستخدم لوحة المفاتيح إلدخال رقم فاكس المستلم.
- إذا لزم األمر، فحدد **مربع اإلدخال Organization**( المؤسسة( واستخدم لوحة المفاتيح إلدخال اسم شركة المستلم.
	- إذا لزم األمر، فحدد **مربع اإلدخال Number Telephone**( رقم الهاتف( واستخدم لوحة المفاتيح إلدخال رقم هاتف المستلم.
- إذا لزم األمر، فحدد **مربع اإلدخال Address mail-E**( عنوان البريد اإللكتروني( واستخدم لوحة المفاتيح إلدخال عنوان البريد اإللكتروني للمستلم.
- إذا لزم األمر، فحدد **مربع اإلدخال Mailbox**( صندوق البريد( واستخدم لوحة المفاتيح إلدخال رقم صندوق بريد المستلم.

مالحظة: يتم حفظ تفاصيل المستلم على القرص الصلب لجهاز الكمبيوتر، وذلك في دفتر العناوين الشخصي الخاص بك.

- إذا لزم األمر، فحدد مستلم الفاكس في القائمة، ثم حدد الزر **Save**( حفظ(.
	- انقر فوق الزر **OK**( موافق(.

- انقر فوق الزر **Phonebook From Add**( إضافة من دليل الهاتف( إلضافة مستلم تم تخزينه في دفتر العناوين.
	- حدد الخيار المطلوب.
- يعرض **Phonebook Personal**( دليل الهاتف الشخصي( جهات االتصال التي قمت بإضافتها إلى دليل الهاتف باستخدام برنامج تشغيل الطباعة.
- يسرد **Phonebook Shared** ً( دليل الهاتف المشترك( جهات االتصال التي قمت بإضافتها، ولكنه يسرد أيضا جهات الاتصال التي أضافها غيرك من الأشخاص. ودائمًا ما يتم حفظ دفتر العناوين هذا على خادم الشبكة، ويجب أن يوفره مسئول النظام لديك.
- **Phonebook LDAP**( دليل هاتف LDAP )يشتمل على جهات االتصال التي تم إدراجها في دفتر عناوين LDAP ً )البروتوكول الخفيف لتغيير بيانات الدليل( لديك. دائما ما تحتفظ فرق تقنية المعلومات بدفاتر عناوين LDAP، حيث عادةً ما تُستخدم كدفاتر لعناوين الشركات وللمصادقة والتفويض عبر الشبكة.
	- حدد جهة االتصال المطلوبة من القائمة.
- إذا كانت قائمة جهة االتصال طويلة، فانقر في **مربع اإلدخال Search...**( بحث...( واستخدم لوحة المفاتيح إلدخال تفاصيل جهة االتصال.
	- انقر فوق الزر **OK**( موافق( إلظهار نتائج البحث.
		- حدد الزر **Add**( إضافة(.
		- انقر فوق الزر **OK**( موافق(.
- 7. إذا لزم الأمر، فحدد أكثر من مستلم واحد من قائمة المستلمين عن طريق النقر فوق المستلم الأول أو الضغط مع الاستمرار على الزر **Ctrl** في جهاز الكمبيوتر أو الضغط على الزر **Command** في جهاز Mac، ثم انقر فوق كل مستلم إضافي. حرر الزر Ctrl أو Command فور تحديد جميع المستلمين.
	- .8 إذا أردت إضافة ورقة غالف إلى مهمة الفاكس، فانقر فوق عالمة التبويب **Sheet Cover**( ورقة غالف(.
- .9 حدد **Sheet Cover a Print**( طباعة ورقة غالف( من قائمة Options Sheet Cover( خيارات ورقة الغالف(.
- حدد عالمة التبويب **Information** ً( معلومات(. ودائما ما تكون عالمة التبويب هذه هي عالمة التبويب النشطة عند فتح مربع خيارات "ورقة الغالف".
	- إذا لزم األمر، فحدد **مربع اإلدخال Name Sender**( اسم المرسل( واستخدم لوحة المفاتيح إلدخال اسمك.
- إذا لزم األمر، فحدد **مربع اإلدخال Organization Sender**( المؤسسة المرسلة( واستخدم لوحة المفاتيح إلدخال اسم الشركة.
	- إذا لزم األمر، فحدد **مربع اإلدخال Telephone Sender**( رقم هاتف المرسل( واستخدم لوحة المفاتيح إلدخال رقم الهاتف.
	- إذا لزم األمر، فحدد **مربع اإلدخال Address mail-E Sender**( عنوان البريد اإللكتروني للمرسل( واستخدم لوحة المفاتيح إلدخال عنوان البريد اإللكتروني الخاص بك.
- إذا لزم األمر، فحدد **مربع اإلدخال Number Fax Sender**( رقم فاكس المرسل( واستخدم لوحة المفاتيح إلدخال رقم الفاكس الذي تريد إرسال أي ردود مرسلة بالفاكس إليه.
	- إذا لزم األمر، فحدد خيار من خيارات **Recipients**( المستلمين(.
- يعمل خيار **Names Recipient Show**( إظهار أسماء المستلمين( على طباعة أسماء كل المستلمين على ورقة الغلاف. الأسماء المستخدمة هي الأسماء التي قمت بإدخالها عند إضافة تفاصيل كل مستلم.
	- ال يؤدي خيار **Names Recipient Hide**( إخفاء أسماء المستلمين( إلى طباعة أي من أسماء المستلمين على ورقة الغالف.
- يؤدي خيار **Text Custom Show**( إظهار نص مخصص( إلى إضافة نص خاص تقوم بإدخاله كتفاصيل متعلقة بالمستلم. ويُعد هذا الخيار مفيدًا في حالة الإرسال إلى أكثر من مستلم واحد على الرقم نفسه، ولكن بعد حفظ الرقم ً مندرجا تحت اسم واحد فقط.
	- حدد **مربع اإلدخال ضمن قائمة Recipients**( المستلمين( واستخدم لوحة المفاتيح إلدخال النص المخصص.
		- إذا أردت إضافة عالمة مائية إلى ورقة الغالف، فانقر فوق عالمة التبويب **Image**( صور(.
			- حدد الخيار المطلوب للعالمة المائية.
				- حدد الخيار المطلوب.
	- يعمل الخيار **Text**( نص( على تنشيط **مربع إدخال** نصي، حيث يمكنك الكتابة بداخله. توجد خيارات لتحديد خط النص ولونه واتجاهه وموضعه.
	- يعمل الخيار **Picture**( صورة( على تنشيط اإلعدادات الرسومية. انقر فوق رمز المجلد لالنتقال إلى الصورة. توجد خيارات لتحديد حجم الرسومات وموضعها وسطوعها.
		- إذا لز م الأمر ، فحدد خيارً ا من خيار ات الطبقات.
	- يؤدي الخيار **Background in Print**( طباعة في الخلفية( إلى طباعة نص ورقة الغالف فوق العالمة المائية، بشكل قد ينتج عنه تغطية أجزاء من العالمة المائية.
		- يؤدي الخيار **Blend**( مدمج( إلى إضفاء درجة مساوية من البروز على نص ورقة الغالف وعالمتك المائية.
	- يؤدي الخيار **Foreground in Print**( طباعة في المقدمة( إلى طباعة نص ورقة الغالف تحت العالمة المائية، بشكل قد ينتج عنه تغطية أجزاء من نص ورقة الغالف.
		- انقر فوق الزر **OK**( موافق(.
	- .10 إذا أردت أن يقوم الجهاز بطباعة ورقة للتأكيد أو استخدام سرعة أو دقة خاصة لإلرسال أو اإلرسال في وقت محدد أو استخدام بادئة اتصال أو تضمين تفاصيل بطاقة ائتمان، فانقر فوق عالمة التبويب **Options**( خيارات(.
- إذا لزم األمر، فحدد **Sheet Confirmation a Print**( طباعة ورقة تأكيد( من القائمة Sheet Confirmation( ورقة تأكيد) للسماح للجهاز بطباعة صفحة تفيد بأن مهمة إرسال الفاكس قد تمت بنجاح. قد يقوم الجهاز بطباعة ورقة خطأ إذا فشلت ً المهمة، وذلك بناء على الكيفية التي قام من خاللها مسئول النظام بتهيئة الجهاز.
	- إذا لزم األمر، فحدد سرعة بدء اإلرسال الالزمة من قائمة Speed Send( سرعة اإلرسال(.
- إذا لزم الأمر، فحدد الدقة المطلوبة من قائمة Fax Resolution (دقة الفاكس). تستغرق مستويات الدقة الأعلى وقتًا أطول في اإلرسال.
	- إذا لزم األمر، فحدد الوقت الذي يتعين على الجهاز إرسال المهمة خالله باستخدام خيارات ٌTime Send( وقت اإلرسال(.
		- WorkCentre® 5845/5855/5865/5875/5890 دليل بدء االستخدام 50
- إذا لزم األمر، فحدد **مربع اإلدخال Prefix Dialing**( بادئة االتصال( واستخدم لوحة المفاتيح إلدخال الحرف الذي يتعين االتصال به قبل رقم الفاكس الرئيسي.
	- إذا لزم األمر، فحدد **مربع اإلدخال Card Credit**( بطاقة االئتمان( واستخدم لوحة المفاتيح إلدخال رقم بطاقة االئتمان.
		- انقر فوق الزر **OK**( موافق(.

.11 انقر فوق الزر **OK**( موافق( لحفظ اإلعدادات.

.12 ً حدد زر التأكيد، وسيختلف االسم اعتمادا على التطبيق الذي تقوم بالطباعة منه. من معظم التطبيقات، حدد الزر **موافق** أو **طباعة**.

13. قد يتم عرض شاشة Fax Confirmation (تأكيد الفاكس) مقترنة بمستلمي الفاكس في مهمتك، وذلك بناءً على الكيفية التي تم بها إعداد جهازك. إذا لزم األمر، فانقر فوق الزر **OK**( موافق( للتأكيد.

**إرسال فاكس باستخدام برنامج تشغيل طباعة** PCL

يمكنك الطباعة إلى جهازك من جهاز الكمبيوتر عبر برنامج تشغيل الطباعة. هناك مجموعة متنوعة من برامج تشغيل الطباعة المقدمة من Xerox ومتوفرة للجهاز لدعم جميع نظم التشغيل الشائعة. تتيح لك برامج تشغيل الطباعة المقدمة من Xerox استخدام ميزات محددة متوفرة على جهازك.

إذا تم تمكين "المصادقة" على جهازك، فقد يجب عليك تسجيل الدخول على الجهاز إلظهار المهام أو تحريرها.

وإذا تم تمكين "المحاسبة" على جهازك، فقد يجب عليك إدخال تفاصيل تسجيل الدخول في برنامج تشغيل الطباعة قبل أن تتمكن من إرسال المهمة.

استخدم خيار "الفاكس" في برنامج تشغيل الطباعة إلرسال مستند إلى عنوان عبر الفاكس. يتم إرسال المهمة من الكمبيوتر إلى الجهاز ً بالطريقة نفسها التي تتم بها مهمة الطباعة، ولكن يتم إرسال الفاكس بدال من الطباعة عبر خط هاتف إلى وجهة الفاكس المحددة.

مالحظة: الستخدام هذه الميزة، يجب على مسئول النظام لديك تثبيت خيار الفاكس وتمكينه على جهازك.

- .1 افتح المستند المراد طباعته. من معظم التطبيقات، حدد الزر المكتب أو حدد ملف، ثم حدد طباعة من القائمة "ملف".
	- 2. أدخل عدد النُسخ التي تريد إرسالها.

مالحظة: ال يلزمك سوى تحديد نسخة واحدة حتى ولو كنت ترسل الفاكس إلى أكثر من عنوان واحد. حيث سيؤدي تحديد أكثر من نسخة إلى طباعة المستند أكثر من مرة واحدة على جهاز المستلم، ولكنه سيؤدي إلى طباعة ورقة الغالف مرة واحدة فقط )في حالة تضمين ورقة غلاف تم إنشاؤها عن طريق برنامج تشغيل الطباعة).

- .3 حدد برنامج التشغيل PCL Xerox من قائمة برامج تشغيل الطباعة المتوفرة.
- 4. افتح نافذة خصائص برنامج تشغيل الطباعة ستختلف الطريقة اعتمادًا على التطبيق الذي تقوم بالطباعة منه. من معظم تطبيقات Microsoft، حدد الزر خصائص أو تفضيالت لفتح النافذة.
- .5 إذا لزم األمر، فانقر فوق عالمة التبويب **Options Printing** ً( خيارات الطباعة(. ودائما ما تكون عالمة التبويب هذه هي عالمة التبويب النشطة عند فتح برنامج تشغيل الطباعة.
	- .6 حدد **Fax**( فاكس( من القائمة المنسدلة **Type Job**( نوع المهمة(.

- انقر فوق الزر **Recipient Add** ً( إضافة مستلم( إلضافة مستلم جديد يدويا.
- حدد **مربع اإلدخال Name**( االسم( واستخدم لوحة المفاتيح إلدخال اسم المستلم.
- حدد **مربع اإلدخال Number Fax**( رقم الفاكس( واستخدم لوحة المفاتيح إلدخال رقم فاكس المستلم.
- إذا لزم األمر، فحدد **مربع اإلدخال Organization**( المؤسسة( واستخدم لوحة المفاتيح إلدخال اسم شركة المستلم.
	- إذا لزم األمر، فحدد **مربع اإلدخال Number Telephone**( رقم الهاتف( واستخدم لوحة المفاتيح إلدخال رقم هاتف المستلم.
- إذا لزم األمر، فحدد **مربع اإلدخال Address mail-E**( عنوان البريد اإللكتروني( واستخدم لوحة المفاتيح إلدخال عنوان البريد اإللكتروني للمستلم.
- إذا لزم األمر، فحدد **مربع اإلدخال Mailbox**( صندوق البريد( واستخدم لوحة المفاتيح إلدخال رقم صندوق بريد المستلم.

مالحظة: يتم حفظ تفاصيل المستلم على القرص الصلب لجهاز الكمبيوتر، وذلك في دفتر العناوين الشخصي الخاص بك.

- إذا لزم األمر، فحدد مستلم الفاكس في القائمة، ثم حدد الزر **Save**( حفظ(.
	- انقر فوق الزر **OK**( موافق(.

- انقر فوق الزر **Phonebook From Add**( إضافة من دليل الهاتف( إلضافة مستلم تم تخزينه في دفتر العناوين.
	- حدد الخيار المطلوب.
- يعرض **Phonebook Personal**( دليل الهاتف الشخصي( جهات االتصال التي قمت بإضافتها إلى دليل الهاتف باستخدام برنامج تشغيل الطباعة.
- يسرد **Phonebook Shared** ً( دليل الهاتف المشترك( جهات االتصال التي قمت بإضافتها، ولكنه يسرد أيضا جهات الاتصال التي أضافها غيرك من الأشخاص. ودائمًا ما يتم حفظ دفتر العناوين هذا على خادم الشبكة، ويجب أن يوفره مسئول النظام لديك.
- **Phonebook LDAP**( دليل هاتف LDAP )يشتمل على جهات االتصال التي تم إدراجها في دفتر عناوين LDAP ً )البروتوكول الخفيف لتغيير بيانات الدليل( لديك. دائما ما تحتفظ فرق تقنية المعلومات بدفاتر عناوين LDAP، حيث عادةً ما تُستخدم كدفاتر لعناوين الشركات وللمصادقة والتفويض عبر الشبكة.
	- حدد جهة االتصال المطلوبة من القائمة.
- إذا كانت قائمة جهة االتصال طويلة، فانقر في **مربع اإلدخال Search...**( بحث...( واستخدم لوحة المفاتيح إلدخال تفاصيل جهة االتصال.
	- انقر فوق الزر **OK**( موافق( إلظهار نتائج البحث.
		- حدد الزر **Add**( إضافة(.
		- انقر فوق الزر **OK**( موافق(.
- 7. إذا لزم الأمر، فحدد أكثر من مستلم واحد من قائمة المستلمين عن طريق النقر فوق المستلم الأول أو الضغط مع الاستمرار على الزر **Ctrl** في جهاز الكمبيوتر أو الضغط على الزر **Command** في جهاز Mac، ثم انقر فوق كل مستلم إضافي. حرر الزر Ctrl أو Command فور تحديد جميع المستلمين.
	- .8 إذا أردت إضافة ورقة غالف إلى مهمة الفاكس، فانقر فوق عالمة التبويب **Sheet Cover**( ورقة غالف(.
	- .9 حدد **Sheet Cover a Print**( طباعة ورقة غالف( من قائمة Options Sheet Cover( خيارات ورقة الغالف(.
- حدد عالمة التبويب **Information** ً( معلومات(. ودائما ما تكون عالمة التبويب هذه هي عالمة التبويب النشطة عند فتح مربع خيارات "ورقة الغالف".
	- إذا لزم األمر، فحدد **مربع اإلدخال Name Sender**( اسم المرسل( واستخدم لوحة المفاتيح إلدخال اسمك.
- إذا لزم األمر، فحدد **مربع اإلدخال Organization Sender**( المؤسسة المرسلة( واستخدم لوحة المفاتيح إلدخال اسم الشركة.
- إذا لزم األمر، فحدد **مربع اإلدخال Telephone Sender**( رقم هاتف المرسل( واستخدم لوحة المفاتيح إلدخال رقم الهاتف.
- إذا لزم األمر، فحدد **مربع اإلدخال Address mail-E Sender**( عنوان البريد اإللكتروني للمرسل( واستخدم لوحة المفاتيح إلدخال عنوان البريد اإللكتروني الخاص بك.
- إذا لزم األمر، فحدد **مربع اإلدخال Number Fax Sender**( رقم فاكس المرسل( واستخدم لوحة المفاتيح إلدخال رقم الفاكس الذي تريد إرسال أي ردود مرسلة بالفاكس إليه.
	- إذا لزم الأمر، فحدد خيار من خيارات Recipients (المستلمين).
- يعمل خيار **Names Recipient Show**( إظهار أسماء المستلمين( على طباعة أسماء كل المستلمين على ورقة الغلاف. الأسماء المستخدمة هي الأسماء التي قمت بإدخالها عند إضافة تفاصيل كل مستلم.
	- ال يؤدي خيار **Names Recipient Hide**( إخفاء أسماء المستلمين( إلى طباعة أي من أسماء المستلمين على ورقة الغالف.
- يؤدي خيار **Text Custom Show**( إظهار نص مخصص( إلى إضافة نص خاص تقوم بإدخاله كتفاصيل متعلقة بالمستلم. ويُعد هذا الخيار مفيدًا في حالة الإرسال إلى أكثر من مستلم واحد على الرقم نفسه، ولكن بعد حفظ الرقم ً مندرجا تحت اسم واحد فقط.
	- حدد **مربع اإلدخال ضمن قائمة Recipients**( المستلمين( واستخدم لوحة المفاتيح إلدخال النص المخصص.
		- •إ ذا أردت إضافة عالمة مائية إلى ورقة الغالف، فانقر فوق عالمة التبويب **Image**( صور(.
			- حدد الخيار المطلوب للعالمة المائية.
				- حدد الخيار المطلوب.
	- يعمل الخيار **Text**( نص( على تنشيط **مربع إدخال** نصي، حيث يمكنك الكتابة بداخله. توجد خيارات لتحديد خط النص ولونه واتجاهه وموضعه.
	- يعمل الخيار **Picture**( صورة( على تنشيط اإلعدادات الرسومية. انقر فوق رمز المجلد لالنتقال إلى الصورة. توجد خيارات لتحديد حجم الرسومات وموضعها وسطوعها.
		- ً إذا لزم األمر، فحدد خيارا من خيارات الطبقات.
	- يؤدي الخيار **Background in Print**( طباعة في الخلفية( إلى طباعة نص ورقة الغالف فوق العالمة المائية، بشكل قد ينتج عنه تغطية أجزاء من العالمة المائية.
		- يؤدي الخيار **Blend**( مدمج( إلى إضفاء درجة مساوية من البروز على نص ورقة الغالف وعالمتك المائية.
	- يؤدي الخيار **Foreground in Print**( طباعة في المقدمة( إلى طباعة نص ورقة الغالف تحت العالمة المائية، بشكل قد ينتج عنه تغطية أجزاء من نص ورقة الغالف.
		- انقر فوق الزر **OK**( موافق(.

.10 إذا أردت أن يقوم الجهاز بطباعة ورقة للتأكيد أو استخدام سرعة أو دقة خاصة لإلرسال أو اإلرسال في وقت محدد أو استخدام بادئة اتصال أو تضمين تفاصيل بطاقة ائتمان، فانقر فوق عالمة التبويب Options( خيارات(.

- إذا لزم األمر، فحدد **Sheet Confirmation a Print**( طباعة ورقة تأكيد( من القائمة Sheet Confirmation )ورقة تأكيد( للسماح للجهاز بطباعة صفحة تفيد بأن مهمة إرسال الفاكس قد تمت بنجاح. قد يقوم الجهاز بطباعة ورقة خطأ ً إذا فشلت المهمة، وذلك بناء على الكيفية التي قام من خاللها مسئول النظام بتهيئة الجهاز.
	- إذا لزم األمر، فحدد سرعة بدء اإلرسال الالزمة من قائمة Speed Send( سرعة اإلرسال(.
- إذا لزم الأمر، فحدد الدقة المطلوبة من قائمة Fax Resolution (دقة الفاكس). تستغرق مستويات الدقة الأعلى وقتًا أطول في اإلرسال.
	- إذا لزم الأمر، فحدد الوقت الذي يتعين على الجهاز إرسال المهمة خلاله باستخدام خيارات ٌSend Time (وقت الإرسال).
	- إذا لزم األمر، فحدد **مربع اإلدخال Prefix Dialing**( بادئة االتصال( واستخدم لوحة المفاتيح إلدخال الحرف الذي يتعين االتصال به قبل رقم الفاكس الرئيسي.
		- إذا لزم األمر، فحدد **مربع اإلدخال Card Credit**( بطاقة االئتمان( واستخدم لوحة المفاتيح إلدخال رقم بطاقة االئتمان.
			- انقر فوق الزر **OK**( موافق(.

.11 انقر فوق الزر **OK**( موافق( لحفظ اإلعدادات.

.12 ً حدد زر التأكيد، وسيختلف االسم اعتمادا على التطبيق الذي تقوم بالطباعة منه. من معظم التطبيقات، حدد الزر **موافق** أو **طباعة**.

13. قد يتم عرض شاشة Fax Confirmation (تأكيد الفاكس) مقترنة بمستلمي الفاكس في مهمتك، وذلك بناءً على الكيفية التي تم بها إعداد جهازك. إذا لزم الأمر، فانقر فوق الزر OK (موافق) للتأكيد.

**إرسال فاكس باستخدام برنامج تشغيل طباعة Mac**

يمكنك الطباعة إلى جهازك من جهاز الكمبيوتر عبر برنامج تشغيل الطباعة. هناك مجموعة متنوعة من برامج تشغيل الطباعة المقدمة من Xerox ومتوفرة للجهاز لدعم جميع نظم التشغيل الشائعة. تتيح لك برامج تشغيل الطباعة المقدمة من Xerox استخدام ميزات محددة متوفرة على جهازك.

إذا تم تمكين "المصادقة" على جهازك، فقد يجب عليك تسجيل الدخول على الجهاز إلظهار المهام أو تحريرها.

وإذا تم تمكين "المحاسبة" على جهازك، فقد يجب عليك إدخال تفاصيل تسجيل الدخول في برنامج تشغيل الطباعة قبل أن تتمكن من إرسال المهمة.

استخدم خيار "الفاكس" في برنامج تشغيل الطباعة إلرسال مستند إلى عنوان عبر الفاكس. يتم إرسال المهمة من الكمبيوتر إلى الجهاز ً بالطريقة نفسها التي تتم بها مهمة الطباعة، ولكن يتم إرسال الفاكس بدال من الطباعة عبر خط هاتف إلى وجهة الفاكس المحددة.

مالحظة: الستخدام هذه الميزة، يجب على مسئول النظام لديك تثبيت خيار الفاكس وتمكينه على جهازك.

- .1 افتح المستند المراد طباعته. من معظم التطبيقات، حدد **ملف**، ثم حدد **طباعة** من قائمة الملف.
	- 2. أدخل عدد النُسخ التي تريد إرسالها.

مالحظة: ال يلزمك سوى تحديد نسخة واحدة حتى ولو كنت ترسل الفاكس إلى أكثر من عنوان واحد. حيث سيؤدي تحديد أكثر من نسخة إلى طباعة المستند أكثر من مرة واحدة على جهاز المستلم، ولكنه سيؤدي إلى طباعة ورقة الغالف مرة واحدة فقط )في حالة تضمين ورقة غلاف تم إنشاؤها عن طريق برنامج تشغيل الطباعة).

- .3 حدد برنامج تشغيل Xerox من قائمة برامج تشغيل الطباعة المتوفرة.
- .4 حدد **ميزات Xerox** ً من قائمة خصائص برنامج تشغيل الطباعة سيختلف اسم القائمة اعتمادا على التطبيق الذي تقوم بالطباعة منه. من معظم التطبيقات، حدد القائمة المنسدلة الوارد بها الخيار "نُسخ وصفحات" أو الدالة على اسم التطبيق.
- 5. حدد Paper **/ Output (**ورق / إخراج) من قائمة تحديد مجموعة "ميزات Xerox". ودائمًا ما تكون هذه المنطقة هي المنطقة النشطة عند فتح برنامج تشغيل الطباعة.
	- .6 حدد **Fax**( فاكس( من **القائمة المنسدلة Type Job**( نوع المهمة(.

- انقر فوق الزر **Recipient Add** ً( إضافة مستلم( إلضافة مستلم جديد يدويا.
- حدد **مربع اإلدخال Name**( االسم( واستخدم لوحة المفاتيح إلدخال اسم المستلم.
- حدد **مربع اإلدخال Number Fax**( رقم الفاكس( واستخدم لوحة المفاتيح إلدخال رقم فاكس المستلم.
- إذا لزم األمر، فحدد **مربع اإلدخال Organization**( المؤسسة( واستخدم لوحة المفاتيح إلدخال اسم شركة المستلم.
	- إذا لزم األمر، فحدد **مربع اإلدخال Number Telephone**( رقم الهاتف( واستخدم لوحة المفاتيح إلدخال رقم هاتف المستلم.
- إذا لزم األمر، فحدد **مربع اإلدخال Address mail-E**( عنوان البريد اإللكتروني( واستخدم لوحة المفاتيح إلدخال عنوان البريد اإللكتروني للمستلم.
- إذا لزم األمر، فحدد **مربع اإلدخال Mailbox**( صندوق البريد( واستخدم لوحة المفاتيح إلدخال رقم صندوق بريد المستلم.

مالحظة: يتم حفظ تفاصيل المستلم على القرص الصلب لجهاز الكمبيوتر، وذلك في دفتر العناوين الشخصي الخاص بك.

- إذا لزم األمر، فانقر فوق خانة االختيار **Book Address to Save**( حفظ إلى دفتر العناوين(.
	- انقر فوق الزر **OK**( موافق(.

- انقر فوق الزر Book Address From Add( إضافة من دفتر العناوين( إلضافة مستلم تم تخزينه في دفتر العناوين. - حدد جهة االتصال المطلوبة من القائمة.
- إذا كانت قائمة جهة االتصال طويلة، فانقر في مربع اإلدخال بحث... واستخدم لوحة المفاتيح إلدخال تفاصيل جهة االتصال.
	- انقر فوق الزر **OK**( موافق( إلظهار نتائج البحث.
		- حدد الزر **Add**( إضافة(.
- إذا لزم األمر، فحدد أكثر من مستلم واحد من قائمة المستلمين عن طريق النقر فوق المستلم األول أو الضغط مع االستمرار على الزر **Ctrl** في جهاز الكمبيوتر أو الضغط على الزر **Command** في جهاز Mac، ثم انقر فوق كل مستلم إضافي. حرر الزر Ctrl أو Command فور تحديد جميع المستلمين.
	- انقر فوق الزر **OK**( موافق(.
	- .7 إذا أردت إضافة ورقة غالف إلى مهمة الفاكس، فانقر فوق عالمة التبويب **Sheet Cover**( ورقة غالف(.
	- 8. حدد **Print a Cover Sheet (طباعة ورقة** غلاف) من قائمة Cover Sheet Options (خيارات ورقة الغلاف).
		- انقر فوق الزر **Notes Sheet Cover**( مالحظات ورقة الغالف(.
- انقر فوق مربع اإلدخال **Notes Sheet Cover**( مالحظات ورقة الغالف( واستخدم لوحة المفاتيح إلدخال مالحظتك.
	- انقر فوق الزر **OK**( موافق(.
	- انقر فوق الزر **Information Sender**( معلومات المرسل(.
	- إذا لزم األمر، فحدد **مربع اإلدخال Name Sender**( اسم المرسل( واستخدم لوحة المفاتيح إلدخال اسمك.
- إذا لزم األمر، فحدد **مربع اإلدخال Organization Sender**( المؤسسة المرسلة( واستخدم لوحة المفاتيح إلدخال اسم الشركة.
	- إذا لزم األمر، فحدد **مربع اإلدخال Address mail-E Sender**( عنوان البريد اإللكتروني للمرسل( واستخدم لوحة المفاتيح إلدخال عنوان البريد اإللكتروني الخاص بك.
	- إذا لزم األمر، فحدد **مربع اإلدخال Number Telephone Sender**( رقم هاتف المرسل( واستخدم لوحة المفاتيح إلدخال رقم الهاتف.
- إذا لزم األمر، فحدد **مربع اإلدخال Number Fax Sender**( رقم فاكس المرسل( واستخدم لوحة المفاتيح إلدخال رقم الفاكس الذي تريد إرسال أي ردود مرسلة بالفاكس إليه.
	- انقر فوق الزر **OK**( موافق(.
	- انقر فوق الزر **Information Recipient**( معلومات المستلم(.
	- إذا لزم الأمر ، فحدد خيار من خيارات Recipients (المستلمين).
- يعمل خيار **Names Recipient Show**( إظهار أسماء المستلمين( على طباعة أسماء كل المستلمين على ورقة الغلاف. الأسماء المستخدمة هي الأسماء التي قمت بإدخالها عند إضافة تفاصيل كل مستلم.
- يؤدي خيار **Text Custom Show**( إظهار نص مخصص( إلى إضافة نص خاص تقوم بإدخاله كتفاصيل متعلقة بالمستلم. ويُعد هذا الخيار مفيدًا في حالة الإرسال إلى أكثر من مستلم واحد على الرقم نفسه، ولكن بعد حفظ الرقم ً مندرجا تحت اسم واحد فقط.
	- حدد **مربع اإلدخال ضمن قائمة Recipients**( المستلمين( واستخدم لوحة المفاتيح إلدخال النص المخصص.
		- انقر فوق الزر **OK**( موافق(.

السالمة واللوائح

- .9 إذا لزم األمر، فحدد خيار **Image Sheet Cover**( صورة ورقة الغالف( المطلوب.
	- يؤدي الخيار **New**( جديد( إلى إضافة صورة جديدة.
	- يؤدي الخيار **Text**( نص( إلى إضافة صفحة غالف نصية.
	- يؤدي الخيار **Picture**( صورة( إلى إضافة صورة إلى صفحة الغالف.
		- انقر فوق الزر **OK**( موافق(.
- .10 حدد حجم الورق المطلوب من القائمة **Size Paper Sheet Cover**( حجم ورق ورقة الغالف(.
- 11. إذا أردت أن يقوم الجهاز بطباعة ورقة للتأكيد أو استخدام سرعة أو دقة خاصة للإرسال أو الإرسال في وقت محدد أو استخدام بادئة اتصال أو تضمين تفاصيل بطاقة ائتمان، فانقر فوق عالمة التبويب **Options**( خيارات(.
- إذا لزم األمر، فحدد **Sheet Confirmation a Print**( طباعة ورقة تأكيد( من القائمة Confirmation Sheet (ورقة تأكيد) للسماح للجهاز بطباعة صفحة تفيد بأن مهمة إرسال الفاكس قد تمت بنجاح. قد يقوم ً الجهاز بطباعة ورقة خطأ إذا فشلت المهمة، وذلك بناء على الكيفية التي قام من خاللها مسئول النظام بتهيئة الجهاز.
	- إذا لزم األمر، فحدد سرعة بدء اإلرسال الالزمة من قائمة Speed Send( سرعة اإلرسال(.
- إذا لزم الأمر، فحدد الدقة المطلوبة من قائمة Fax Resolution (دقة الفاكس). تستغرق مستويات الدقة الأعلى وقتًا أطول في اإلرسال.
	- إذا لزم الأمر، فحدد الوقت الذي يتعين على الجهاز إرسال المهمة خلاله باستخدام خيارات ٌSend Time (وقت الإرسال).
	- إذا لزم األمر، فحدد **مربع اإلدخال Prefix Dialing**( بادئة االتصال( واستخدم لوحة المفاتيح إلدخال الحرف الذي يتعين االتصال به قبل رقم الفاكس الرئيسي.
		- إذا لزم األمر، فحدد **مربع اإلدخال Card Credit**( بطاقة االئتمان( واستخدم لوحة المفاتيح إلدخال رقم بطاقة االئتمان.
			- انقر فوق الزر **OK**( موافق(.

.12 ً حدد زر التأكيد، وسيختلف االسم اعتمادا على التطبيق الذي تقوم بالطباعة منه. من معظم التطبيقات، حدد الزر **موافق** أو **طباعة**.

13. قد يتم عرض شاشة Fax Confirmation (تأكيد الفاكس) مقترنة بمستلمي الفاكس في مهمتك، وذلك بناءً على الكيفية التي تم بها إعداد جهازك. إذا لزم الأمر، فانقر فوق الزر **OK (**موافق) للتأكيد.

**إرسال فاكس باستخدام برنامج تشغيل طباعة XPS**

يمكنك الطباعة إلى جهازك من جهاز الكمبيوتر عبر برنامج تشغيل الطباعة. هناك مجموعة متنوعة من برامج تشغيل الطباعة المقدمة من Xerox ومتوفرة للجهاز لدعم جميع نظم التشغيل الشائعة. تتيح لك برامج تشغيل الطباعة المقدمة من Xerox استخدام ميزات محددة متوفرة على جهازك.

إذا تم تمكين "المصادقة" على جهازك، فقد يجب عليك تسجيل الدخول على الجهاز إلظهار المهام أو تحريرها.

وإذا تم تمكين "المحاسبة" على جهازك، فقد يجب عليك إدخال تفاصيل تسجيل الدخول في برنامج تشغيل الطباعة قبل أن تتمكن من إرسال المهمة.

مالحظة: لطباعة مستند XPS، يحتاج جهازك إلى تثبيت ميزة XPS االختيارية.

استخدم خيار "الفاكس" في برنامج تشغيل الطباعة إلرسال مستند إلى عنوان عبر الفاكس. يتم إرسال المهمة من الكمبيوتر إلى الجهاز ً بالطريقة نفسها التي تتم بها مهمة الطباعة، ولكن يتم إرسال الفاكس بدال من الطباعة عبر خط هاتف إلى وجهة الفاكس المحددة. مالحظة: الستخدام هذه الميزة، يجب على مسئول النظام لديك تثبيت خيار الفاكس وتمكينه على جهازك.

- .1 افتح المستند المراد طباعته. من معظم التطبيقات، حدد الزر **المكتب** أو حدد **ملف**، ثم حدد **طباعة** من القائمة "ملف".
	- 2. أدخل عدد النُسخ التي تريد إرسالها.

مالحظة: ال يلزمك سوى تحديد نسخة واحدة حتى ولو كنت ترسل الفاكس إلى أكثر من عنوان واحد. حيث سيؤدي تحديد أكثر من نسخة إلى طباعة المستند أكثر من مرة واحدة على جهاز المستلم، ولكنه سيؤدي إلى طباعة ورقة الغالف مرة واحدة فقط )في حالة تضمين ورقة غلاف تم إنشاؤها عن طريق برنامج تشغيل الطباعة).

- .3 حدد برنامج التشغيل XPS Xerox من قائمة برامج تشغيل الطباعة المتوفرة.
- .4 ً افتح نافذة خصائص برنامج تشغيل الطباعة ستختلف الطريقة اعتمادا على التطبيق الذي تقوم بالطباعة منه. من معظم تطبيقات Microsoft، حدد الزر **خصائص** أو **تفضيالت** لفتح النافذة.
- 5. إذا لزم الأمر، فانقر فوق علامة التبويب **Printing Options** (خيارات الطباعة)<sub>.</sub> ودائمًا ما تكون علامة التبويب هذه هي علامة التبويب النشطة عند فتح برنامج تشغيل الطباعة.
	- .6 حدد **Fax**( فاكس( من **القائمة المنسدلة Type Job**( نوع المهمة(.

**أو**

- انقر فوق الزر **Recipient Add** ً( إضافة مستلم( إلضافة مستلم جديد يدويا.
- حدد **مربع اإلدخال Name**( االسم( واستخدم لوحة المفاتيح إلدخال اسم المستلم.
- حدد **مربع اإلدخال Number Fax**( رقم الفاكس( واستخدم لوحة المفاتيح إلدخال رقم فاكس المستلم.
- إذا لزم األمر، فحدد **مربع اإلدخال Organization**( المؤسسة( واستخدم لوحة المفاتيح إلدخال اسم شركة المستلم.
	- إذا لزم األمر، فحدد **مربع اإلدخال Number Telephone**( رقم الهاتف( واستخدم لوحة المفاتيح إلدخال رقم هاتف المستلم.
- إذا لزم األمر، فحدد **مربع اإلدخال Address mail-E**( عنوان البريد اإللكتروني( واستخدم لوحة المفاتيح إلدخال عنوان البريد اإللكتروني للمستلم.
- إذا لزم األمر، فحدد **مربع اإلدخال Mailbox**( صندوق البريد( واستخدم لوحة المفاتيح إلدخال رقم صندوق بريد المستلم.

مالحظة: يتم حفظ تفاصيل المستلم على القرص الصلب لجهاز الكمبيوتر، وذلك في دفتر العناوين الشخصي الخاص بك.

- إذا لزم األمر، فحدد مستلم الفاكس في القائمة، ثم حدد الزر **Save**( حفظ(.
	- انقر فوق الزر **OK**( موافق(.
- **أو**
- انقر فوق الزر **Phonebook From Add**( إضافة من دليل الهاتف( إلضافة مستلم تم تخزينه في دفتر العناوين.
	- حدد الخيار المطلوب.
- يعرض **Phonebook Personal**( دليل الهاتف الشخصي( جهات االتصال التي قمت بإضافتها إلى دليل الهاتف باستخدام برنامج تشغيل الطباعة.
- يسرد **Phonebook Shared** ً( دليل الهاتف المشترك( جهات االتصال التي قمت بإضافتها، ولكنه يسرد أيضا جهات الاتصال التي أضافها غيرك من الأشخاص. ودائمًا ما يتم حفظ دفتر العناوين هذا على خادم الشبكة، ويجب أن يوفره مسئول النظام لديك.
- **Phonebook LDAP**( دليل هاتف LDAP )يشتمل على جهات االتصال التي تم إدراجها في دفتر عناوين LDAP ً )البروتوكول الخفيف لتغيير بيانات الدليل( لديك. دائما ما تحتفظ فرق تقنية المعلومات بدفاتر عناوين LDAP، حيث عادةً ما تُستخدم كدفاتر لعناوين الشركات وللمصادقة والتفويض عبر الشبكة.
	- حدد جهة االتصال المطلوبة من القائمة.
- إذا كانت قائمة جهة االتصال طويلة، فانقر في **مربع اإلدخال Search...**( بحث...( واستخدم لوحة المفاتيح إلدخال تفاصيل جهة االتصال.
	- انقر فوق الزر **OK**( موافق( إلظهار نتائج البحث.
		- حدد الزر **Add**( إضافة(.
		- انقر فوق الزر **OK**( موافق(.
- 7. إذا لزم الأمر، فحدد أكثر من مستلم واحد من قائمة المستلمين عن طريق النقر فوق المستلم الأول أو الضغط مع الاستمرار على الزر **Ctrl** في جهاز الكمبيوتر أو الضغط على الزر **Command** في جهاز Mac، ثم انقر فوق كل مستلم إضافي. حرر الزر Ctrl أو Command فور تحديد جميع المستلمين.
	- .8 إذا أردت إضافة ورقة غالف إلى مهمة الفاكس، فانقر فوق عالمة التبويب **Sheet Cover**( ورقة غالف(.
	- 9. حدد **Print a Cover Sheet (ط**باعة ورقة غلاف) من قائمة Cover Sheet Options (خيارات ورقة الغلاف).
- حدد عالمة التبويب **Information** ً( معلومات(. ودائما ما تكون عالمة التبويب هذه هي عالمة التبويب النشطة عند فتح مربع خيارات "ورقة الغالف".
	- إذا لزم األمر، فحدد **مربع اإلدخال Name Sender**( اسم المرسل( واستخدم لوحة المفاتيح إلدخال اسمك.
- إذا لزم األمر، فحدد **مربع اإلدخال Organization Sender**( المؤسسة المرسلة( واستخدم لوحة المفاتيح إلدخال اسم الشركة.
- إذا لزم األمر، فحدد **مربع اإلدخال Telephone Sender**( رقم هاتف المرسل( واستخدم لوحة المفاتيح إلدخال رقم الهاتف.
- إذا لزم األمر، فحدد **مربع اإلدخال Address mail-E Sender**( عنوان البريد اإللكتروني للمرسل( واستخدم لوحة المفاتيح إلدخال عنوان البريد اإللكتروني الخاص بك.
- إذا لزم األمر، فحدد **مربع اإلدخال Number Fax Sender**( رقم فاكس المرسل( واستخدم لوحة المفاتيح إلدخال رقم الفاكس الذي تريد إرسال أي ردود مرسلة بالفاكس إليه.
	- إذا لزم األمر، فحدد خيار من خيارات Recipients( المستلمين(.
- يعمل خيار **Names Recipient Show**( إظهار أسماء المستلمين( على طباعة أسماء كل المستلمين على ورقة الغلاف. الأسماء المستخدمة هي الأسماء التي قمت بإدخالها عند إضافة تفاصيل كل مستلم.
	- ال يؤدي خيار **Names Recipient Hide**( إخفاء أسماء المستلمين( إلى طباعة أي من أسماء المستلمين على ورقة الغالف.
- يؤدي خيار **Text Custom Show**( إظهار نص مخصص( إلى إضافة نص خاص تقوم بإدخاله كتفاصيل متعلقة بالمستلم. ويُعد هذا الخيار مفيدًا في حالة الإرسال إلى أكثر من مستلم واحد على الرقم نفسه، ولكن بعد حفظ الرقم ً مندرجا تحت اسم واحد فقط.
	- حدد **مربع اإلدخال ضمن قائمة Recipients**( المستلمين( واستخدم لوحة المفاتيح إلدخال النص المخصص.
		- إذا أردت إضافة عالمة مائية إلى ورقة الغالف، فانقر فوق عالمة التبويب **Image**( صور(.
			- حدد الخيار المطلوب للعالمة المائية.
				- حدد الخيار المطلوب.
	- يعمل الخيار **Text**( نص( على تنشيط **مربع إدخال** نصي، حيث يمكنك الكتابة بداخله. توجد خيارات لتحديد خط النص ولونه واتجاهه وموضعه.
	- يعمل الخيار **Picture**( صورة( على تنشيط اإلعدادات الرسومية. انقر فوق رمز المجلد لالنتقال إلى الصورة. توجد خيارات لتحديد حجم الرسومات وموضعها وسطوعها.
		- ً إذا لزم األمر، فحدد خيارا من خيارات الطبقات.
	- يؤدي الخيار **Background in Print**( طباعة في الخلفية( إلى طباعة نص ورقة الغالف فوق العالمة المائية، بشكل قد ينتج عنه تغطية أجزاء من العالمة المائية.
		- يؤدي الخيار **Blend**( مدمج( إلى إضفاء درجة مساوية من البروز على نص ورقة الغالف وعالمتك المائية.
	- يؤدي الخيار **Foreground in Print**( طباعة في المقدمة( إلى طباعة نص ورقة الغالف تحت العالمة المائية، بشكل قد ينتج عنه تغطية أجزاء من نص ورقة الغالف.
- انقر فوق الزر OK (موافق).
- .10 إذا أردت أن يقوم الجهاز بطباعة ورقة للتأكيد أو استخدام سرعة أو دقة خاصة لإلرسال أو اإلرسال في وقت محدد أو استخدام بادئة اتصال أو تضمين تفاصيل بطاقة ائتمان، فانقر فوق عالمة التبويب **Options**( خيارات(.
- إذا لزم األمر، فحدد **Sheet Confirmation a Print**( طباعة ورقة تأكيد( من القائمة Sheet Confirmation( ورقة تأكيد) للسماح للجهاز بطباعة صفحة تفيد بأن مهمة إرسال الفاكس قد تمت بنجاح. قد يقوم الجهاز بطباعة ورقة خطأ إذا فشلت ً المهمة، وذلك بناء على الكيفية التي قام من خاللها مسئول النظام بتهيئة الجهاز.
	- إذا لزم األمر، فحدد سرعة بدء اإلرسال الالزمة من قائمة Speed Send( سرعة اإلرسال(.
- إذا لزم الأمر، فحدد الدقة المطلوبة من قائمة Fax Resolution (دقة الفاكس). تستغرق مستويات الدقة الأعلى وقتًا أطول في اإلرسال.
	- إذا لزم الأمر ، فحدد الوقت الذي يتعين على الجهاز إرسال المهمة خلاله باستخدام خيارات ؒSend Time (وقت الإرسال).
	- إذا لزم األمر، فحدد **مربع اإلدخال Prefix Dialing**( بادئة االتصال( واستخدم لوحة المفاتيح إلدخال الحرف الذي يتعين االتصال به قبل رقم الفاكس الرئيسي.
		- إذا لزم األمر، فحدد **مربع اإلدخال Card Credit**( بطاقة االئتمان( واستخدم لوحة المفاتيح إلدخال رقم بطاقة االئتمان.
			- انقر فوق الزر **OK**( موافق(.
			- .11 انقر فوق الزر **OK**( موافق( لحفظ اإلعدادات.
- .12 ً حدد زر التأكيد، وسيختلف االسم اعتمادا على التطبيق الذي تقوم بالطباعة منه. من معظم التطبيقات، حدد الزر **موافق** أو **طباعة**.
- 13. قد يتم عرض شاشة Fax Confirmation (تأكيد الفاكس) مقترنة بمستلمي الفاكس في مهمتك، وذلك بناءً على الكيفية التي تم بها إعداد جهازك. إذا لزم األمر، فانقر فوق الزر **OK**( موافق( للتأكيد.

السالمة واللوائح

# ً استخدام ميزة مسح مهام سير العمل ضوئيا

نعمل ميزة مسح مهام سير العمل ضوئيًا على تحويل نُسخ المستندات المطبوعة إلى صور إلكترونية وحفظها إلى وجهات (مستودعات) حفظ الملفات على الشبكة.

يجب استخدام "قالب" عند إجراء عملية مسح ضوئي - حيث يحتوي القالب على عنوان وجهة حفظ الملفات وغيره من إعدادات المسح الضوئي مثل جودة الصور. عند إجراء مسح ضوئي، يمكنك تحرير إعدادات المسح الضوئي، ولكن ال ينطبق ذلك على وجهة حفظ الملفات.

مالحظة: يجب أن يعمل مسئول النظام لديك على توفير هذا الخيار.

إذا تم تمكين "المصادقة" أو "المحاسبة" على جهازك، فقد يتعين إدخال تفاصيل تسجيل الدخول للوصول إلى ميزات "مسح مهام سير ً العمل ضوئيا".

- .1 قم بتحميل المستندات متجهة ألعلى في درج اإلدخال الخاص بوحدة تغذية المستندات. اضبط موجه الورق كي ال يلمس سوى المستندات فقط.
	- أو

ً ارفع وحدة تغذية المستندات. ضع المستند متجها ألسفل على زجاج المستندات واضبطه على السهم الموجود في الركن العلوي األيسر. أغلق وحدة تغذية المستندات.

- .2 اضغط على زر **All Clear**( مسح الكل( على لوحة التحكم إللغاء أي من تحديدات البرمجة السابقة.
	- 3. اضغط على زر **Services Home** (الصفحة الرئيسية للخدمات).
	- .4 حدد الزر **Scanning Workflow** ً( مسح مهام سير العمل ضوئيا( على شاشة اللمس.

مالحظة: ً إذا أضاف مسئول النظام لديك حقوال إلزامية إلى القالب االفتراضي، فستتم مطالبتك بإكمال معلومات المستند المطلوبة ً فور قيامك بتحديد زر "مسح مهام سير العمل ضوئيا".

- .5 إذا لزم األمر، فحدد عالمة التبويب **Scanning Workflow** ً( مسح مهام سير العمل ضوئي ً ا(. ودائما ما تكون عالمة التبويب ً هذه هي عالمة التبويب النشطة عند فتح خدمة "مسح مهام سير العمل ضوئيا".
	- .6 حدد نوع القالب من القائمة المنسدلة **Templates All**( كل القوالب(.
- .7 إذا لزم األمر، فتأكد من توفر أحدث القوالب عن طريق تحديد **Templates Update**( تحديث القوالب( من عالمة التبويب **Settings Advanced**( إعدادات متقدمة(.
	- .8 حدد القالب المطلوب.
	- .9 حدد أي من الخيارات المطلوبة.
	- 10. اضغط على الزر **Start** (بدء) في لوحة التحكم لإجراء مسح ضوئي للمستند الأصلي.
	- 11. قم بإزالة المستند الأصلي من وحدة تغذية المستندات أو زجاجة المستندات عند اكتمال المسح الضوئي.
- .12 اضغط على زر **Status Job**( حالة المهمة( في لوحة التحكم الخاصة بالجهاز لعرض قائمة المهام والتحقق من حالة المهمة.

# إرسال رسالة بريد إلكتروني

ً استخدم ميزة "البريد اإللكتروني" لمسح الصور ضوئيا وإرسالها إلى مستلم كمرفق من مرفقات رسالة بريد إلكتروني.

مالحظة: يجب أن يعمل مسئول النظام لديك على توفير هذا الخيار.

- إذا تم تمكين "المصادقة" أو "المحاسبة" على جهازك، فقد يتعين إدخال تفاصيل تسجيل الدخول للوصول إلى ميزات "البريد اإللكتروني".
	- .1 قم بتحميل المستندات متجهة ألعلى في درج اإلدخال الخاص بوحدة تغذية المستندات. اضبط موجه الورق كي ال يلمس سوى المستندات فقط. أو

ً ارفع وحدة تغذية المستندات. ضع المستند متجها ألسفل على زجاج المستندات واضبطه على السهم الموجود في الركن العلوي األيسر. أغلق وحدة تغذية المستندات.

- .2 اضغط على زر **All Clear**( مسح الكل( على لوحة التحكم إللغاء أي من تحديدات البرمجة السابقة.
	- 3. اضغط على زر **Services Home** (الصفحة الرئيسية للخدمات).
		- .4 حدد الزر **mail-E**( البريد اإللكتروني( على شاشة اللمس.
- 5. إذا لزم الأمر، فحدد علامة التبويب **E-mail** (البريد الإلكتروني). ودائمًا ما تكون علامة التبويب هذه هي علامة التبويب النشطة عند فتح خدمة "البريد الإلكتروني".
	- .6 حدد الزر **...Recipient New**( مستلم جديد...(.
	- .7 استخدم لوحة مفاتيح شاشة اللمس إلدخال عنوان البريد اإللكتروني للمستلم.
- يتوقف عدد األحرف األبجدية الرقمية التي يمكن إدخالها على حجم األحرف المختارة. عند الوصول إلى الحد النهائي لمربع الإدخال، لا يمكن إضافة المزيد من الأحرف.
	- لحذف حرف، استخدم زر المسافة للخلف **X**.
	- استخدم زر الأحرف الخاصة للوصول إلى الأحرف الخاصة، مثل \$ و %.
	- تحتوي الأزرار المقترنة برمز في الركن السفلي الأيمن على أحرف مُشكّلة أو إضافية متوفرة. حدد الزر واضغط عليه باستمرار لعرض الأحرف ذات الصلة في قائمة منبثقة. حدد الحرف المطلوب من القائمة المنبثقة.
		- 8. حدد الزر **Add** (إضافة).
		- إذا أردت إرسال المستند إلى أكثر من مستلم واحد، فأدخل التفاصيل اإلضافية لمستلم واحد في كل مرة، وحدد الزر **Add**( إضافة( مرة أخرى حتى تتم إضافة جميع المستلمين.
- .9 إذا لزم األمر، فحدد **Cc**( نسخة( من **القائمة المنسدلة :To**( إلى:( لنسخ مستلم في رسالة البريد اإللكتروني. استخدم لوحة مفاتيح شاشة اللمس إلدخال تفاصيل المستلم، ثم حدد الزر **Add**( إضافة(.

ملاحظة: يجب تحديد عنوان واحد على الأقل في الحقل To (إلى)، حيث يتعذر إرسال المستندات إلى العنوان الموجود في الحقل Cc (نسخة) بمفرده.

- .10 حدد الزر **Close**( إغالق( لحفظ المعلومات التي أدخلتها.
- .11 إذا لزم األمر، فحدد الزر **...From**( من...( واستخدم لوحة مفاتيح شاشة اللمس إلدخال أو تحرير عنوان البريد اإللكتروني الوارد في الحقل "من".

ملاحظة: قد يختار مسئول النظام لديك تأمين الزر "من" لمنع تغيير العنوان الذي تم إعداده مسبقًا والوارد في الحقل From (من).

- حدد الزر **OK**( موافق(.
- 12. إذا لزم الأمر، فحدد زر **...Subject (**الموضوع...) واستخدم لوحة مفاتيح شاشة اللمس لإدخال أو تحرير عنوان الموضوع الوارد في رسالة البريد اإللكتروني.
	- حدد الزر **OK**( موافق(.

السالمة واللوائح

- 13. إذا لزم الأمر، فحدد زر **File Name** (اسم الملف) واستخدم لوحة مفاتيح شاشة اللمس لإدخال اسم للملف الذي تم إنشاؤه من ً المستند الممسوح ضوئيا. إذا اخترت عدم إدخال اسم للملف، فسيتم استخدام االسم االفتراضي الذي أدخله مسئول النظام لديك.
	- حدد الزر **OK**( موافق(.
	- .14 حدد أي من الخيارات المطلوبة.
	- 15. اضغط على الزر **Start** (بدء) في لوحة التحكم لإجراء مسح ضوئي للمستند الأصلي.
- 16. قم بإزالة المستند الأصلي من وحدة تغذية المستندات أو زجاجة المستندات عند اكتمال المسح الضوئي. تدخل المهمة في قائمة المهام الجاهزة للمعالجة.
- .17 اضغط على زر **Status Job**( حالة المهمة( في لوحة التحكم الخاصة بالجهاز لعرض قائمة المهام والتحقق من حالة المهمة.

# المهام المحفوظة

## حفظ المهام

### **حفظ المهام باستخدام برنامج تشغيل طباعة PostScript**

يمكنك الطباعة إلى جهازك من جهاز الكمبيوتر عبر برنامج تشغيل الطباعة. هناك مجموعة متنوعة من برامج تشغيل الطباعة المقدمة من Xerox ومتوفرة للجهاز لدعم جميع نظم التشغيل الشائعة. تتيح لك برامج تشغيل الطباعة المقدمة من Xerox استخدام ميزات محددة متوفرة على جهازك.

إذا تم تمكين "المصادقة" على جهازك، فقد يجب عليك تسجيل الدخول على الجهاز إلظهار المهام أو تحريرها.

وإذا تم تمكين "المحاسبة" على جهازك، فقد يجب عليك إدخال تفاصيل تسجيل الدخول في برنامج تشغيل الطباعة قبل أن تتمكن من إرسال المهمة.

استخدم خيار "المهام المحفوظة" لتخزين مهمتك على القرص الصلب للجهاز حتى يتسنى لك طباعتها عند الطلب أو طباعتها من "خدمات اإلنترنت" إذا لزم األمر فيما بعد.

مالحظة: يجب أن يقوم مسئول النظام لديك بتمكين ميزة "تخزين المهام" في برنامج تشغيل الطباعة قبل أن يتسنى لك استخدام خيار "المهام المحفوظة". إذا كنت تستطيع تحديث إعدادات برنامج التشغيل الخاصة بك، فيمكن العثور على هذه الميزة عن طريق فتح نافذة برامج التشغيل والنقر بزر الماوس األيمن فوق برنامج التشغيل، ثم تحديد "خصائص الطابعة"، ثم تحديد عالمة التبويب "تهيئة". استخدم القائمة المنسدلة لضبط حالة "وحدة تخزين المهام النمطية" في قسم "خيارات قابلة للتثبيت" على "مثبَّتة".

للحصول على مزيد من المعلومات، ارجع إلى دليل مسئول النظام.

- .1 افتح المستند المراد طباعته. من معظم التطبيقات، حدد الزر **المكتب** أو حدد **ملف**، ثم حدد **طباعة** من القائمة "ملف".
- 2. أدخل عدد النُسخ التي تريد إنتاجها. قد يكون بمقدورك أيضًا، اعتمادًا على التطبيق الذي تستخدمه، تحديد نطاق الصفحات وإجراء تحديدات أخرى للطباعة.
	- .3 حدد برنامج التشغيل PS Xerox من قائمة برامج تشغيل الطباعة المتوفرة.
- .4 ً افتح نافذة خصائص برنامج تشغيل الطباعة ستختلف الطريقة اعتمادا على التطبيق الذي تقوم بالطباعة منه. من معظم تطبيقات Microsoft، حدد الزر خصائص أو **تفضيالت** لفتح **النافذة**.
- 5. إذا لزم الأمر، فانقر فوق علامة التبويب **Printing Options** (خيارات الطباعة)<sub>.</sub> ودائمًا ما تكون علامة التبويب هذه هي علامة التبويب النشطة عند فتح برنامج تشغيل الطباعة.
	- .6 حدد **Jobs Saved**( المهام المحفوظة( من **القائمة المنسدلة Type Job**( نوع المهمة(.
	- .7 حدد **مربع اإلدخال Name Job**( اسم المهمة( واستخدم لوحة المفاتيح إلدخال اسم لمهمتك.
	- حدد **Name Document Use**( استخدام اسم المستند( من **القائمة المنسدلة Name Job**( اسم المهمة( لحفظ المهمة بنفس اسم المستند الأصلي.
		- .8 حدد المجلد الذي يتعين حفظ المهمة فيه من القائمة **To Save**( حفظ إلى(.
		- إذا لم يتم عرض المجلد المطلوب، فيمكنك استخدام لوحة المفاتيح إلدخال اسم المجلد الذي يتعين حفظ المهمة فيه. يتوفر "المجلد العام االفتراضي" لجميع المستخدمين لحفظ مهامهم إليه.
	- .9 إذا لزم األمر، فحدد **خانة االختيار Save and Print**( طباعة وحفظ( لطباعة المستند. إذا لم تقم بتحديد هذه الخانة، فسيتم حفظ المهمة، ولكن لن تتم طباعتها.

.10 إذا لزم األمر، فحدد **زر االختيار Private**( خاص( لحماية المستند برمز مرور.

• انقر في **مربع اإلدخال Passcode**( رمز المرور( واستخدم لوحة المفاتيح إلدخال رمز مرور مكون من 4 إلى 10 أرقام.

مالحظة: لتحرير المهمة، ستقوم بإدخال رمز المرور هذا باستخدام لوحة المفاتيح الرقمية الموجودة على لوحة التحكم بالجهاز. ال تستخدم سوى الأرقام فقط، واختر رمز مرور لتتذكره ويصعب على غيرك من الأشخاص تخمينه.

- انقر في **مربع اإلدخال Passcode Confirm**( تأكيد رمز المرور( واستخدم لوحة المفاتيح إلعادة إدخال رمز المرور المكون من 4 إلى 10 أرقام.
	- .11 انقر فوق الزر **OK**( موافق(.
	- .12 حدد الخيار المطلوب/الخيارات المطلوبة.
	- .13 انقر فوق الزر **OK**( موافق( لحفظ اإلعدادات.

.14 ً حدد زر التأكيد، وسيختلف االسم اعتمادا على التطبيق الذي تقوم بالطباعة منه. من معظم التطبيقات، حدد الزر **موافق** أو **طباعة**.

**حفظ المهام باستخدام برنامج تشغيل طباعة PCL**

يمكنك الطباعة إلى جهازك من جهاز الكمبيوتر عبر برنامج تشغيل الطباعة. هناك مجموعة متنوعة من برامج تشغيل الطباعة المقدمة من Xerox ومتوفرة للجهاز لدعم جميع نظم التشغيل الشائعة. تتيح لك برامج تشغيل الطباعة المقدمة من Xerox استخدام ميزات محددة متوفرة على جهازك.

إذا تم تمكين "المصادقة" على جهازك، فقد يجب عليك تسجيل الدخول على الجهاز إلظهار المهام أو تحريرها.

وإذا تم تمكين "المحاسبة" على جهازك، فقد يجب عليك إدخال تفاصيل تسجيل الدخول في برنامج تشغيل الطباعة قبل أن تتمكن من إرسال المهمة.

استخدم خيار "المهام المحفوظة" لتخزين مهمتك على القرص الصلب للجهاز حتى يتسنى لك طباعتها عند الطلب أو طباعتها من "خدمات اإلنترنت" إذا لزم األمر فيما بعد.

مالحظة: يجب أن يقوم مسئول النظام لديك بتمكين ميزة "تخزين المهام" في برنامج تشغيل الطباعة قبل أن يتسنى لك استخدام خيار "المهام المحفوظة". إذا كنت تستطيع تحديث إعدادات برنامج التشغيل الخاصة بك، فيمكن العثور على هذه الميزة عن طريق فتح نافذة برامج التشغيل والنقر بزر الماوس الأيمن فوق برنامج التشغيل، ثم تحديد "خصائص الطابعة"، ثم تحديد علامة التبويب "تهيئة". استخدم القائمة المنسدلة لضبط حالة "وحدة تخزين المهام النمطية" في قسم "خيارات قابلة للتثبيت" على "مثبَّتة".

للحصول على مزيد من المعلومات، ارجع إلى دليل مسئول النظام.

- .1 افتح المستند المراد طباعته. من معظم التطبيقات، حدد الزر **المكتب** أو حدد **ملف**، ثم حدد **طباعة** من القائمة "ملف".
- 2. أدخل عدد النُسخ التي تريد إنتاجها. قد يكون بمقدورك أيضًا، اعتمادًا على التطبيق الذي تستخدمه، تحديد نطاق الصفحات وإجراء تحديدات أخرى للطباعة.
	- .3 حدد برنامج التشغيل PS Xerox من قائمة برامج تشغيل الطباعة المتوفرة.
- .4 ً افتح نافذة خصائص برنامج تشغيل الطباعة ستختلف الطريقة اعتمادا على التطبيق الذي تقوم بالطباعة منه. من معظم تطبيقات Microsoft، حدد الزر **خصائص** أو **تفضيالت** لفتح النافذة.
- 5. إذا لزم الأمر، فانقر فوق علامة التبويب **Printing Options** (خيارات الطباعة)<sub>.</sub> ودائمًا ما تكون علامة التبويب هذه هي علامة التبويب النشطة عند فتح برنامج تشغيل الطباعة.
	- .6 حدد **Jobs Saved**( المهام المحفوظة( من **القائمة المنسدلة Type Job**( نوع المهمة(.
	- .7 حدد **مربع اإلدخال Name Job**( اسم المهمة( واستخدم لوحة المفاتيح إلدخال اسم لمهمتك.
- حدد **Name Document Use**( استخدام اسم المستند( من **القائمة المنسدلة Name Job**( اسم المهمة( لحفظ المهمة بنفس اسم المستند الأصلي.
	- .8 حدد المجلد الذي يتعين حفظ المهمة فيه من القائمة **To Save**( حفظ إلى(.
	- إذا لم يتم عرض المجلد المطلوب، فيمكنك استخدام لوحة المفاتيح إلدخال اسم المجلد الذي يتعين حفظ المهمة فيه. يتوفر "المجلد العام االفتراضي" لجميع المستخدمين لحفظ مهامهم إليه.
- .9 إذا لزم األمر، فحدد **خانة االختيار Save and Print**( طباعة وحفظ( لطباعة المستند. إذا لم تقم بتحديد هذه الخانة، فسيتم حفظ المهمة، ولكن لن تتم طباعتها.
	- .10 إذا لزم األمر، فحدد **زر االختيار Private**( خاص( لحماية المستند برمز مرور.
- انقر في **مربع اإلدخال Passcode**( رمز المرور( واستخدم لوحة المفاتيح إلدخال رمز مرور مكون من 4 إلى 10 أرقام.

مالحظة: لتحرير المهمة، ستقوم بإدخال رمز المرور هذا باستخدام لوحة المفاتيح الرقمية الموجودة على لوحة التحكم بالجهاز. ال تستخدم سوى الأرقام فقط، واختر رمز مرور لتتذكره ويصعب على غيرك من الأشخاص تخمينه.

- انقر في **مربع اإلدخال Passcode Confirm**( تأكيد رمز المرور( واستخدم لوحة المفاتيح إلعادة إدخال رمز المرور المكون من 4 إلى 10 أرقام.
	- .11 انقر فوق الزر **OK**( موافق(.
	- .12 حدد الخيار المطلوب/الخيارات المطلوبة.
	- .13 انقر فوق الزر **OK**( موافق( لحفظ اإلعدادات.

.14 ً حدد زر التأكيد، وسيختلف االسم اعتمادا على التطبيق الذي تقوم بالطباعة منه. من معظم التطبيقات، حدد الزر **موافق** أو **طباعة**.

## **حفظ المهام باستخدام برنامج تشغيل طباعة Mac**

يمكنك الطباعة إلى جهازك من جهاز الكمبيوتر عبر برنامج تشغيل الطباعة. هناك مجموعة متنوعة من برامج تشغيل الطباعة المقدمة من Xerox ومتوفرة للجهاز لدعم جميع نظم التشغيل الشائعة. تتيح لك برامج تشغيل الطباعة المقدمة من Xerox استخدام ميزات محددة متوفرة على جهازك.

إذا تم تمكين "المصادقة" على جهازك، فقد يجب عليك تسجيل الدخول على الجهاز إلظهار المهام أو تحريرها.

وإذا تم تمكين "المحاسبة" على جهازك، فقد يجب عليك إدخال تفاصيل تسجيل الدخول في برنامج تشغيل الطباعة قبل أن تتمكن من إرسال المهمة.

استخدم خيار "المهام المحفوظة" لتخزين مهمتك على القرص الصلب للجهاز حتى يتسنى لك طباعتها عند الطلب أو طباعتها من "خدمات اإلنترنت" إذا لزم األمر فيما بعد.

مالحظة: يجب أن يقوم مسئول النظام لديك بتمكين ميزة "تخزين المهام" في برنامج تشغيل الطباعة قبل أن يتسنى لك استخدام خيار "المهام المحفوظة". إذا كنت تستطيع تحديث إعدادات برنامج التشغيل الخاصة بك، فيمكن العثور على هذه الميزة عن طريق فتح نافذة برامج التشغيل والنقر بزر الماوس الأيمن فوق برنامج التشغيل، ثم تحديد "خصائص الطابعة"، ثم تحديد علامة التبويب "تهيئة". استخدم القائمة المنسدلة لضبط حالة "وحدة تخزين المهام النمطية" في قسم "خيارات قابلة للتثبيت" على "مثبَّتة".

- .1 افتح المستند المراد طباعته. من معظم التطبيقات، حدد **ملف**، ثم حدد **طباعة** من قائمة الملف.
- 2. أدخل عدد النُسخ التي تريد إنتاجها. قد يكون بمقدورك أيضًا، اعتمادًا على التطبيق الذي تستخدمه، تحديد نطاق الصفحات وإجراء تحديدات أخرى للطباعة.
	- .3 حدد برنامج تشغيل Xerox من قائمة برامج تشغيل الطباعة المتوفرة.
- .4 حدد **ميزات Xerox** ً من قائمة خصائص برنامج تشغيل الطباعة سيختلف اسم القائمة اعتمادا على التطبيق الذي تقوم بالطباعة منه. من معظم التطبيقات، حدد القائمة المنسدلة الوارد بها الخيار "نُسخ وصفحات" أو الدالة على اسم التطبيق.
- 5. حدد Paper **/ Output (**ورق / إخراج) من قائمة تحديد مجموعة "ميزات Xerox". ودائمًا ما تكون هذه المنطقة هي المنطقة النشطة عند فتح برنامج تشغيل الطباعة.
	- .6 حدد **Jobs Saved**( المهام المحفوظة( من **القائمة المنسدلة Type Job**( نوع المهمة(.
	- .7 حدد **مربع اإلدخال Name Job**( اسم المهمة( واستخدم لوحة المفاتيح إلدخال اسم لمهمتك.
- حدد **Name Document Use**( استخدام اسم المستند( من **القائمة المنسدلة Name Job**( اسم المهمة( لحفظ المهمة بنفس اسم المستند الأصلبي.
	- .8 استخدم القائمة المنسدلة **Folder** لتحديد المجلد الذي يتعين حفظ المهمة فيه.
	- إذا لم يتم عرض المجلد المطلوب، فيمكنك استخدام لوحة المفاتيح إلدخال اسم المجلد الذي يتعين حفظ المهمة فيه. يتوفر Default Public Folder (المجلد العام الافتر اضي) لجميع المستخدمين لحفظ مهامهم إليه.
- .9 إذا لزم األمر، فحدد الزر **Save and Print**( طباعة وحفظ(. إذا تم تحديد الزر **Save**( حفظ(، فسيتم حفظ المهمة، ولكن لن تتم طباعتها.
	- .10 إذا لزم األمر، فحدد الزر **Private**( خاص( لحماية المستند برمز مرور.
- انقر في **مربع اإلدخال Passcode**( رمز المرور( واستخدم لوحة المفاتيح إلدخال رمز مرور مكون من 4 إلى 10 أرقام.

مالحظة: لتحرير المهمة، ستقوم بإدخال رمز المرور هذا باستخدام لوحة المفاتيح الرقمية الموجودة على لوحة التحكم بالجهاز. ال تستخدم سوى الأرقام فقط، واختر رمز مرور لتتذكره ويصعب على غيرك من الأشخاص تخمينه.

• انقر في **مربع اإلدخال Passcode Confirm**( تأكيد رمز المرور( واستخدم لوحة المفاتيح إلعادة إدخال رمز المرور المكون من 4 إلى 10 أرقام.

.11 انقر فوق الزر **OK**( موافق(.

.12 حدد الخيار المطلوب/الخيارات المطلوبة.

.13 ً حدد زر التأكيد، وسيختلف االسم اعتمادا على التطبيق الذي تقوم بالطباعة منه. من معظم التطبيقات، حدد الزر **موافق** أو **طباعة**.

**حفظ المهام باستخدام برنامج تشغيل طباعة XPS**

يمكنك الطباعة إلى جهازك من جهاز الكمبيوتر عبر برنامج تشغيل الطباعة. هناك مجموعة متنوعة من برامج تشغيل الطباعة المقدمة من Xerox ومتوفرة للجهاز لدعم جميع نظم التشغيل الشائعة. تتيح لك برامج تشغيل الطباعة المقدمة من Xerox استخدام ميزات محددة متوفرة على جهازك.

إذا تم تمكين "المصادقة" على جهازك، فقد يجب عليك تسجيل الدخول على الجهاز إلظهار المهام أو تحريرها.

وإذا تم تمكين "المحاسبة" على جهازك، فقد يجب عليك إدخال تفاصيل تسجيل الدخول في برنامج تشغيل الطباعة قبل أن تتمكن من إرسال المهمة.

مالحظة: لطباعة مستند XPS، يحتاج جهازك إلى تثبيت ميزة XPS االختيارية.

استخدم خيار "المهام المحفوظة" لتخزين مهمتك على القرص الصلب للجهاز حتى يتسنى لك طباعتها عند الطلب أو طباعتها من "خدمات اإلنترنت" إذا لزم األمر فيما بعد.

مالحظة: يجب أن يقوم مسئول النظام لديك بتمكين ميزة "تخزين المهام" في برنامج تشغيل الطباعة قبل أن يتسنى لك استخدام خيار "المهام المحفوظة". إذا كنت تستطيع تحديث إعدادات برنامج التشغيل الخاصة بك، فيمكن العثور على هذه الميزة عن طريق فتح نافذة برامج التشغيل والنقر بزر الماوس الأيمن فوق برنامج التشغيل، ثم تحديد "خصائص الطابعة"، ثم تحديد علامة التبويب "تهيئة". استخدم القائمة المنسدلة لضبط حالة "وحدة تخزين المهام النمطية" في قسم "خيارات قابلة للتثبيت" على "مثبَّتة".

للحصول على مزيد من المعلومات، ارجع إلى دليل مسئول النظام.

- .1 افتح المستند المراد طباعته. من معظم التطبيقات، حدد الزر **المكتب** أو حدد **ملف**، ثم حدد **طباعة** من القائمة "ملف".
- 2. أدخل عدد النُسخ التي تريد إنتاجها. قد يكون بمقدورك أيضًا، اعتمادًا على التطبيق الذي تستخدمه، تحديد نطاق الصفحات وإجراء تحديدات أخرى للطباعة.
	- .3 حدد برنامج التشغيل XPS Xerox من قائمة برامج تشغيل الطباعة المتوفرة.
- افتح نافذة خصائص برنامج تشغيل الطباعة ستختلف الطريقة اعتمادًا على التطبيق الذي تقوم بالطباعة منه. من معظم تطبيقات Microsoft، حدد الزر خصائص أو تفضيالت لفتح النافذة.
- 5. إذا لزم الأمر، فانقر فوق علامة التبويب **Printing Options** (خيارات الطباعة)<sub>.</sub> ودائمًا ما تكون علامة التبويب هذه هي علامة التبويب النشطة عند فتح برنامج تشغيل الطباعة.
	- .6 حدد **Jobs Saved**( المهام المحفوظة( من **القائمة المنسدلة Type Job**( نوع المهمة(.
	- .7 حدد **مربع اإلدخال Name Job**( اسم المهمة( واستخدم لوحة المفاتيح إلدخال اسم لمهمتك.
	- حدد **Name Document Use**( استخدام اسم المستند( من **القائمة المنسدلة Name Job**( اسم المهمة( لحفظ المهمة بنفس اسم المستند الأصلي.
		- .8 حدد المجلد الذي يتعين حفظ المهمة فيه من القائمة **To Save**( حفظ إلى(.
		- إذا لم يتم عرض المجلد المطلوب، فيمكنك استخدام لوحة المفاتيح إلدخال اسم المجلد الذي يتعين حفظ المهمة فيه. يتوفر "المجلد العام االفتراضي" لجميع المستخدمين لحفظ مهامهم إليه.
	- .9 إذا لزم األمر، فحدد **خانة االختيار Save and Print**( طباعة وحفظ( لطباعة المستند. إذا لم تقم بتحديد هذه الخانة، فسيتم حفظ المهمة، ولكن لن تتم طباعتها.
		- .10 إذا لزم األمر، فحدد **زر االختيار Private**( خاص( لحماية المستند برمز مرور.
	- انقر في **مربع اإلدخال Passcode**( رمز المرور( واستخدم لوحة المفاتيح إلدخال رمز مرور مكون من 4 إلى 10 أرقام.

مالحظة: لتحرير المهمة، ستقوم بإدخال رمز المرور هذا باستخدام لوحة المفاتيح الرقمية الموجودة على لوحة التحكم بالجهاز. ال تستخدم سوى الأرقام فقط، واختر رمز مرور لتتذكره ويصعب على غيرك من الأشخاص تخمينه.

- انقر في **مربع اإلدخال Passcode Confirm**( تأكيد رمز المرور( واستخدم لوحة المفاتيح إلعادة إدخال رمز المرور المكون من 4 إلى 10 أرقام.
	- .11 انقر فوق الزر **OK**( موافق(.
	- .12 حدد الخيار المطلوب/الخيارات المطلوبة.
	- .13 انقر فوق الزر **OK**( موافق( لحفظ اإلعدادات.
- .14 ً حدد زر التأكيد، وسيختلف االسم اعتمادا على التطبيق الذي تقوم بالطباعة منه. من معظم التطبيقات، حدد الزر **موافق** أو **طباعة**.

السالمة واللوائح

### طباعة المهام المحفوظة

#### **طباعة مهمة محفوظة باستخدام ميزة** "**الطباعة من**"

تقوم ميزة "الطباعة من" بطباعة المهام التي تم حفظها على الجهاز أو على شريحة USB. وتُعد هذه الميزة مفيدة في حالة وجود مستندات يلزمك طباعتها بشكل منتظم.

مالحظة: يجب أن يعمل مسئول النظام لديك على توفير هذا الخيار.

إذا تم تمكين "المصادقة" أو "المحاسبة" على جهازك، فقد يتعين إدخال تفاصيل تسجيل الدخول للوصول إلى ميزات "الطباعة من".

استخدم خيار "طباعة من المهام المحفوظة" لطباعة المهام التي تم حفظها في مجلد على الجهاز باستخدام ميزة "المهام المحفوظة".

المهام المحفوظة هي المستندات التي تم إرسالها إلى الجهاز وتخزينها عليه لحين استخدامها في المستقبل. ويمكن الوصول إلى المهام المحفوظة وطباعتها على الجهاز ومن "خدمات اإلنترنت".

- .1 اضغط على زر **All Clear**( مسح الكل( على لوحة التحكم إللغاء أي من تحديدات البرمجة السابقة.
	- .2 اضغط على زر **Home Services**( الصفحة الرئيسية للخدمات(.
		- .3 حدد الزر **...FromPrint**( نسخ من...( على شاشة اللمس.
			- .4 حدد الزر **...JobsSaved**( مهام محفوظة...(.
				- .5 حدد المجلد المطلوب.
				- .6 حدد المهمة المحفوظة المطلوبة.
				- .7 حدد أي من الخيارات المطلوبة.
				- .8 حدد الزر **Supply Paper**( تزويد الورق(.
			- 9. حدد خيار Paper Supply (تزويد الورق) المطلوب.
- يتيح خيار **Select Automatically** ً( التحديد تلقائي ً ا( للجهاز تحديد حجم الورق المالئم لكل مستند أصلي بناء على حجمه وتقليل أو توسيع نطاق البرمجة.
	- حدد درج الورق الذي يشتمل على حجم ونوع الورق الذي تحتاج إليه. يتم عرض الحجم والوسائط التي تم تحميلها في كل درج.
		- 10. حدد الزر **OK** (موافق).
		- .11 حدد الزر **Printing Sided2-**( طباعة على وجهين(.
			- .12 حدد خيار "مسح ضوئي على وجهين" المطلوب.
		- استخدام الخيار **Sided1-**( على وجه واحد( إذا تمت طباعة المستندات األصلية على وجه واحد.
	- استخدم الخيار **Sided2-**( على وجهين( إذا تمت طباعة المستندات األصلية على وجهين. يجب استخدام وحدة تغذية المستندات لمسح المستندات الأصلية ضوئيًا باستخدام هذا الخيار
- استخدم الخيار **2 Side Rotate ,Sided2-**( على الوجهين مع تدوير الوجه 2( إذا كانت المستندات األصلية مطبوعة على وجهين ومنبسطة على نحو مماثل للتقويم. يجب استخدام وحدة تغذية المستندات لمسح المستندات الأصلية ضوئيًا باستخدام هذا الخيار.

.13 حدد الزر **Finishing**( تشطيب( لتحديد خيار تشطيب معين لإلخراج، أو حدد Auto( تلقائي( ليقوم الجهاز بتحديد خيار مناسب.

- .14 اضغط على الزر **Start**( بدء( في "لوحة التحكم" لطباعة المهمة.
- .15 إذا كانت المهمة آمنة، فأدخل رمز المرور المطلوب وحدد **OK**( موافق(.
- .16 اضغط على زر **Status Job**( حالة المهمة( في لوحة التحكم الخاصة بالجهاز لعرض قائمة المهام والتحقق من حالة المهمة.

**طباعة المهام المحفوظة من** "**خدمات اإلنترنت**"

تستخدم "خدمات اإلنترنت" خادم الويب المضمن في الجهاز. ويتيح لك ذلك االتصال بالجهاز عبر اإلنترنت أو اإلنترانت من خالل مستعرض الويب.

إذا تم تمكين المصادقة أو المحاسبة على جهازك، فقد يتعين إدخال تفاصيل تسجيل الدخول للوصول إلى هذه الميزة.

المهام المحفوظة هي المستندات التي تم إرسالها إلى الجهاز وتخزينها عليه لحين استخدامها في المستقبل. ويمكن الوصول إلى المهام المحفوظة وطباعتها على الجهاز ومن "خدمات اإلنترنت".

مالحظة: يجب أن يعمل مسئول النظام لديك على توفير هذا الخيار.

استخدم خيار "المهام المحفوظة" كطريقة مريحة لتخزين المستندات الشائعة التي تريد طباعتها، مثل النماذج. ويمكن تخزين المهام المحفوظة باستخدام برنامج تشغيل الطباعة و"خدمات اإلنترنت". يمكنك طباعة المهام المحفوظة من "لوحة التحكم" و"خدمات اإلنترنت" بالجهاز.

- .1 في جهاز الكمبيوتر الخاص بك، افتح مستعرض الويب.
- .2 في حقل عنوان URL، استخدم لوحة المفاتيح إلدخال //:http ً متبوعا بعنوان IP الخاص بالجهاز. على سبيل المثال: إذا كان عنوان IP هو 192.168.100.100، فأدخل 100.100.168.100.100.http://

مالحظة: الكتشاف عنوان IP الخاص بجهازك، قم بطباعة تقرير خاص بالتهيئة أو اطلبه من مسئول النظام لديك.

- 3. اضغط على الزر **Enter (**إدخال) بلوحة المفاتيح لتحميل الصفحة<sub>.</sub>
	- .4 انقر فوق عالمة التبويب **Jobs**( المهام(.
- .5 انقر فوق عالمة التبويب **Jobs Saved**( المهام المحفوظة(. يتم عرض صفحة "إعادة طباعة المهام المحفوظة" وسرد أية مهام محفوظة في "المجلد العام االفتراضي".
	- .6 حدد خانة االختيار الموجودة على يسار المهمة/المهام المطلوبة. لتحديد جميع المهام، حدد خانة االختيار أعلى صف العنوان.
		- 7. حدد الخيار Print Job (طباعة مهمة) من القائمة المنسدلة Print Job (طباعة مهمة).
- 8. إذا لزم الأمر ، فانقر فوق **مربع الإدخال Copies** (النُسخ) واستخدم لوحة المفاتيح لتحديث عدد النُسخ. إن العدد الافتراضـي هو 1 حتى إذا تمت المطالبة بنسخ متعددة عندما تم حفظ المهمة في األساس.
	- 9. انقر فوق الزر Go (انتقال).
	- .10 قم بتجميع مهمتك من الجهاز.
	- .11 اضغط على زر **Status Job**( حالة المهمة( في لوحة التحكم الخاصة بالجهاز لعرض قائمة المهام والتحقق من حالة المهمة.
- 12. دائمًا ما يتم عرض مهام الطباعة في قائمة "المهام النشطة"، وعلى الرغم من ذلك إذا كان مسئول النظام قد قام بتمكين ميزة "تعليق جميع المهام"، فسيتم إدراج مهمتك إما في قائمة "مهام الطباعة المعلقة" أو في قائمة "مهام الطباعة غير المحددة". لتحرير مهمة معلقة، حدد المهمة في القائمة المطلوبة، ثم حدد الزر **Release**( تحرير(.
	- .13 إذا ظلت المهمة محجوزة في قائمة Jobs Active( المهام النشطة(، فسيحتاج منك الجهاز التزويد بموارد إضافية، مثل الورق أو الدبابيس قبل أن يتسنى له إكمال المهمة. الكتشاف الموارد الالزمة، حدد المهمة، ثم حدد الزر **Details**( تفاصيل(. بعد توفر الموارد، ستتم مهمة الطباعة.

## تحسين الإنتاجية

يعد جهازك جهازًا قويًا متعدد الوظائف مزودًا بالعديد من الوظائف الرقمية المتكاملة في نظام واحد مميز . وهو مُصمَّم لدعم مجموعات العمل الكبيرة في بيئات مكتبية مختلفة. يمكنك إنجاز المزيد بجهد أقل وتحقيق االنسيابية في سير العمل باستخدام ميزات تحسين اإلنتاجية هذه، مثل:

- دفاتر العناوين عبر اإلنترنت
- التخصيص لتلبية عمليات التخطيط الخاصة بك في مجال العمل
- ميزات التوثيق الفعالة، مثل "إنشاء الكتيبات" و"الصفحات الخاصة" و"إنشاء المهام" و"التعليقات التوضيحية"

لتوسيع نطاق إنتاجية المهام إلى أقصى حد، استخدم زر **Status Jobٌ**( حالة المهمة( للوصول إلى قائمة Jobs Active( المهام النشطة) وإدارة المهام. إذا كانت المهمة طارئة، فاستخدم الخيار "ترقية" لوضع المهمة في الأولوية.

إذا تم تعليق مهمة في القائمة، فقد يلزمها موارد إضافية أو رمز آمن إلجراء الطباعة. يتم عرض سبب الحالة المعلقة على شاشة Job Progress (تقدم المهمة). وفور تلبية المتطلب أو إدخال الرمز الآمن الصحيح، يتم تحرير المهمة لطباعتها.
# الصيانة والوحدات القابلة لالستهالك

### التعريف بالوحدات القابلة لالستبدال

هناك العديد من الوحدات القابلة لالستبدال على الجهاز والتي تحتاج إلى إعادة تعبئة أو استبدال، مثل الورق والدبابيس والوحدات التي يمكن للعميل استبدالها.

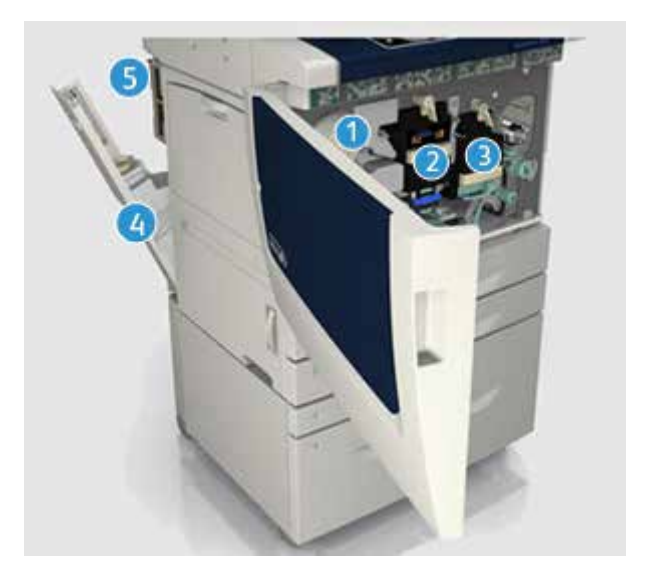

- .1 خرطوشة مسحوق الحبر
	- .2 وحدة التصوير الجاف
		- .3 وحدة صهر الحبر
			- .4 زجاجة القمامة
			- 5. فلتر الأوزون

سيعرض الجهاز رسالة على شاشة اللمس عندما تحتاج أية وحدة من الوحدات إلى إعادة الطلب. تُعد هذه الرسالة تحذيرًا باقتراب الوحدة من الوصول إلى نهايتها االفتراضية. ال تستبدل الوحدة إال عند صدور رسالة توجيه فعلية إلجراء ذلك.

تحذير: عند استبدال الوحدات القابلة لالستهالك، ال تقم بفك األغطية أو األوقية المثبتة بمسامير. ال يمكنك صيانة أو استخدام األجزاء ً الموجودة خلف هذه األغطية واألوقية. ال تحاول القيام بأي إجراء خاص بالصيانة لم يتم ذكره تحديدا في الوثائق المرفقة بالجهاز.

## تنظيف "زجاج المستندات" و"زجاج النقل بسرعة ثابتة"

لضمان الطباعة بجودة مثالية في جميع األوقات، قم بتنظيف المناطق الزجاجية للجهاز بشكل منتظم. حيث يساعد ذلك في تجنب ً اإلخراج المقترن بعالمات خطية وبقع حبر وغيرها من العالمات التي قد تنتقل من المنطقة الزجاجية عند مسح المستندات ضوئيا.

عند استخدام وحدة تغذية المستندات، ستمر المستندات عبر الماسحة الضوئية الثابتة باستخدام زجاج "النقل بسرعة ثابتة". وسيؤدي وجود أية اتساخ أو أية علامات على هذه القطعة الزجاجية إلى وجود خطوط أو علامات خطية في النُسخ أو الفاكسات أو الصور الممسوحة ضوئيًا. وقد يؤدي أيضًا وجود أية علامات أو اتساخات على بكرة "النقل بسرعة ثابتة" إلى ظهور ها خلال المستند والصور ً الممسوحة ضوئيا.

- 1. استخدم قطعة قماش خالية من الوبر ، مبللة بللاً خفيفًا بسائل Xerox المقاوم للكهرباء الساكنة أو سائل التنظيف العام (أو غيره من منظفات الزجاج المناسبة غير الكاشطة) لتنظيف زجاج المستندات وزجاج "النقل بسرعة ثابتة" (الشريط الزجاجي الضبق على يسار زجاج المستندات الرئيسي(.
	- .2 امسح أية بقايا باستخدام قطعة قماش أو منشفة ورقية نظيفة.
- .3 استخدم قطعة قماش خالية من الوبر ومبللة بقليل من الماء أو سائل التنظيف أو مزيل الطالء من Xerox لتنظيف الجانب السفلي لغطاء المستند أو وحدة تغذية المستندات ومحيط بكرة "النقل بسرعة ثابتة" بالكامل.

تحذير : عند تنظيف الجهاز ، لا تستخدم مذيبات عضوية أو مذيبات كيميائية قوية أو الهباء الجوي (أيروسول). لا تسكب السوائل مباشرةً على أية منطقة. لا تستخدم إلا المستلزمات ومواد التنظيف المذكورة في توجيهات هذه الوثائق. احتفظ بجميع مواد التنظيف بعيدًا عن متناول الأطفال

تحذير: ال تستخدم مواد التنظيف المساعدة التي تعمل برزاز الهواء المضغوط على هذا الجهاز أو داخله. تشتمل بعض الحاويات التي تعمل برذاذ الهواء المضغوط على خالئط متفجرة وغير مناسبة لالستخدام في التطبيقات الكهربائية. قد ينتج عن استخدام مثل هذه المنظفات خطورة حدوث انفجار أو حريق.

تنظيف لوحة التحكم وشاشة اللمس ووحدة تغذية المستندات وأدراج اإلخراج

يعمل التنظيف المنتظم على الاحتفاظ بشاشة اللمس ولوحة التحكم وغير ها من المناطق الخاصة بالجهاز خالية من الأتربة والاتساخ.

- .1 ً استخدم قطعة قماش ناعمة وخالية من الوبر ومبللة قليال بالماء.
- .2 امسح المنطقة الخاصة بلوحة التحكم لتنظيفها بالكامل، بما في ذلك شاشة اللمس.
- 3. امسح وحدة تغذية المستندات وأدراج الإخراج وأدراج الورق والمناطق الخارجية الأخرى للجهاز وقم بتنظيفها.
	- .4 قم بإزالة أية بقايا باستخدام قطعة قماش أو منشفة ورقية نظيفة.

#### إزالة انحشار الورق

عند حدوث انحشار للورق، يتم عرض شاشة خطأ تقدم إرشادات االستعادة. اتبع هذه اإلرشادات إلزالة الخطأ.

ً ستتم تلقائيا إعادة طباعة أية ورقات مطبوعة تمت إزالتها فور إزالة انحشار الورق.

- 1. وستشير شاشة الخطأ إلى موقع الانحشار . استخدم المقابض والأذرع الخضراء المشار إليها في الإرشادات المعروضة على شاشة اللمس إلزالة الورق المحشور.
	- .2 تأكد من رجوع جميع مقابض وروافع إزالة االنحشار إلى مواضعها الصحيحة. يجب أال تكون الومضات الحمراء خلف مقابض وروافع إزالة االنحشار مرئية.

# التعليمات

### الوصول إلى ميزات "التعليمات" على الجهاز

عند استخدام الجهاز، تتاح لك تعليمات تفصيلية تظهر في الوقت المناسب. ويمكنك الوصول إلى معلومات وتلميحات "التعليمات" من مجموعة مصادر مختلفة.

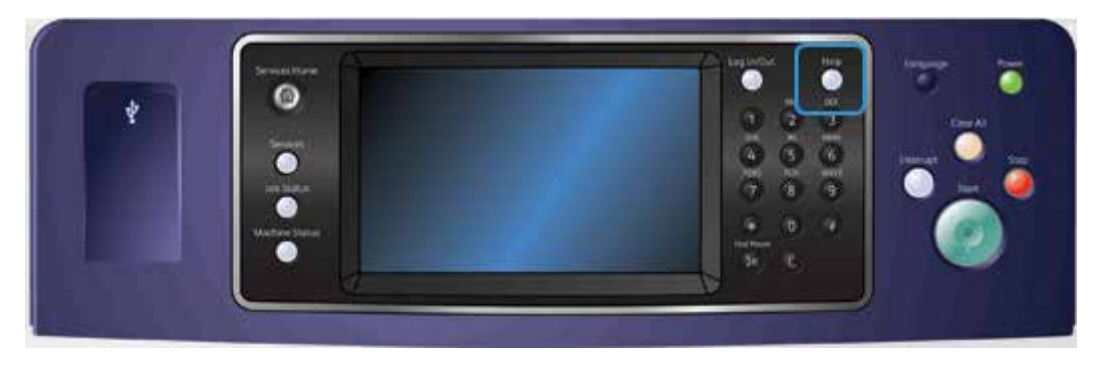

- .1 اضغط على الزر **تعليمات )?(** في لوحة التحكم في أي وقت للوصول إلى شاشات "التعليمات".
- .2 استخدم شريط التمرير لتحديد موقع العنصر المطلوب، ثم حدد العنصر. حيث تقوم الرسائل وإرشادات الشاشة والرسومات بتقديم معلومات إضافية.
	- .3 اضغط على الزر **تعليمات )?(** مرة أخرى إلغالق شاشات "التعليمات".

### الوصول إلى صفحات التعليمات الخاصة ببرنامج تشغيل طباعة PostScript

يمكنك الطباعة إلى جهازك من جهاز الكمبيوتر عبر برنامج تشغيل الطباعة. هناك مجموعة متنوعة من برامج تشغيل الطباعة المقدمة من Xerox ومتوفرة للجهاز لدعم جميع نظم التشغيل الشائعة. تتيح لك برامج تشغيل الطباعة المقدمة من Xerox استخدام ميزات محددة متوفرة على جهازك.

إذا تم تمكين "المصادقة" على جهازك، فقد يجب عليك تسجيل الدخول على الجهاز إلظهار المهام أو تحريرها.

وإذا تم تمكين "المحاسبة" على جهازك، فقد يجب عليك إدخال تفاصيل تسجيل الدخول في برنامج تشغيل الطباعة قبل أن تتمكن من إرسال المهمة.

استخدم زر التعليمات لفتح تعليمات Xerox عبر اإلنترنت. سيلزمك االتصال باإلنترنت الستخدام ميزة التعليمات هذه.

- .1 افتح المستند المراد طباعته. من معظم التطبيقات، حدد الزر **المكتب** أو حدد **ملف**، ثم حدد **طباعة** من القائمة "ملف".
	- .2 حدد برنامج التشغيل PS Xerox من قائمة برامج تشغيل الطباعة المتوفرة.
- 3. افتح نافذة خصائص برنامج تشغيل الطباعة ستختلف الطريقة اعتمادًا على التطبيق الذي تقوم بالطباعة منه. من معظم تطبيقات Microsoft، حدد الزر **خصائص** أو **تفضيالت** لفتح النافذة.
	- .4 انقر فوق الزر ?. سيتم توجيهك إلى تعليمات Xerox عبر اإلنترنت في مستعرض اإلنترنت االفتراضي لديك.

الوصول إلى صفحات التعليمات الخاصة ببرنامج تشغيل طباعة PCL

يمكنك الطباعة إلى جهازك من جهاز الكمبيوتر عبر برنامج تشغيل الطباعة. هناك مجموعة متنوعة من برامج تشغيل الطباعة المقدمة من Xerox ومتوفرة للجهاز لدعم جميع نظم التشغيل الشائعة. تتيح لك برامج تشغيل الطباعة المقدمة من Xerox استخدام ميزات محددة متوفرة على جهازك.

إذا تم تمكين "المصادقة" على جهازك، فقد يجب عليك تسجيل الدخول على الجهاز إلظهار المهام أو تحريرها.

وإذا تم تمكين "المحاسبة" على جهازك، فقد يجب عليك إدخال تفاصيل تسجيل الدخول في برنامج تشغيل الطباعة قبل أن تتمكن من إرسال المهمة.

استخدم زر التعليمات لفتح تعليمات Xerox عبر اإلنترنت. سيلزمك االتصال باإلنترنت الستخدام ميزة التعليمات هذه.

- .1 افتح المستند المراد طباعته. من معظم التطبيقات، حدد الزر **المكتب** أو حدد **ملف**، ثم حدد **طباعة** من القائمة "ملف".
	- .2 حدد برنامج التشغيل PCL Xerox من قائمة برامج تشغيل الطباعة المتوفرة.
- 3. افتح نافذة خصائص برنامج تشغيل الطباعة ستختلف الطريقة اعتمادًا على التطبيق الذي تقوم بالطباعة منه. من معظم تطبيقات Microsoft، حدد الزر **خصائص** أو **تفضيالت** لفتح النافذة.
	- .4 انقر فوق الزر ?. سيتم توجيهك إلى تعليمات Xerox عبر اإلنترنت في مستعرض اإلنترنت االفتراضي لديك.

الوصول إلى صفحات التعليمات الخاصة ببرنامج تشغيل طباعة Mac

يمكنك الطباعة إلى جهازك من جهاز الكمبيوتر عبر برنامج تشغيل الطباعة. هناك مجموعة متنوعة من برامج تشغيل الطباعة المقدمة من Xerox ومتوفرة للجهاز لدعم جميع نظم التشغيل الشائعة. تتيح لك برامج تشغيل الطباعة المقدمة من Xerox استخدام ميزات محددة متوفرة على جهازك.

إذا تم تمكين "المصادقة" على جهازك، فقد يجب عليك تسجيل الدخول على الجهاز إلظهار المهام أو تحريرها.

وإذا تم تمكين "المحاسبة" على جهازك، فقد يجب عليك إدخال تفاصيل تسجيل الدخول في برنامج تشغيل الطباعة قبل أن تتمكن من إرسال المهمة.

استخدم زر التعليمات لفتح تعليمات Xerox عبر اإلنترنت. سيلزمك االتصال باإلنترنت الستخدام ميزة التعليمات هذه.

- .1 افتح المستند المراد طباعته. من معظم التطبيقات، حدد ملف، ثم حدد طباعة من قائمة الملف.
	- .2 حدد برنامج تشغيل Xerox من قائمة برامج تشغيل الطباعة المتوفرة.
- 3. حدد **ميزات Xerox** من قائمة خصائص برنامج تشغيل الطباعة سيختلف اسم القائمة اعتمادًا على التطبيق الذي تقوم بالطباعة منه. من معظم التطبيقات، حدد القائمة المنسدلة الوارد بها الخيار "نُسخ وصفحات" أو الدالة على اسم التطبيق.
	- .4 انقر فوق الزر ?. سيتم توجيهك إلى تعليمات Xerox عبر اإلنترنت في مستعرض اإلنترنت االفتراضي لديك.

الوصول إلى صفحات التعليمات الخاصة ببرنامج تشغيل طباعة XPS

يمكنك الطباعة إلى جهازك من جهاز الكمبيوتر عبر برنامج تشغيل الطباعة. هناك مجموعة متنوعة من برامج تشغيل الطباعة المقدمة من Xerox ومتوفرة للجهاز لدعم جميع نظم التشغيل الشائعة. تتيح لك برامج تشغيل الطباعة المقدمة من Xerox استخدام ميزات محددة متوفرة على جهازك.

إذا تم تمكين "المصادقة" على جهازك، فقد يجب عليك تسجيل الدخول على الجهاز إلظهار المهام أو تحريرها.

وإذا تم تمكين "المحاسبة" على جهازك، فقد يجب عليك إدخال تفاصيل تسجيل الدخول في برنامج تشغيل الطباعة قبل أن تتمكن من إرسال المهمة.

مالحظة: لطباعة مستند XPS، يحتاج جهازك إلى تثبيت ميزة XPS االختيارية.

استخدم زر التعليمات لفتح تعليمات Xerox عبر اإلنترنت. سيلزمك االتصال باإلنترنت الستخدام ميزة التعليمات هذه.

- .1 افتح المستند المراد طباعته. من معظم التطبيقات، حدد الزر **المكتب** أو حدد **ملف**، ثم حدد **طباعة** من القائمة "ملف".
	- .2 حدد برنامج التشغيل XPS Xerox من قائمة برامج تشغيل الطباعة المتوفرة.
- 3. افتح نافذة خصائص برنامج تشغيل الطباعة ستختلف الطريقة اعتمادًا على التطبيق الذي تقوم بالطباعة منه. من معظم تطبيقات Microsoft، حدد الزر **خصائص** أو **تفضيالت** لفتح النافذة.
	- .4 انقر فوق الزر ?. سيتم توجيهك إلى تعليمات Xerox عبر اإلنترنت في مستعرض اإلنترنت االفتراضي لديك.

استخدام ميزة التعليمات الخاصة بخدمات اإلنترنت

تستخدم "خدمات اإلنترنت" خادم الويب المضمن في الجهاز. ويتيح لك ذلك االتصال بالجهاز عبر اإلنترنت أو اإلنترانت من خالل مستعرض الويب.

إذا تم تمكين المصادقة أو المحاسبة على جهازك، فقد يتعين إدخال تفاصيل تسجيل الدخول للوصول إلى هذه الميزة.

استخدم رابط "تعليمات خدمات اإلنترنت" لالطالع على اإلرشادات والمعلومات المتعلقة بكيفية استخدام الميزات الموجودة في "خدمات اإلنترنت". يتم فتح "تعليمات خدمات اإلنترنت" في نافذة جديدة.

مالحظة: ً تعد "خدمات اإلنترنت" بشكل أساسي أداة خاصة بمسئولي النظام. وتمت كتابة ميزة "التعليمات" خصيصا لمسئولي النظام وليس لعامة المستخدمين.

للحصول على مزيد من المعلومات، ارجع إلى دليل مسئول النظام.

- .1 في جهاز الكمبيوتر الخاص بك، افتح مستعرض الويب.
- .2 في حقل عنوان URL، استخدم لوحة المفاتيح إلدخال //:http ً متبوعا بعنوان IP الخاص بالجهاز. على سبيل المثال: إذا كان عنوان IP هو 192.168.100.100، فأدخل 100.100.168.100.100.http://

مالحظة: الكتشاف عنوان IP الخاص بجهازك، قم بطباعة تقرير خاص بالتهيئة أو اطلبه من مسئول النظام لديك.

- 3. اضغط على الزر **Enter (**إدخال) بلوحة المفاتيح لتحميل الصفحة<sub>.</sub>
	- .4 حدد الرابط **تعليمات** في الركن األيمن العلوي من الشاشة.
		- .5 حدد الخيار المطلوب/الخيارات المطلوبة.

### الحصول على المزيد من المساعدة

للحصول على أية تعليمات إضافية، تفضل بزيارة موقع الويب الخاص بالعملاء على الموقع www.xerox.com أو اتصل بمركز دعم Xerox مع ذكر الرقم التسلسلي للجهاز.

يحتاج مركز دعم Xerox إلى معرفة طبيعة المشكلة والرقم التسلسلي للجهاز ورمز الخطأ (إن وجد) بالإضافة إلى اسم الشركة وموقعها.